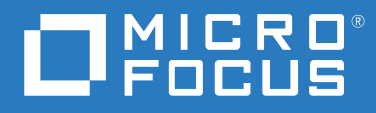

# ZENworks 2020 Update 2 サーバインストールガイド

**2021** 年 **8** 月

#### 保証と著作権

保証と著作権、商標、免責事項、保証、輸出およびその他の使用制限、米国政府の規制による権利、特許ポリ シー、および FIPS コンプライアンスの詳細については、<https://www.novell.com/company/legal/> を参照してくだ さい。

**© Copyright 2008-2021 Micro Focus or one of its affiliates**.

Micro Focus、関連会社、およびライセンサ (「Micro Focus」 ) の製品およびサービスに対する保証は、当該製品 およびサービスに付属する保証書に明示的に規定されたものに限られます。本書のいかなる内容も、当該保証 に新たに保証を追加するものではありません。Micro Focus は、本書に技術的または編集上の誤りまたは不備が あっても責任を負わないものとします。本書の内容は、将来予告なしに変更されることがあります。

# 目次

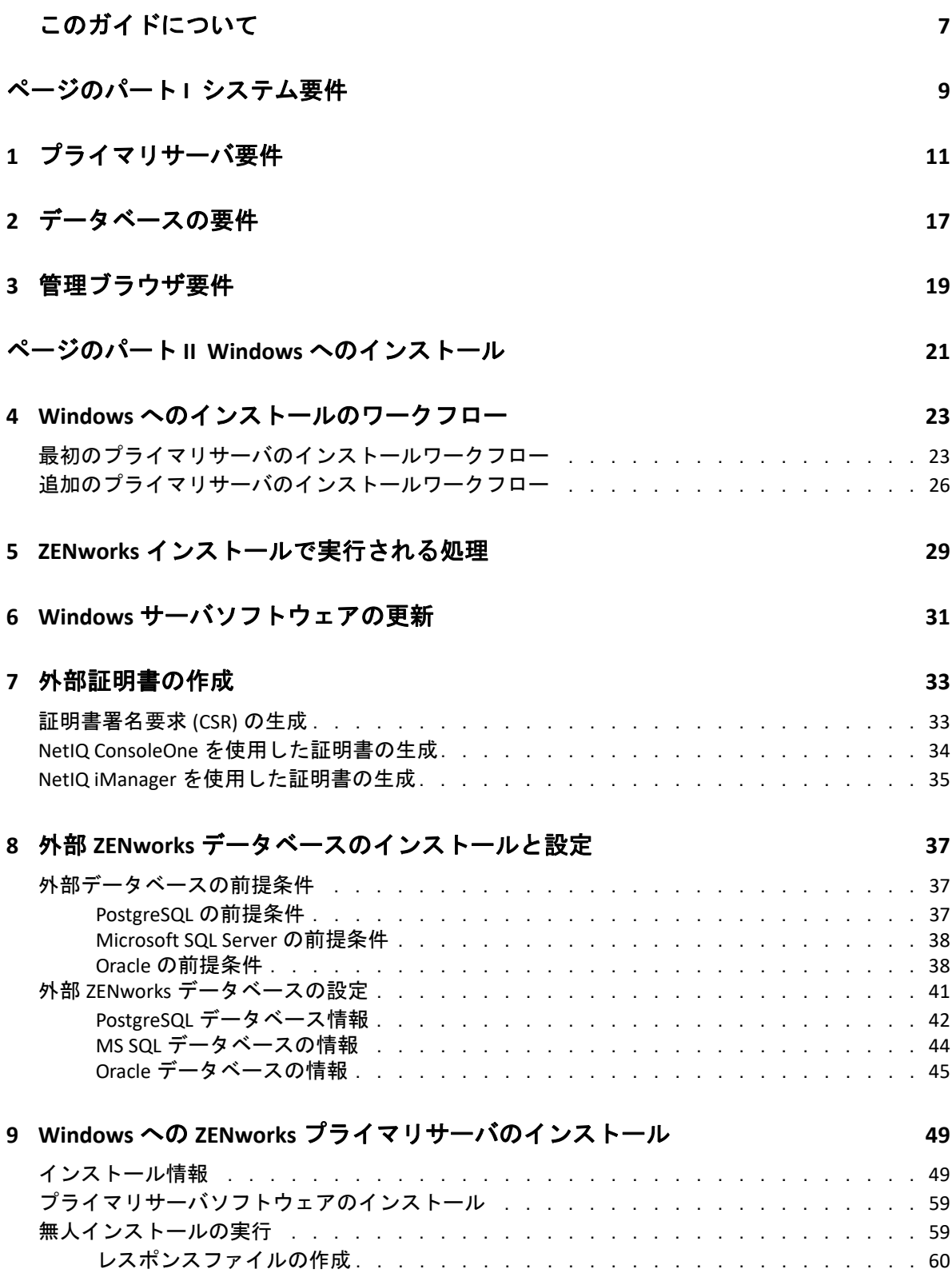

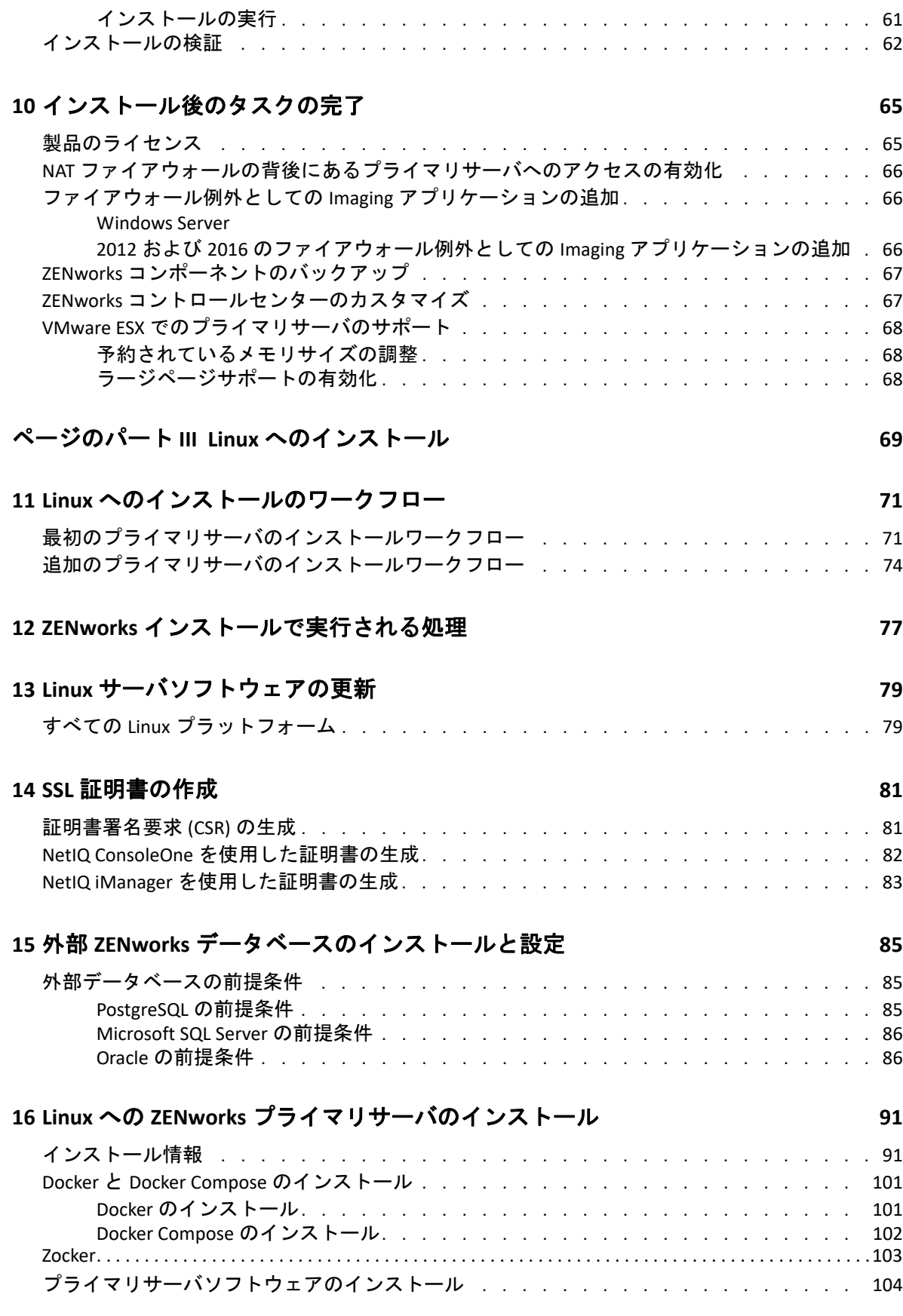

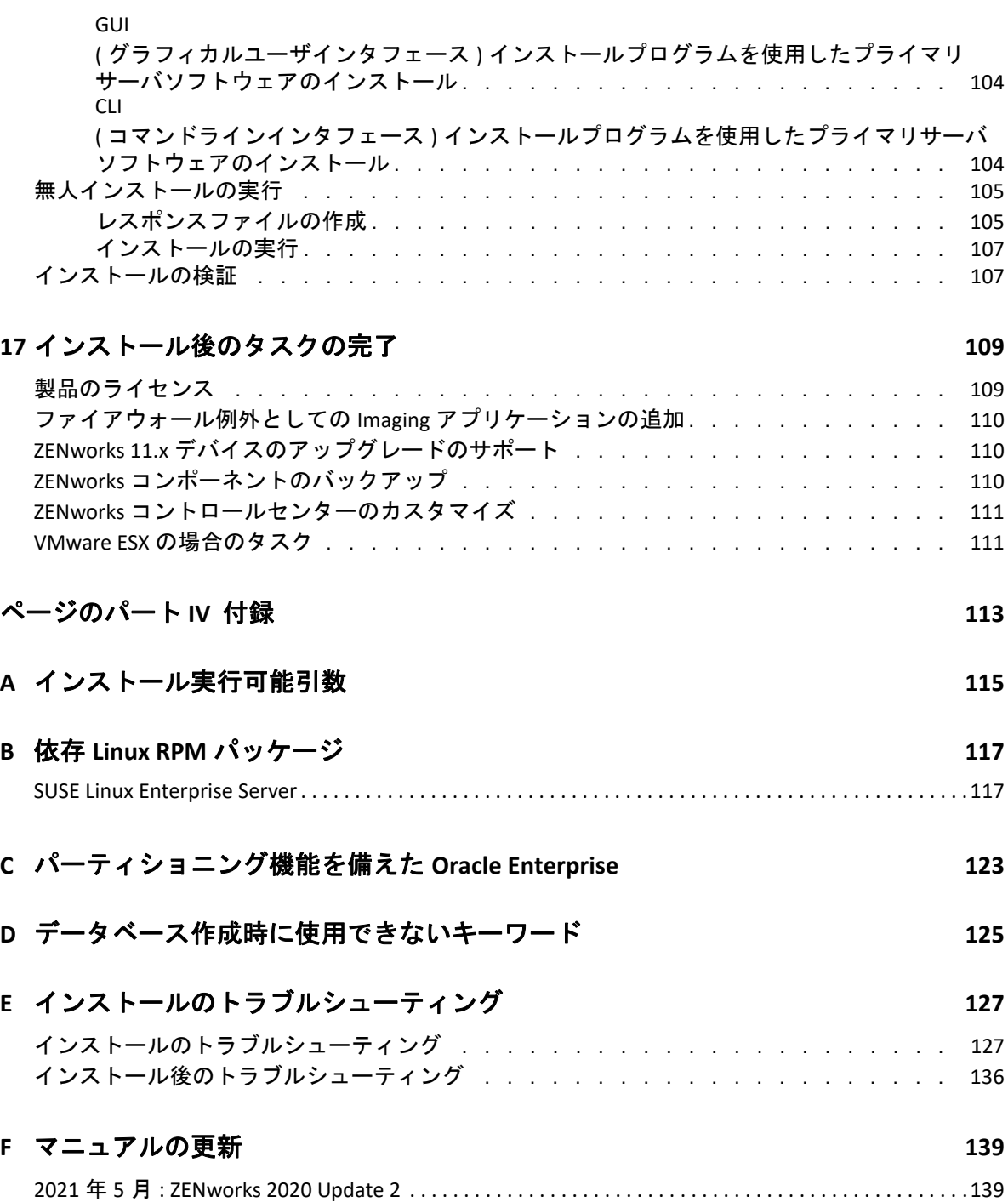

## <span id="page-6-0"></span>このガイドについて

この『*ZENworks* サーバインストールガイド』では、Windows および Linux サーバに ZENworks プライマリサーバソフトウェアを適切にインストールする際に役立つ情報につい て説明します。

このガイドの情報は、次のように構成されます。

- 9 ページのパート | [「システム要件」](#page-8-1)
- 21 ページのパート II「Windows [へのインストール」](#page-20-1)
- 69 ページのパート III「Linux [へのインストール」](#page-68-1)
- ◆ 113 [ページのパート](#page-112-1) IV「付録」
- 139 ページの付録 F[「マニュアルの更新」](#page-138-2)

#### 対象読者

このガイドは、ZENworks 管理者を対象としています。

#### フィードバック

本マニュアルおよびこの製品に含まれているその他のマニュアルについて、皆様のご意見 やご要望をお寄せください。オンラインヘルプの各ページの下部にあるユーザコメント機 能を使用してください。

#### その他のマニュアル

ZENworks には、製品について学習したり、製品を実装したりするために使用できるその他 のマニュアル (PDF 形式および HTML 形式の両方 ) も用意されています。その他のマニュア ルについては、ZENworks [マニュアル](http://www.novell.com/documentation/zenworks-2020) Web サイトを参照してください。

# <span id="page-8-1"></span><span id="page-8-0"></span>システム要件

I

次のセクションでは、ZENworks プライマリサーバをインストールするためのシステム要件 について説明します。

- 11 ページの第1[章「プライマリサーバ要件」](#page-10-1)
- 17 ページの第 2 [章「データベースの要件」](#page-16-1)
- ◆ 19 ページの第3[章「管理ブラウザ要件」](#page-18-1)

### システム要件

<span id="page-10-1"></span><span id="page-10-0"></span>1 <sup>1</sup> プライマリサーバ要件

プライマリサーバソフトウェアをインストールするサーバが次の要件を満たしていること を確認します。

注 **:** 以下に ZENworks プライマリサーバソフトウェアをインストール可能なオペレーティン グシステムをリスト表示しています。このリストは必ずしも ZENworks Patch Management でアップデート可能なオペレーティングシステム示しているわけではありません。このリ ストについては、『*[ZENworks Patch Management Content Report](https://www.microfocus.com/documentation/zenworks-resources/ZENworks%20Patch%20Management%20Content%20%20Report.pdf)*』を参照してください。

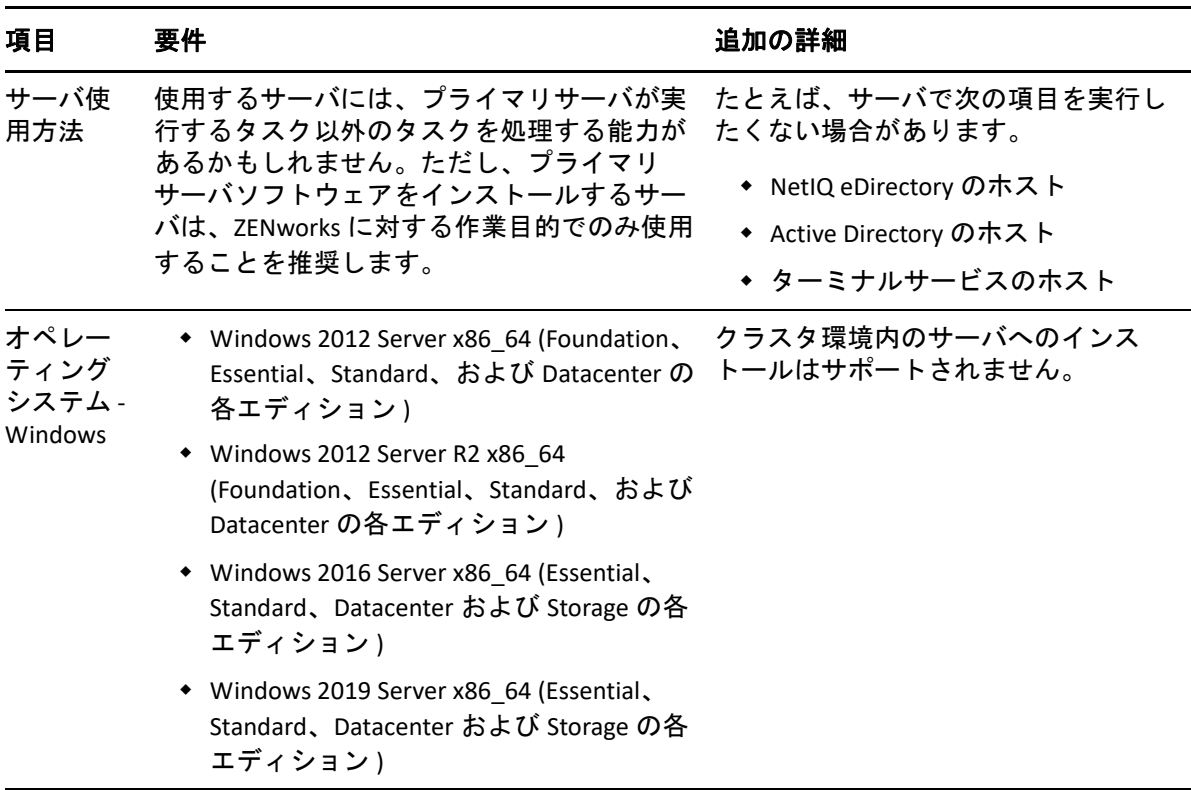

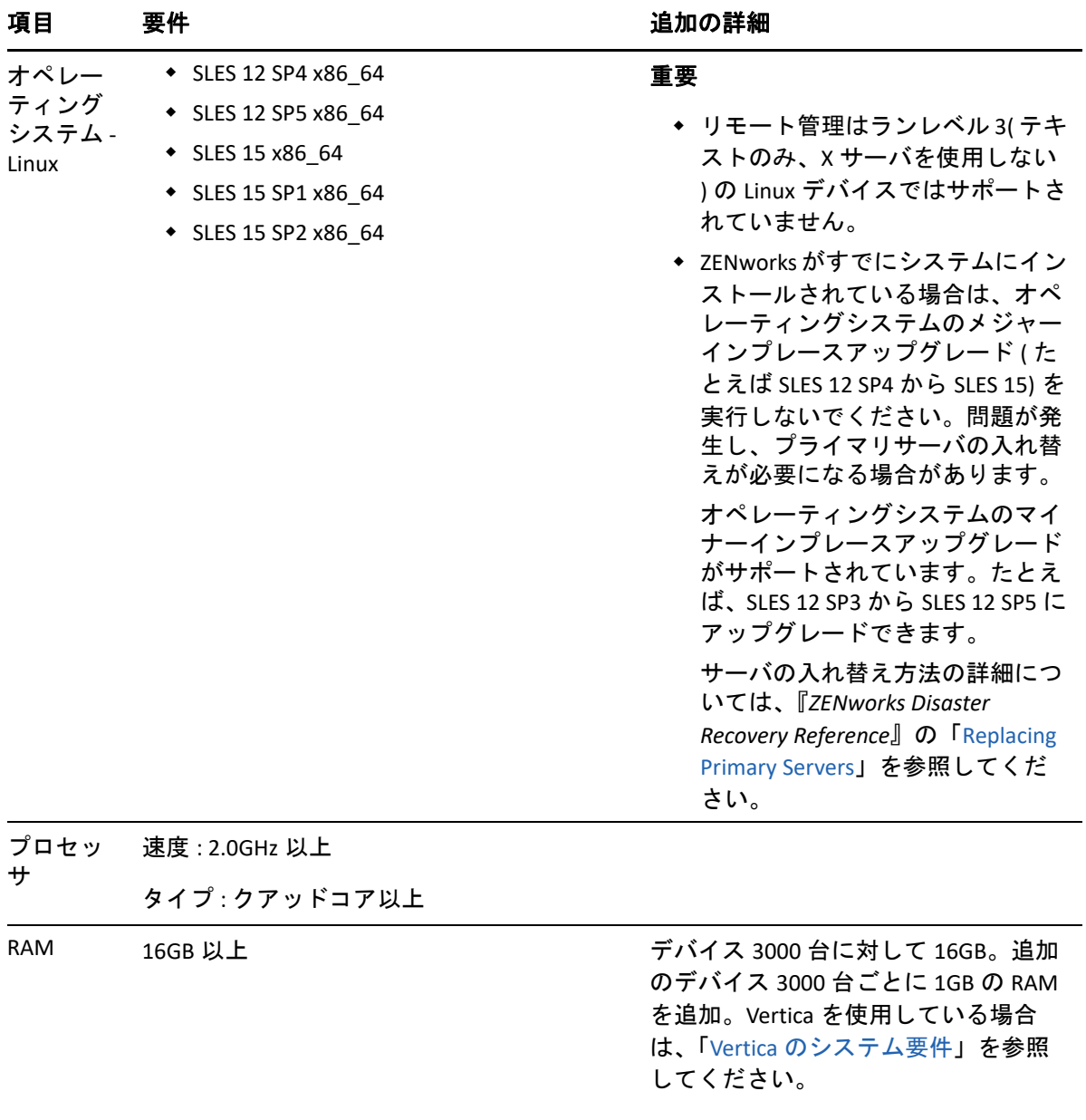

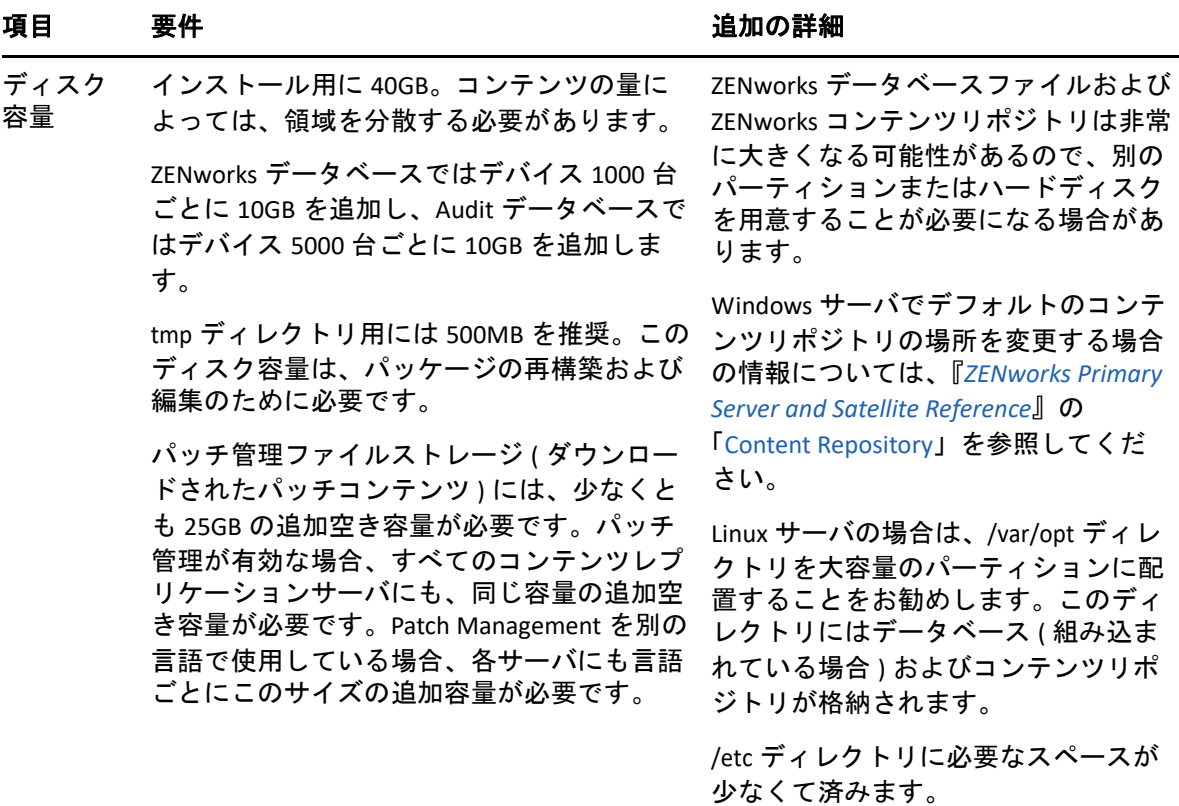

画面解像 ビデオアダプタ : 256 色

度

画面解像度 : 1024 × 768 以上

DNS の解決 管理ゾーン内のサーバおよびワークステー ションは、適切に設定された DNS を使用して デバイスのホスト名を解決する必要がありま す。適切に設定されていないと、ZENworks の 一部の機能が正しく動作しません。DNS が正 しく設定されていないと、サーバは互いに通 信できず、ワークステーションはサーバと通 信できません。

> サーバ名は、アンダースコアを含めないな ど、DNS の要件をサポートしている必要があ ります。要件をサポートしていないと、 ZENworks のログインに失敗します。使用でき る文字は、文字 a ~ z ( 大文字と小文字 )、数 字、およびハイフン (-) です。英語以外の文字 はサポートされていません。

> 注 **:** Linux プライマリサーバのホスト名に大文 字が含まれる場合、そのサーバ上にある /etc/ hosts ファイルにサーバのホスト名を追加する 必要があります。

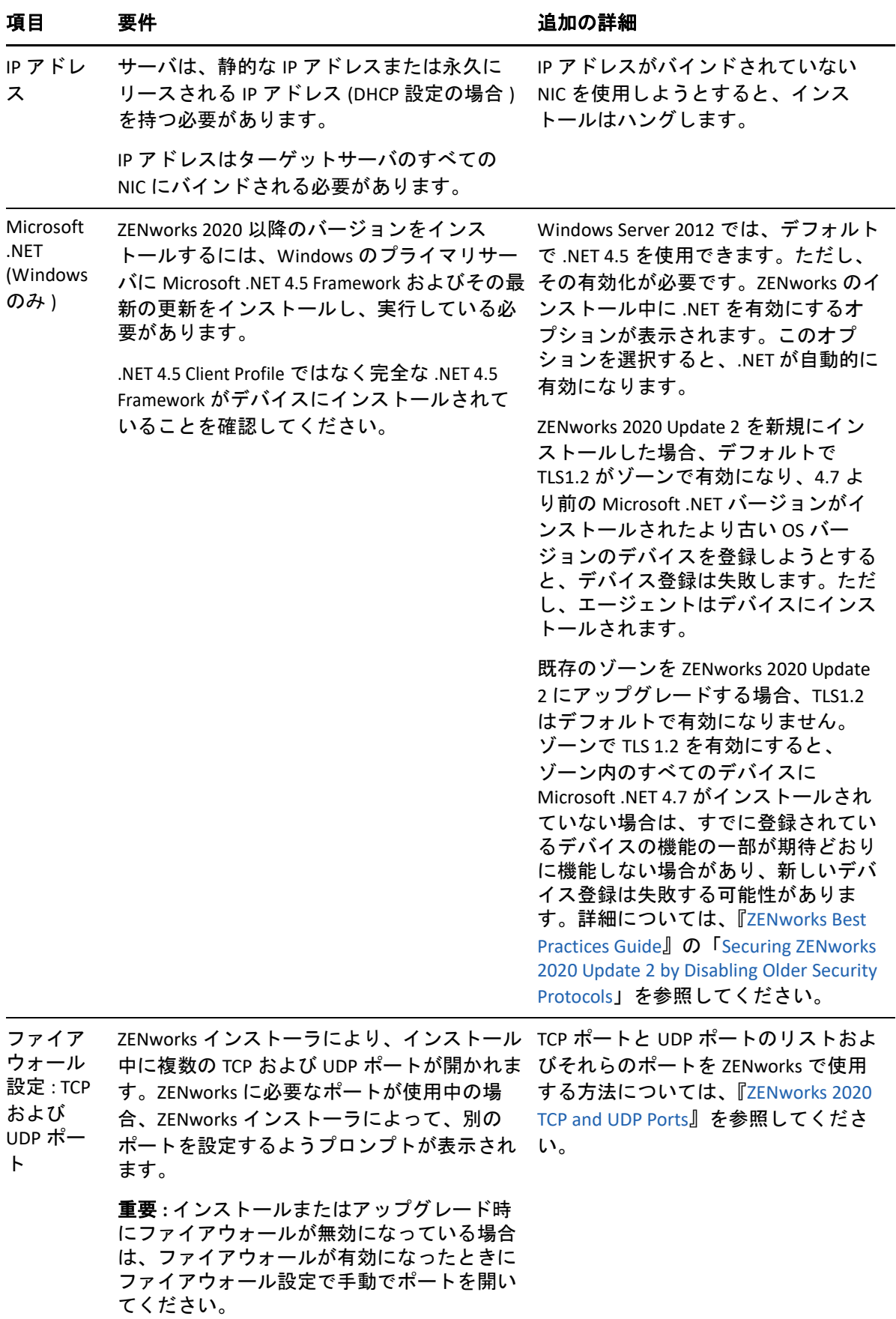

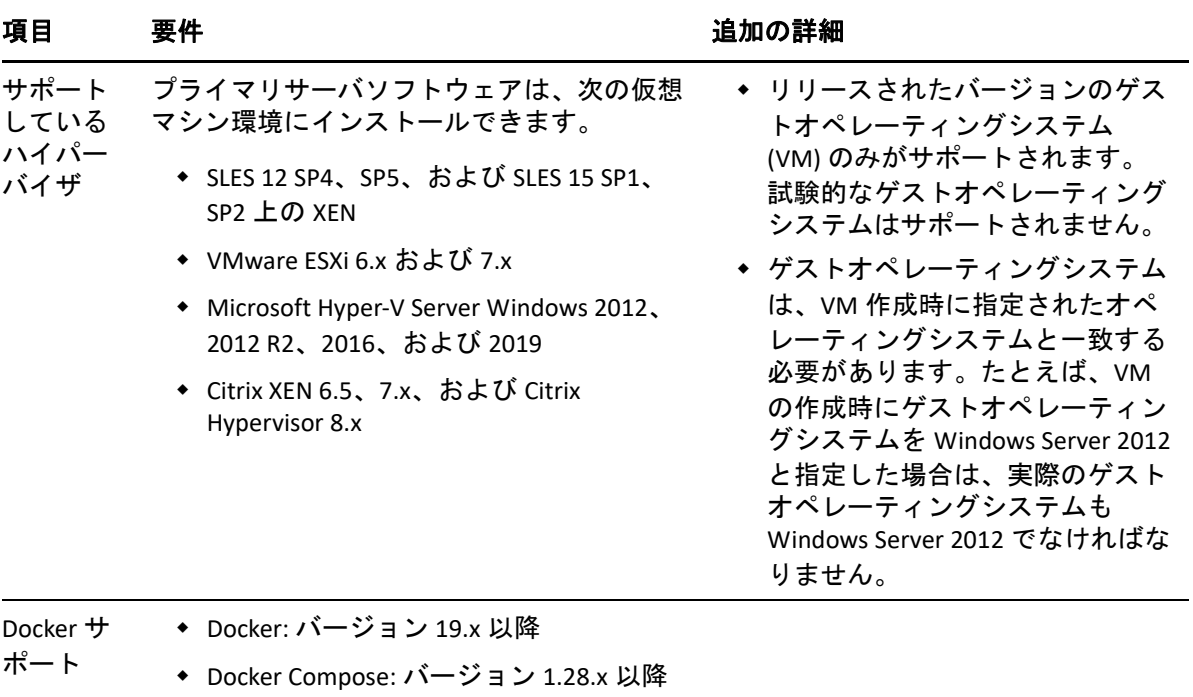

<span id="page-16-1"></span><span id="page-16-0"></span>2 <sup>2</sup> データベースの要件

<span id="page-16-2"></span>データベースは次の要件を満たしている必要があります。

| 項目              | 要件                                                                                                    |
|-----------------|----------------------------------------------------------------------------------------------------|
| データベースバー<br>ジョン | Oracle 12c R1 バージョン 12.1.0.2 Standard Edition、Enterprise<br>Edition、および Oracle RAC (パーティション機能ありまたは<br>なし)     |
|                 | ◆ Oracle 12c R2 バージョン 12.2.0.1 Standard Edition, Enterprise<br>Edition、および Oracle RAC ( パーティション機能ありまたは<br>なし) |
|                 | ◆ Oracle 18c R1 (Cluster および RAC を含む )                                                                        |
|                 | ◆ Oracle 19c (Cluster および RAC を含む )                                                                           |
|                 | ◆ Oracle 20c (Cluster および RAC を含む )                                                                           |
|                 | ◆ Microsoft SQL Server 2012 SP3 以降 (Cluster を含む ) (Standard、<br>Enterprise、Business Intelligence の各エディション)    |
|                 | ◆ Microsoft SQL Server 2014 SP2 以降 (Cluster を含む ) (Standard、<br>Enterprise、Business Intelligence の各エディション)    |
|                 | ◆ Microsoft SQL Server 2016、2016 SP1 以降 (Cluster を含む )<br>(Standard および Enterprise の各エディション)                  |
|                 | ◆ Microsoft SQL Server 2017 (Cluster を含む ) (Standard および<br>Enterprise の各エディション)                              |
|                 | • Microsoft SQL Server 2019                                                                                   |
|                 | ◆ 組み込み PostgreSQL 12.x                                                                                        |
|                 | ◆ 外部 PostgreSQL 11.x (11.2 を除く )、12.x、13.x、14.x                                                               |
| バのホスト名          | データベースサー データベースサーバのホスト名は、ドメインネームサーバサー<br>ビスで解決可能である必要があります。                                                   |

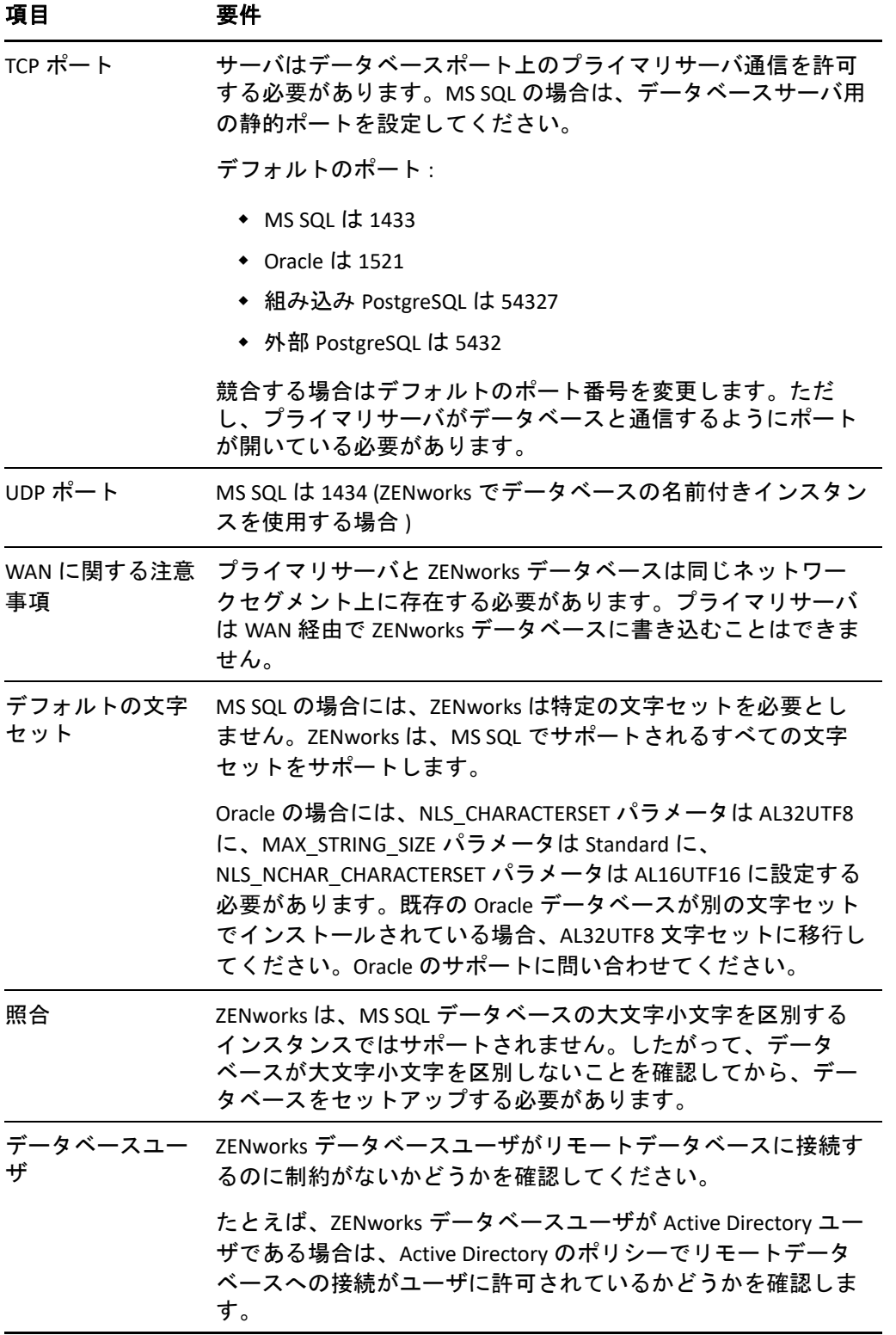

<span id="page-18-1"></span><span id="page-18-0"></span>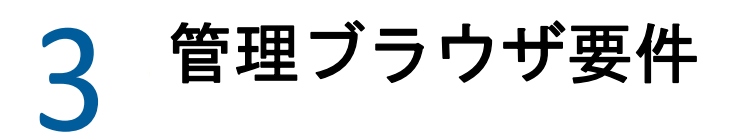

ZENworks コントロールセンターを実行してシステムを管理するワークステーションまたは サーバが次の要件を満たしていることを確認します。

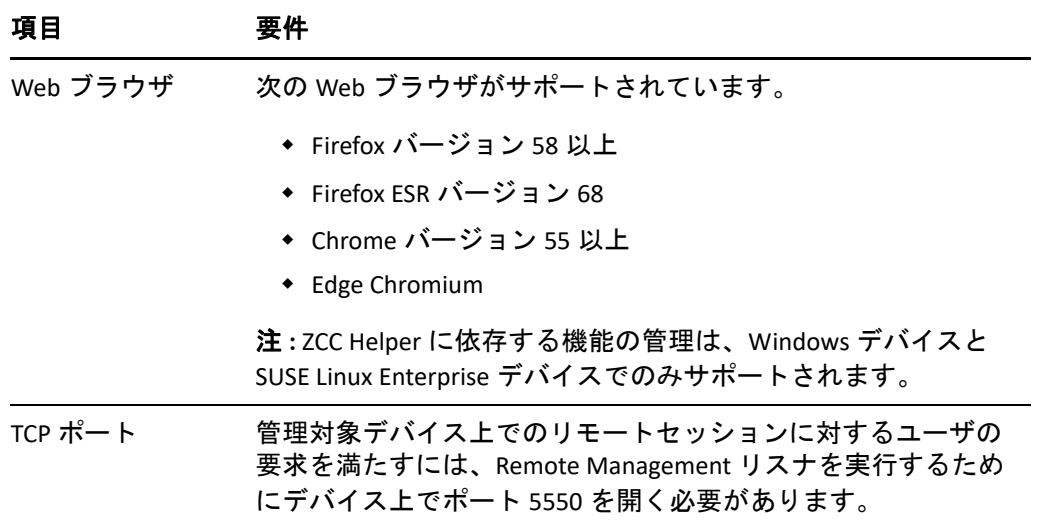

<span id="page-20-1"></span><span id="page-20-0"></span>II**Windows** へのインストール

次の各セクションでは、ZENworks プライマリサーバソフトウェアを Windows サーバにイ ンストールする際に役立つ情報と手順について説明します。

- ◆ 23 ページの第 4 章「Windows [へのインストールのワークフロー」](#page-22-2)
- 29 ページの第 5 章「ZENworks [インストールで実行される処理」](#page-28-1)
- 31 ページの第 6 章「Windows [サーバソフトウェアの更新」](#page-30-1)
- 33 ページの第 7 [章「外部証明書の作成」](#page-32-2)

II

- 37 ページの第 8 章「外部 ZENworks [データベースのインストールと設定」](#page-36-3)
- 49 ページの第 9 章「Windows への ZENworks [プライマリサーバのインストール」](#page-48-2)
- ◆ 65 ページの第 10 [章「インストール後のタスクの完了」](#page-64-2)

### <span id="page-22-2"></span><span id="page-22-0"></span>4 <sup>4</sup>**Windows** へのインストールのワークフ ロー

最初の ZENworks プライマリサーバをインストールするために完了する必要があるタスク は、追加のプライマリサーバの場合に必要なタスクとは異なります。次の各セクションで は、両方のプロセスのワークフローについて説明します。

- ◆ 23 ページの [「最初のプライマリサーバのインストールワークフロー」](#page-22-1)
- 26 ページの [「追加のプライマリサーバのインストールワークフロー」](#page-25-0)

## <span id="page-22-1"></span>最初のプライマリサーバのインストールワークフロー

最初の ZENworks プライマリサーバをインストールして ZENworks 管理ゾーンを作成するに は、次の順序で各タスクを完了します。

既存の ZENworks 管理ゾーンにプライマリサーバを追加するには、26 ページの [「追加のプ](#page-25-0) [ライマリサーバのインストールワークフロー」](#page-25-0)を参照してください。

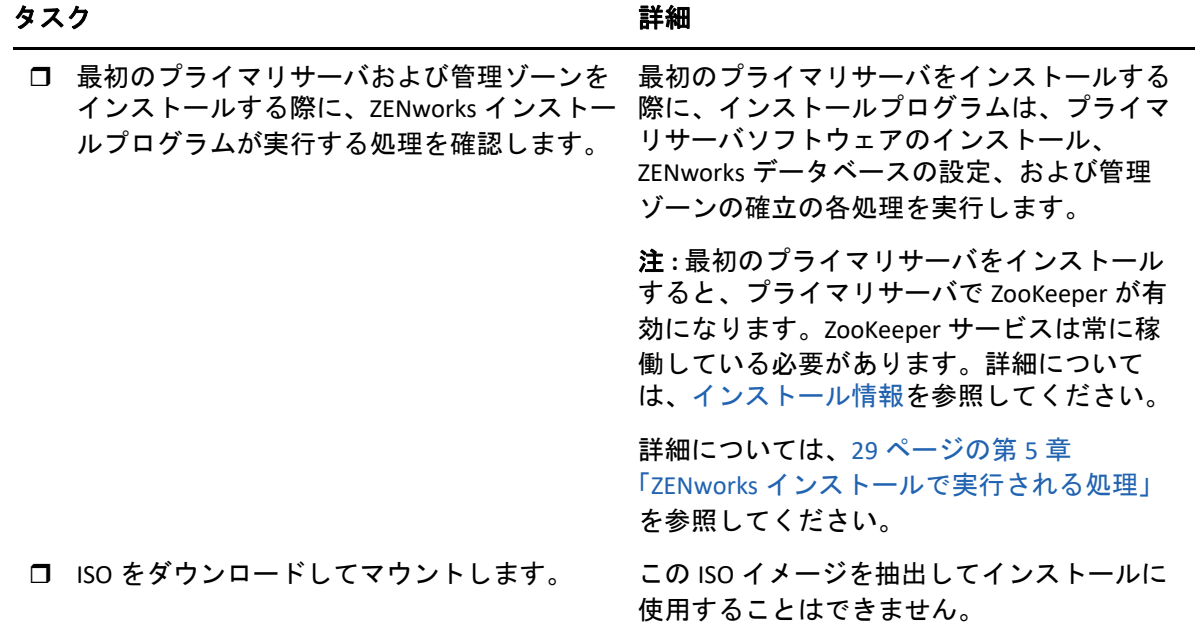

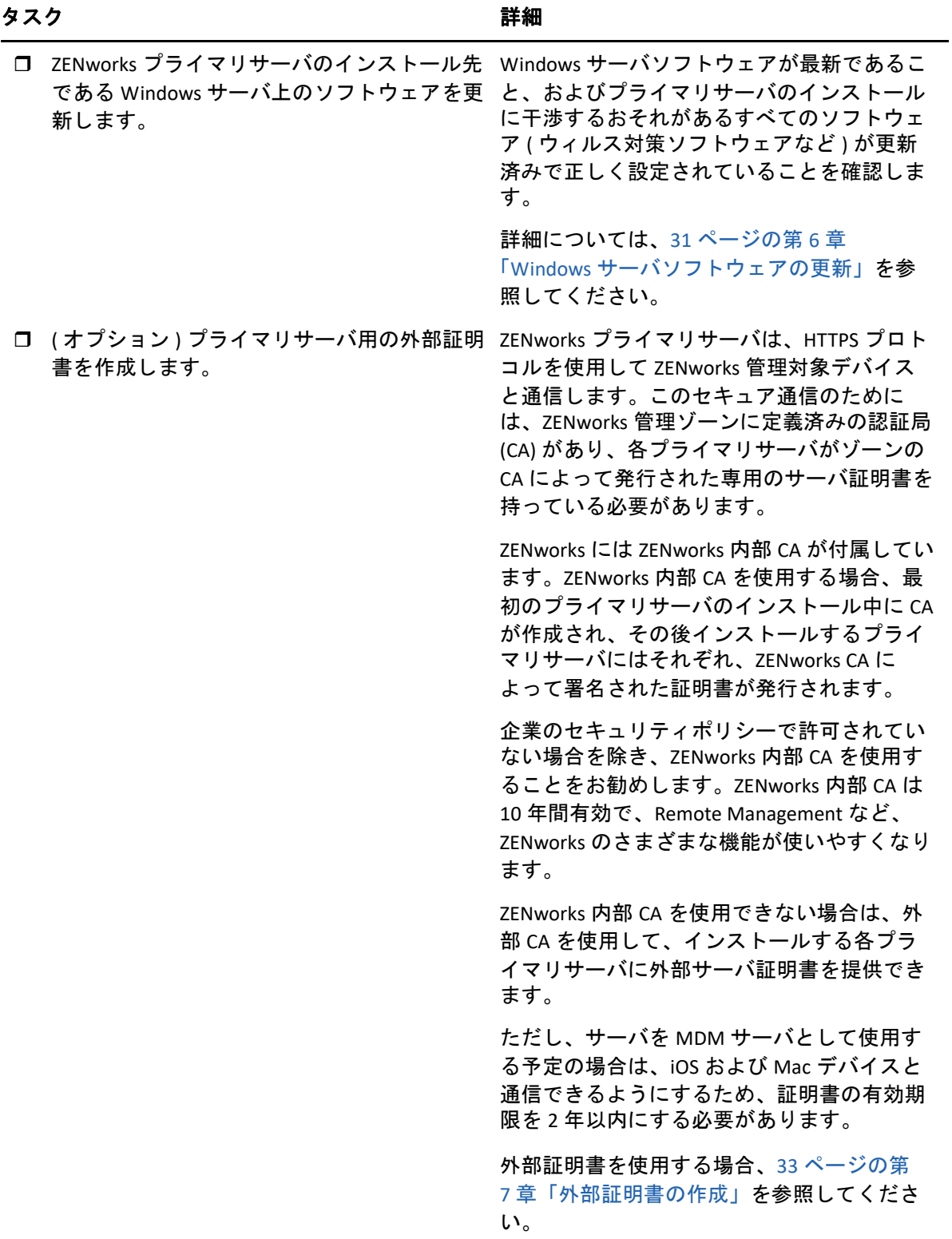

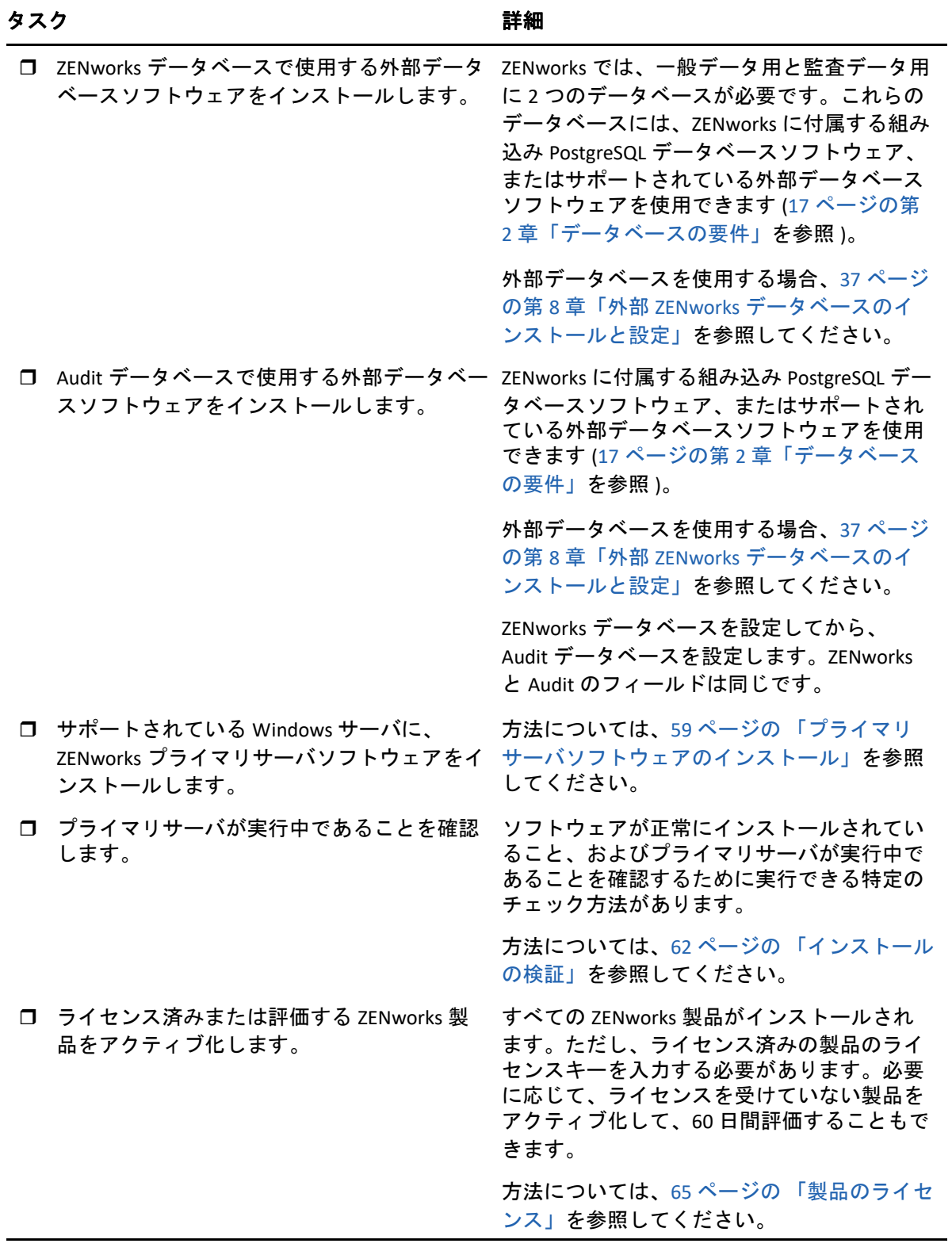

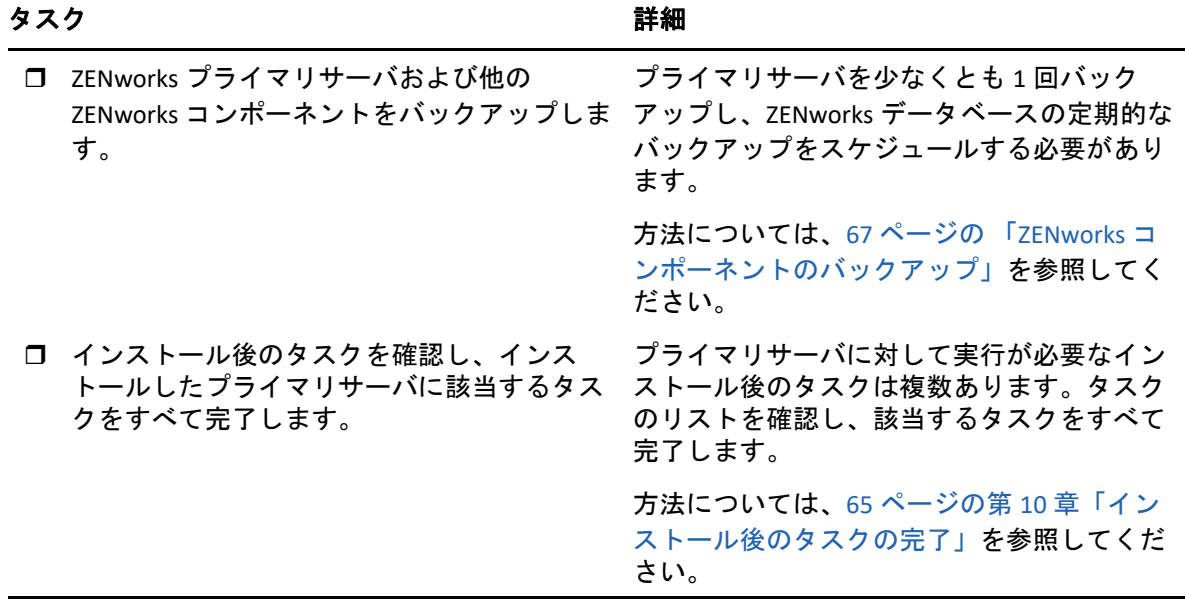

## <span id="page-25-0"></span>追加のプライマリサーバのインストールワークフロー

ZENworks プライマリサーバをインストールして既存の ZENworks 管理ゾーンに追加するに は、次の順序で各タスクを完了します。

重要 **:** ゾーンが ZENworks 2020 Update 2 にアップグレードされ、2 番目のプライマリサーバ を追加すると、セキュリティ設定がデフォルトで有効になります。セキュリティ設定が有 効になると、以前のバージョンの ZENworks (2020 Update 1 以前 ) を使用しているサーバお よびエージェントとの通信は失敗します。詳細については[、オンラインドキュメントサイ](https://www.novell.com/documentation/zenworks/) [ト](https://www.novell.com/documentation/zenworks/)の『Securing ZENworks Devices』を参照してください。

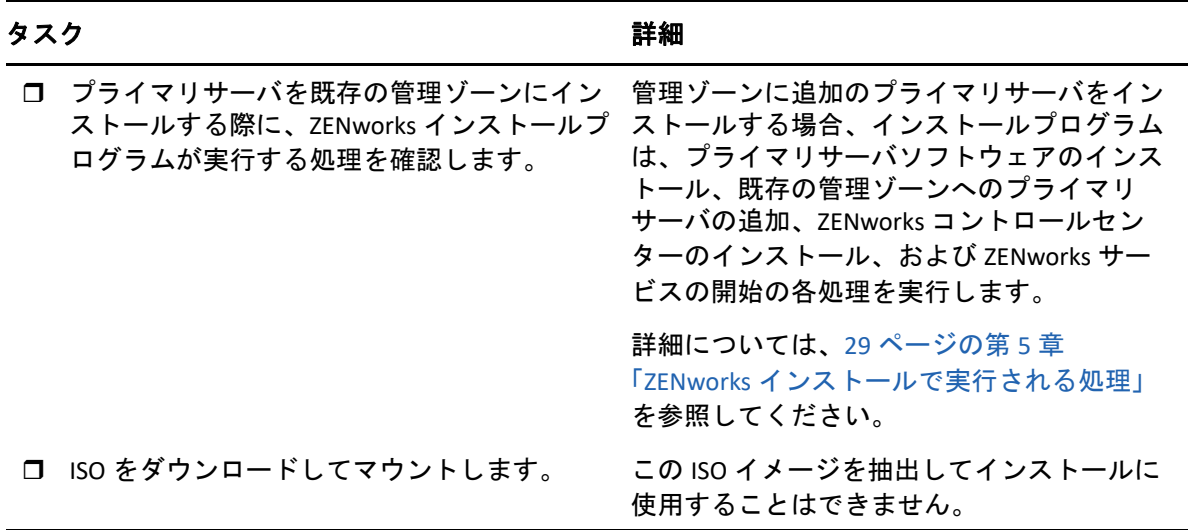

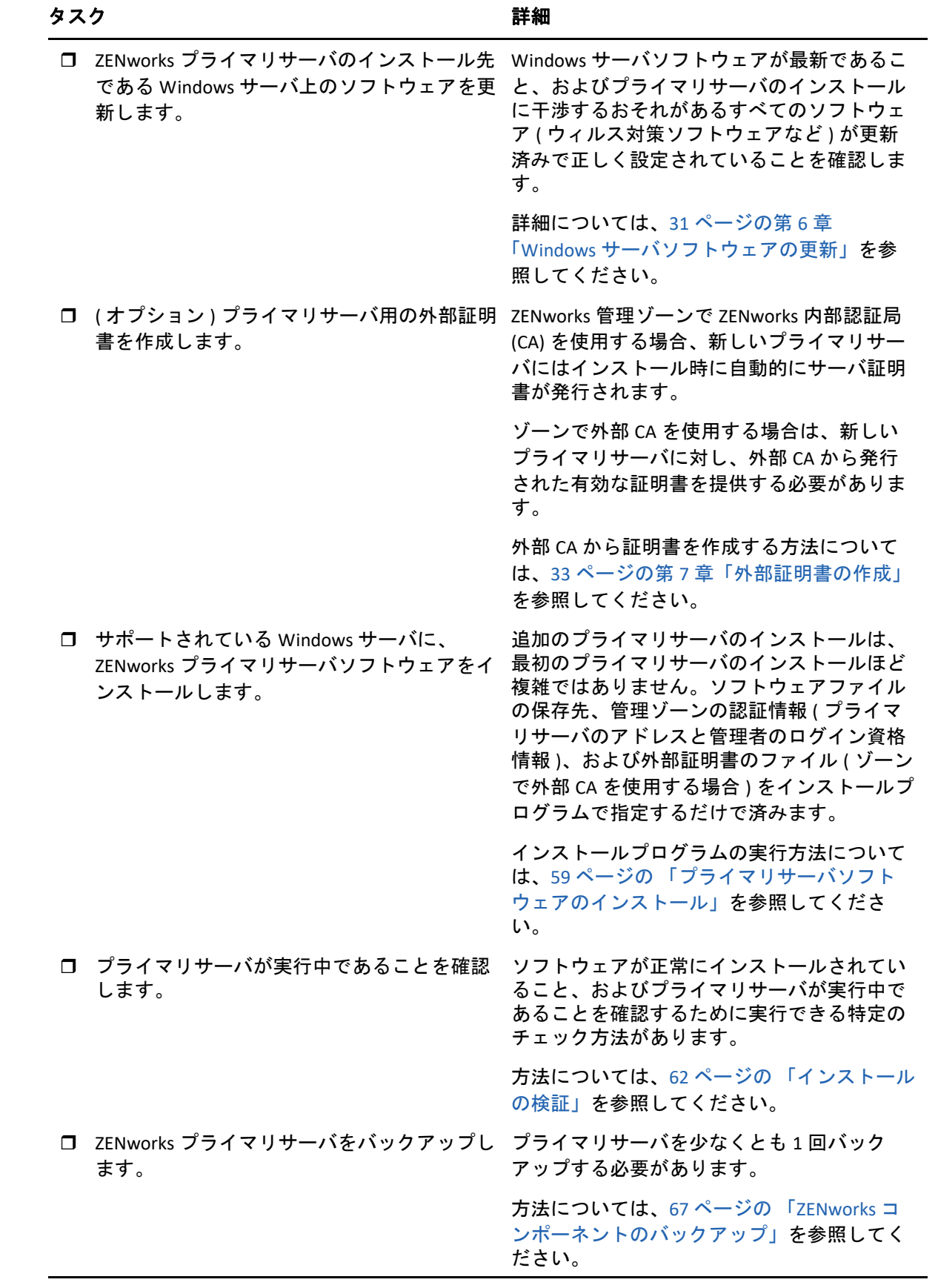

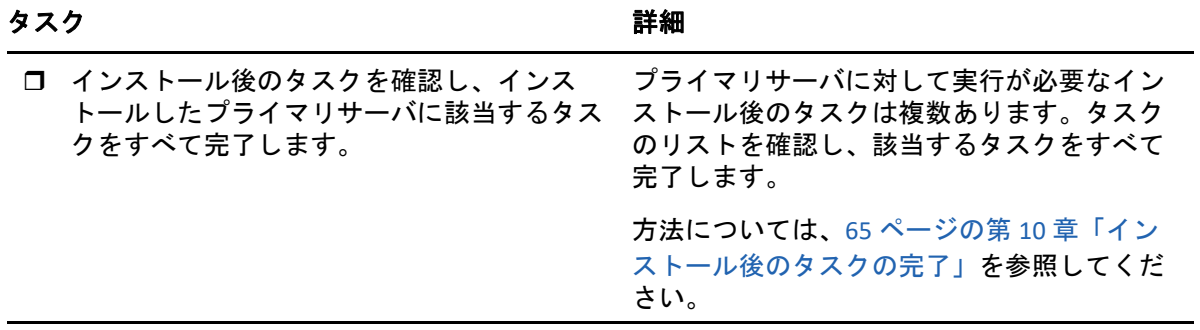

### <span id="page-28-1"></span><span id="page-28-0"></span>5 <sup>5</sup> **ZENworks** インストールで実行される処 理

ZENworks インストールプログラムは最初のプライマリサーバのインストール中に以下のこ とを実行します。

- ◆ 管理ゾーンの作成
- デフォルトの ZENworks 管理者アカウント用に入力するパスワードの生成
- ZENworks データベースおよび Audit データベースの確立と入力

ZENworks インストールプログラムはプライマリサーバのインストール中に、次のことを実 行します。

- ZENworks Agent のインストール ( このサーバを管理可能にする )
- ◆ ZENworks コントロールセンター(ZENworks システムの管理に使用する Web コンソール ) のインストール
- zman コマンドラインユーティリティのインストール
- ZENworks サービスのインストールおよび起動

<span id="page-30-1"></span><span id="page-30-0"></span>6 <sup>6</sup>**Windows** サーバソフトウェアの更新

ZENworks プライマリサーバソフトウェアを Windows サーバにインストールする前に、 サーバ上のソフトウェアを更新してください。

- サーバで Windows Update を実行し、利用可能なすべての更新がインストールされてい ることを確認します。終了したら Windows Update を無効にし、複数の更新が並行して インストールされることが原因でプライマリサーバソフトウェアのインストールが失 敗しないようにします。
- 他のソフトウェア ( ウィルス対策ソフトウェアなど ) を更新し、複数の更新が並行して インストールされることが原因でプライマリサーバソフトウェアのインストールが失 敗しないようにします。
- ZENworks 2020 Update 2 をテストまたはレビューする場合は、非運用環境で製品を展開 することをお勧めします。

## <span id="page-32-2"></span><span id="page-32-0"></span>7 <sup>7</sup> 外部証明書の作成

ZENworks プライマリサーバは、HTTPS プロトコルを使用して ZENworks 管理対象デバイス と通信します。このセキュア通信のためには、ZENworks 管理ゾーンに定義済みの認証局 (CA) があり、各プライマリサーバがゾーンの CA によって発行された専用のサーバ証明書 を持っている必要があります。

ZENworks には ZENworks 内部 CA が付属しています。ZENworks 内部 CA を使用する場合、CA は最初のプライマリサーバのインストール時に作成されます。その後インストールするプ ライマリサーバにはそれぞれ、ZENworks CA によって署名された証明書が発行されます。

企業のセキュリティポリシーで許可されていない場合を除き、ZENworks 内部 CA を使用す ることをお勧めします。ZENworks 内部 CA は 10 年間有効で、Remote Management など、 ZENworks のさまざまな機能が使いやすくなります。

ZENworks 内部 CA を使用できない場合は、外部 CA を使用して、インストールする各プラ イマリサーバに外部サーバ証明書を提供できます。

注 **:** ゾーンで Kafka または Vertica を構成する予定の場合は、外部 CA によって発行された サーバ証明書に対して 2 方向の SSL が有効になっていることを確認します。Kafka または Vertica の詳細については、『ZENworks Vertica ガイド』を参照してください。

外部証明書の使用に関する詳しい手順については、次の各セクションを参照してくださ い。

- 33 ページの [「証明書署名要求](#page-32-1) (CSR) の生成」
- 34 ページの 「NetIQ ConsoleOne [を使用した証明書の生成」](#page-33-0)
- 35 ページの 「NetIQ iManager [を使用した証明書の生成」](#page-34-0)

### <span id="page-32-1"></span>証明書署名要求 **(CSR)** の生成

ZENworks プライマリサーバソフトウェアをインストールする各 Windows サーバに対して、 サーバの完全修飾ドメイン名 (FQDN) を件名にしたサーバ証明書を個別に作成する必要が あります。

- **1** OpenSSL をインストールします。
- **2** 証明書署名要求 (CSR) の作成に必要な秘密鍵を作成するために、次のコマンドを入力 します。

openssl genrsa -out zcm.pem 2048

**3** 認証局が署名できる CSR を作成するために、次のコマンドを入力します。

openssl req -new -key zcm.pem -out zcm.csr

「YOUR name」を要求されたら、プライマリサーバソフトウェアをインストールする サーバに割り当てられている完全 DNS 名を入力します。ドメイン名は、 *www.company.com*、*payment.company.com*、*contact.company.com* などです。

**4** 秘密鍵を PEM フォーマットから DER エンコードフォーマットに変換するために、次 のコマンドを入力します。

openssl pkcs8 -topk8 -nocrypt -in zcm.pem -inform PEM -out zcmkey.der outform DER

秘密鍵は PKCS8 DER エンコードフォーマットである必要があります。OpenSSL コマン ドラインツールを使用してキーを適切なフォーマットに変換することができます。

**5** CSR を使用し、ConsoleOne、iManager、または実際の外部 CA (Verisign など ) を使用し て証明書を生成します。

実際の外部 CA (Verisign など ) を使用する場合、CSR を使用して証明書を生成する方法 については、Verisign にお問い合わせください。ConsoleOne または iManager を認証局 として使用する場合、次の各セクションで方法を参照してください。

- 34 ページの 「NetIQ ConsoleOne [を使用した証明書の生成」](#page-33-0)
- 35 ページの 「NetIQ iManager [を使用した証明書の生成」](#page-34-0)

### <span id="page-33-0"></span>**NetIQ ConsoleOne** を使用した証明書の生成

- **1** eDirectory が CA として設定されていることを確認します。
- **2** プライマリサーバに証明書を発行します。
	- **2a** ConsoleOne を起動します。
	- **2b** 適切な権利を持った管理者として eDirectory ツリーにログインします。
	- 該当する権利については、『*NetIQ* 証明書サーバ *3.3*』のマニュアルの「[タスクの実](https://www.netiq.com/documentation/crt33/crtadmin/data/a2zibyo.html) [行に必要なエントリ権利](https://www.netiq.com/documentation/crt33/crtadmin/data/a2zibyo.html) (https://www.netiq.com/documentation/crt33/crtadmin/ data/a2zibyo.html)」のセクションを参照してください。
	- **2c [** ツール **]** メニューで **[Issue Certificate (** 証明書の発行 **) ]** をクリックします。
	- **2d** zcm.csr ファイルを参照して選択し、 **[** 次へ **]** をクリックします。
	- **2e** デフォルト値を受諾してウィザードを終了します。
	- **2f** 証明書の基本制約を指定して、 **[** 次へ **]** をクリックします。
	- **2g** 有効期間、発効日、および有効期限を指定して、 **[** 次へ **]** をクリックします。
	- **2h [** 完了 **]** をクリックします。
	- **2i** DER フォーマットで証明書を保存することを選択し、証明書の名前を指定します。
- **3** 組織の CA の自己署名証明書をエクスポートします。
	- **3a** ConsoleOne から eDirectory にログインします。
	- **3b [** セキュリティ **]** コンテナで、 **[CA ]** を右クリックして **[** プロパティ **]** をクリックしま す。
	- **3c [** 証明書 **]** タブをクリックして、自己署名済み証明書を選択します。
- **3d [** エクスポート **]** をクリックします。
- **3e** 秘密鍵のエクスポートを要求されたら、 **[** いいえ **]** をクリックします。
- **3f** DER フォーマットで証明書をエクスポートし、証明書を保存する場所を選択しま す。
- **3g [** 完了 **]** をクリックします。

以上で、外部 CA を使用して ZENworks をインストールするために必要な 3 つのファイルを 準備できました。

## <span id="page-34-0"></span>**NetIQ iManager** を使用した証明書の生成

- **1** eDirectory が CA として設定されていることを確認します。
- **2** プライマリサーバに証明書を発行します。
	- **2a** iManager を起動します。
	- **2b** 適切な権利を持った管理者として eDirectory ツリーにログインします。 該当する権利については、『*NetIQ* 証明書サーバ *3.3*』のマニュアルの「[タスクの実](https://www.netiq.com/documentation/crt33/crtadmin/data/a2zibyo.html) [行に必要なエントリ権利](https://www.netiq.com/documentation/crt33/crtadmin/data/a2zibyo.html) (https://www.netiq.com/documentation/crt33/crtadmin/ data/a2zibyo.html)」のセクションを参照してください。
	- **2c [Roles and Tasks(** 役割とタスク **) ]** メニューから、 **[Novell** 証明書サーバ **]**> **[Issue Certificate(** 証明書の発行 **) ]** の順にクリックします。
	- **2d [** 参照 **]** をクリックして、CSR ファイル zcm.csr を参照して選択し、 **[** 次へ **]** をクリッ クします。
	- **2e** キータイプ、キーの使用方法、キーの拡張機能のデフォルト値を受諾し、 **[** 次へ **]** をクリックします。
	- **2f** デフォルトの証明書の基本制約を指定して、 **[** 次へ **]** をクリックします。
	- **2g** 有効期間、発効日、および有効期限を指定して、 **[** 次へ **]** をクリックします。ニー ズに応じて、デフォルトの有効期間 (10 年 ) を変更します。
	- **2h** パラメータシートを確認します。正しい場合は、 **[** 完了 **]** をクリックします。正し くない場合は、変更が必要な箇所まで **[** 戻る **]** をクリックして戻ります。

 **[** 完了 **]** をクリックすると、証明書が作成されたことを示すメッセージがダイアロ グボックスに表示されます。これによって、証明書がバイナリ DER フォーマット にエクスポートされます。

- **2i** 発行された証明書をダウンロードし、保存します。
- **3** 組織の CA の自己署名証明書をエクスポートします。
	- **3a** iManager から eDirectory にログインします。
	- **3b [Roles and Tasks(** 役割とタスク **) ]** メニューから、 **[Novell** 証明書サーバ **]**> **[Configure Certificate Authority(** 認証局の設定 **) ]** の順にクリックします。

組織 CA のプロパティページが表示され、全般ページ、CRL 設定ページ、証明書 ページ、その他の eDirectory 関連のページが表示されます。

- **3c [Certificates(** 証明書 **) ]** をクリックして、 **[Self Signed Certificate(** 自己署名証明書 **) ]** を 選択します。
- **3d [** エクスポート **]** をクリックします。 Certificate Export ( 証明書エクスポート ) ウィザードが起動します。
- **3e [Export the Private Key(** 秘密鍵のエクスポート **) ]** オプションを選択解除し、エクス ポート形式として **[DER ]** を選択します。
- **3f [** 次へ **]** をクリックして、エクスポートした証明書を保存します。
- **3g [** 閉じる **]** をクリックします。

以上で、外部 CA を使用して ZENworks をインストールするために必要な 3 つのファイルを 準備できました。
## 8 <sup>8</sup> 外部 **ZENworks** データベースのインス トールと設定

ZENworks では、一般 (ZENworks) データ用と監査データ用に 2 つのデータベースが必要で す。これらのデータベースには、ZENworks に付属する組み込み PostgreSQL データベースソ フトウェア、またはサポートされている外部データベースソフトウェアを使用できます ( [「データベースの要件](#page-16-0)」を参照)。

組み込みデータベースを使用する場合、このセクションの残りの部分はスキップしてくだ さい。プライマリサーバソフトウェアのインストール時に、組み込みデータベースをイン ストールします ([「プライマリサーバソフトウェアのインストール](#page-58-0)」を参照 )。

- ◆ 37 ページの [「外部データベースの前提条件」](#page-36-0)
- 41 ページの 「外部 ZENworks [データベースの設定」](#page-40-0)

# <span id="page-36-0"></span>外部データベースの前提条件

次の各セクションを確認して、使用する予定の外部データベースの前提条件を満たしま す。

- ◆ 37 ページの 「PostgreSQL [の前提条件」](#page-36-1)
- ◆ 38 ページの 「[Microsoft SQL Server](#page-37-0) の前提条件」
- ◆ 38 ページの 「Oracle [の前提条件」](#page-37-1)

## <span id="page-36-1"></span>**PostgreSQL** の前提条件

PostgreSQL データベースを使用するには、次の前提条件が満たされていることを確認しま す。

- PostgreSQL データベースをインストールして設定し、ZENworks のインストール時に更 新できるようにします。詳細については、「[Installing PostgreSQL](https://www.novell.com/documentation/zenworks-2020/zen_sybase_postgre_migration/data/zen_sybase_postgre_migration.html#t4ajdjd2hiap)」を参照してください。
- ZENworks のインストール時に、データベースユーザを指定する必要があります。デー タベースユーザが、データベースサーバ上のテーブルを作成および変更するための読 み込み / 書き込み権限を持っていることを確認してください。

注 **:** このデータベースについては、ZENworks サポートから、問題の判別、互換性情報の提 供、インストールの支援、使用上のサポート、継続的保守、および基本的なトラブル シューティングが提供されます。拡張トラブルシューティングやエラー解決などの追加サ ポートについては、[PostgreSQL](https://www.postgresql.org/support/) サポート Web サイト (https://www.postgresql.org/support/) を参照してください。

## <span id="page-37-0"></span>**Microsoft SQL Server** の前提条件

Microsoft SQL Server データベースを ZENworks 用に使用するには、Microsoft SQL Server ソフ トウェアがデータベースサーバ上にインストールされており、ZENworks インストールプロ グラムで新しい Microsoft SQL データベースを作成できることを確認します。Microsoft SQL Server ソフトウェアのインストール手順については、Microsoft のマニュアルを参照してく ださい。

MS SQL の場合は、READ\_COMMITTED\_SNAPSHOT 設定をオンに設定して、データの書き込み または変更時にデータベース内の情報を読み取れるようにします。

READ\_COMMITTED\_SNAPSHOT をオンに設定するには、データベースサーバのプロンプト で、次のコマンドを実行します。

ALTER DATABASE *database\_name* SET READ\_COMMITTED\_SNAPSHOT ON;

## <span id="page-37-1"></span>**Oracle** の前提条件

ZENworks データベースの Oracle へのインストール時に、新しいユーザスキーマを作成する か、ネットワークのサーバに存在する既存のスキーマを指定するか、選択できます。

- 新しいユーザスキーマの作成 **:** 次の要件を満たしていることを確認します。
	- データベース管理者の資格情報を持っている必要があります。管理者に Grant オプ ション (DBMS\_LOCK、DBMS\_REDEFINITION、および DBMS\_DDL) が有効なデータ定 義言語 (DDL) および再定義の権利があることを確認します。

注 **:** データベース管理者に次の権限があることを確認します。

- ◆ システムの GRANT オプションに対する DBMS\_REDEFINITION のすべての権限
- ◆ システムの GRANT オプションに対する DBMS\_DDL のすべての権限
- ◆ システムの WITH GRANT OPTION に対する DBMS\_LOCK のすべての権限
- Oracle アクセスユーザ用のテーブルスペースが必要です。テーブルスペースとは、 データベースオブジェクトの基礎となる実際のデータを保存できるストレージの 場所です。テーブルスペースは、物理データと論理データ間の抽象化層を提供し、 すべての DBMS 管理対象セグメントにストレージを割り当てる機能を持ちます ( データベースセグメントは、テーブルデータやインデックスなどの物理領域を占 有するデータベースオブジェクトです )。作成したテーブルスペースは、データ ベースセグメントの作成時に名前で参照できます。
- テーブルスペースは、ZENworks で作成することも、データベース管理者が作成す ることもできます。
- ZENworks データベーススキーマを作成して保存する十分な領域がテーブルスペー スにあります。ZENworks データベーススキーマを作成するために、テーブルス ペースは最小 10GB を必要とします。
- 既存のユーザスキーマの使用 **:** 次のシナリオの場合、既存の Oracle ユーザスキーマに インストールできます。
	- データベース管理者は必要な権限を使用してユーザスキーマを作成し、ユーザは データベース管理者からそのユーザスキーマの資格情報を受け取ります。既存の Oracle ユーザスキーマにインストールするのに、データベース管理者の資格情報 は必要ありません。
	- Oracle データベースでユーザを作成し、ZENworks のインストール時にそのユーザを 使用することを選択します。

既存のユーザスキーマの使用を選択する場合は、次の要件が満たされていることを確 認してください。

- ◆ ZENworks データベーススキーマを作成して保存する十分な領域がテーブルスペー スにあります。ZENworks データベーススキーマを作成するため、テーブルスペー スは最小 10GB を必要とします。
- ユーザスキーマのクォータが、インストール中に必要なテーブルスペースで無制 限に設定されています。
- データベースを作成する権利 **:** ユーザスキーマが、データベースを作成するための次 の権利を持っていることを確認します。

CREATE SESSION

CREATE TABLE

CREATE VIEW

CREATE PROCEDURE

CREATE SEQUENCE

CREATE TYPE

CREATE TRIGGER

ALTER ANY TABLE

DROP ANY TABLE

LOCK ANY TABLE

SELECT ANY TABLE

CREATE ANY TABLE

CREATE ANY TRIGGER

CREATE ANY INDEX

CREATE ANY DIMENSION

CREATE ANY EVALUATION CONTEXT

CREATE ANY INDEXTYPE

CREATE ANY LIBRARY

CREATE ANY MATERIALIZED VIEW

CREATE ANY OPERATOR

CREATE ANY PROCEDURE

CREATE ANY RULE

CREATE ANY RULE SET

CREATE ANY SYNONYM

CREATE ANY TYPE CREATE ANY VIEW DBMS\_DDL DBMS\_REDEFINITION DBMS\_LOCK (Execute and Debug)

重要 **:** これらの特権は、ZENworks スキーマのテーブルを変更する場合にのみ使用され、 他のスキーマでは使用されません。DBMS\_DDL および DBMS\_REDEFINITION パッケージは、 ZENworks の新規インストール中に、一部のテーブルをパーティショニングテーブルと して再構成するために使用されます。インストールまたはアップグレード中に、 DBMS\_DDL および DBMS\_REDEFINITION の権利をユーザに付与できます。インストールま たはアップグレードが正常に完了した後、DBMS\_DDL および DBMS\_REDEFINITION の権利 に加え、ANY オプション付きの特権も取り消すことができます。

詳細については、Oracle [データベースのマニュアル](http://docs.oracle.com/cd/B28359_01/server.111/b28310/tables007.htm#i1006801) (http://docs.oracle.com/cd/ B28359\_01/server.111/b28310/tables007.htm#i1006801) を参照してください。

Oracle データベースの場合、データベースが共有サーバを使用するように設定するか、 専用サーバプロセスを使用するように設定するかによって、パフォーマンスに影響し ます。ZENworks プライマリサーバにはそれぞれデータベース接続プールが設定されて おり、そのサイズは ZENworks システム負荷によって変動します。このプールは、負荷 のピーク時には、プライマリサーバごとに最大 300 の同時データベース接続まで増加 します。Oracle データベースが専用サーバプロセスを使用するよう設定されていると、 ゾーン内に複数のプライマリサーバがある場合にデータベースサーバリソース使用量 が大幅に増加してパフォーマンスに影響することがあります。この問題が発生した場 合は、ZENworks データベースが共有サーバプロセスを使用するように変更することを 検討してください。

 データベースの日常業務 **:** ZENworks および Audit ユーザがデータベース操作中に機能 するための最低限の権利を持っていることを確認します。

CREATE TRIGGER

CREATE SESSION

CREATE SEQUENCE

CREATE TYPE

CREATE PROCEDURE

CREATE VIEW

CREATE TABLE

DBMS\_LOCK (Execute & Debug)

## **Oracle RAC** の前提条件

 Oracle データベースおよび Real Application Clusters (RAC) のバージョンは 12c R1 以上であ る必要があります。

- テーブルスペースはデータベース管理者が手動で作成する必要があります(ZENworksを 使用してテーブルスペースを作成しないでください )。
- ZENworks をアップグレードする前に、すべてのプライマリサーバと Reporting Server で ZENworks サービスをシャットダウンします。

# <span id="page-40-0"></span>外部 **ZENworks** データベースの設定

このセクションでは、データベースサーバで ZENworks インストールプログラムを実行す ることによって ZENworks データベースを設定する方法について説明します。外部 PostgreSQL データベースを使用する場合は、この方法が必要です。他のデータベースの場 合、ZENworks 管理者とデータベース管理者が同じではない場合に、この方法が役立ちま す。

外部データベースのインストール先であるサーバが、17 ページの第 2 [章「データベースの](#page-16-0) [要件」](#page-16-0)と 37 ページの [「外部データベースの前提条件」の](#page-36-0)要件を満たしていることを確認 します。

**1** 外部データベースをインストールしているサーバに、*ZENworks* インストール DVD を挿 入するか、ZENworks ISO をマウントします。

重要 **:** ZENworks の ISO イメージをまだ DVD に書き込んでいない場合は、インストール を始める前に書き込んでおく必要があります。この ISO イメージを抽出してインス トールに使用しないでください。

DVD を挿入してデータベースインストールプログラムが自動実行された場合は、プロ グラムを終了します。

外部データベースサーバのコマンドプロンプトで次のコマンドを入力します。

*DVD\_drive:*\setup.exe -c

または

ZENworks がすでにデバイスにインストールされており、外部データベースインストー ルプログラムを使用してデバイスを ZENworks データベース ( 同じデバイスまたは別の デバイス上 ) の別のインスタンスの設定に使用する場合は、次のコマンドを実行しま す。

*DVD\_drive*:\setup.exe -c --zcminstall

- **2**[ZENworks データベースの選択]ページで、次のいずれかを選択します。
	- ◆ 「ZENworks データベース]を選択します
	- [Audit データベース]を選択します
	- [ZENworks データベース]と[Audit データベース]の両方を選択します

注 **: [ZENworks** データベース **]** オプションと **[Audit** データベース **]** オプションを選択 した場合、まず ZENworks データベーススキーマを作成してから Audit データベー ススキーマを作成する必要があります。

ZENworks データベースと Audit データベースのサポートされている組み合わせを次に 示します。

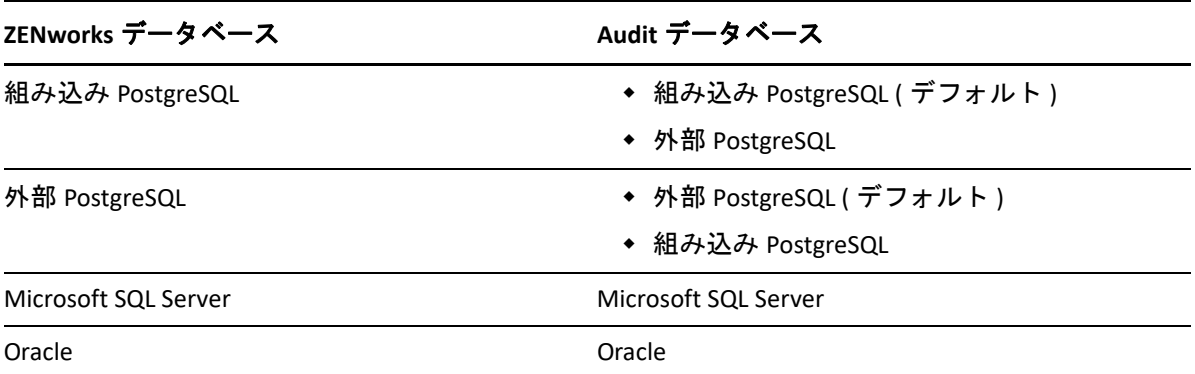

- **3**[データベースタイプの選択]ページで次のいずれかを選択し、 **[** 次へ **]** をクリックしま す。
	- **PostgreSQL:** ZENworks データベーススキーマを PostgreSQL Server 上に作成します。
	- **Microsoft SQL Server:** ZENworks データベーススキーマを Microsoft SQL Server 上に作 成します。
	- **Oracle:** ZENworks で使用する外部 Oracle データベーススキーマを設定するために使 用できるユーザスキーマを指定します。

重要 **:** データベースをホストしているサーバは、管理ゾーン内のすべてのプライマリ サーバと時間同期している必要があります。

- **4** 次のセクションを参照し、知っておく必要がある情報の詳細を確認してください。 **[** ヘ ルプ **]** ボタンをクリックして、同様の情報を得ることもできます。
	- 42 ページの 「PostgreSQL [データベース情報」](#page-41-0)
	- ◆ 44 ページの 「MS SQL [データベースの情報」](#page-43-0)
	- 45 ページの 「Oracle [データベースの情報」](#page-44-0)

# <span id="page-41-0"></span>**PostgreSQL** データベース情報

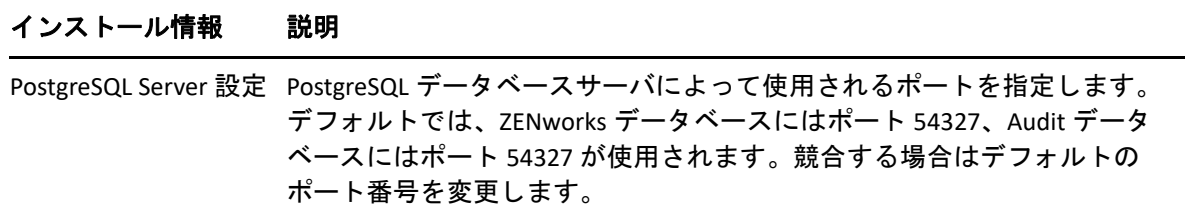

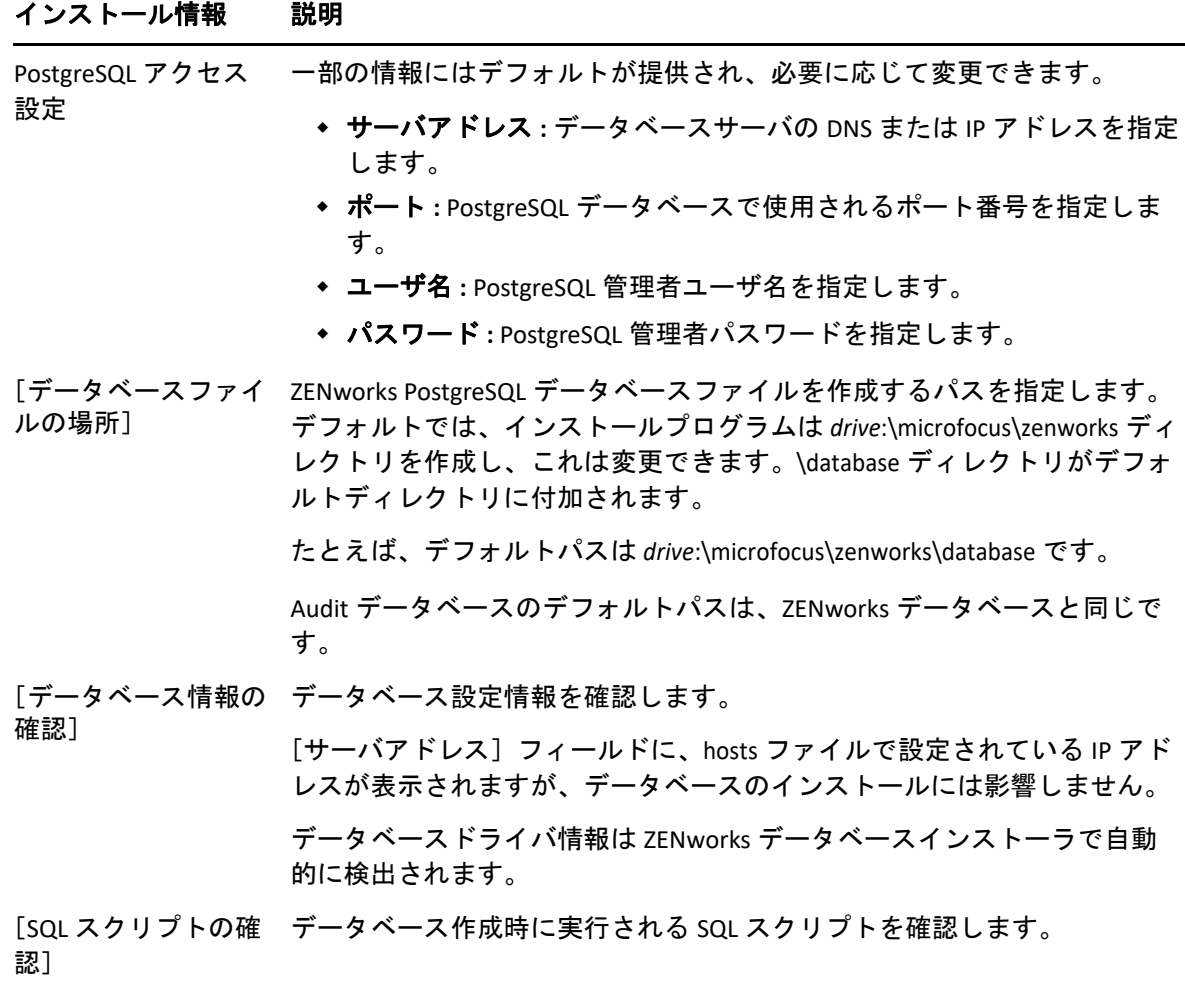

## <span id="page-43-0"></span>**MS SQL** データベースの情報

#### インストール情報 説明

[外部データベース サーバの設定] データベースサーバには MS SQL データベースがインストールされている必 要があります。デフォルトでいくつかの情報が提供されていますが、必要 に応じて変更できます。

> サーバアドレス **:** DNS 名で署名された証明書と同期させるには、サー バをその IP アドレスではなく、DNS 名で識別することをお勧めしま す。

重要 **:** データベースサーバの IP アドレスまたは DNS 名を後から変更す る場合は、企業 DNS サーバがこの変更に伴って更新され、データベー スサーバ用の DNS が同期していることを確認します。

- ポート **:** MS SQL データベースサーバで使用されるポートを指定します。 デフォルトはポート 1433 です。競合する場合はデフォルトのポート番 号を変更します。
- 名前付きインスタンス **:** これは既存の ZENworks データベースをホスト する SQL サーバインスタンスの名前です。名前付きインスタンスは、 デフォルトである mssqlserver 以外を使用する場合に指定する必要があ ります。
- データベース名 **:** ZENworks データベースをホストする既存の MS SQL データベースの名前を指定します。このオプションは、既存デー タベースについてのみ利用できます。
- ユーザ名 **:** データベースを変更できるユーザを指定します。ユーザは データベースを変更するための読み込み / 書き込み権限を持っている 必要があります。

注 **:** データベース名に特殊文字「'」を使用していないことを確認して ください。

Windows 認証の場合は、現在のデバイスまたはドメイン内のユーザ名 を指定します。

重要 **:** インストーラウィザードは資格情報を検証せずに処理を続行し ます。そのため、正しい資格情報が入力されていることを確認してく ださい。資格情報が間違っていると、インストールプロセスの最後に なってインストールが失敗する場合があります。

SQL 認証の場合は、有効な SQL ユーザと一致するユーザ名を指定しま す。

 パスワード **: [** ユーザ名 **]** フィールドで指定したユーザのパスワードを 入力します。

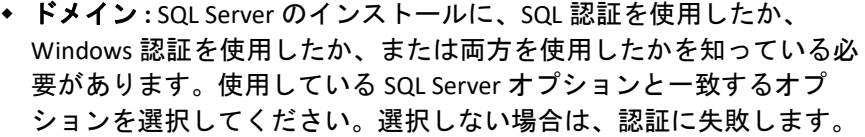

MS SQL を Windows 認証で使用する場合、Active Directory のホスト名 (FQDN ではない ) が使用されます。

Windows 認証を使用している場合は、 **[** ユーザ名 **]** フィールド内で指定 したユーザが存在する Windows ドメインを指定します。 Windows ドメ インを使用していない場合は、サーバの短い名前を指定します。

[外部データベースの SQL サーバ上の既存の MS SQL データベースファイルのパスを指定します。 設定] >[データ ベースの場所] ( 新 デフォルトは、c:\database です。

規データベースの場 注 **:** インストールを開始する前に、データベースをホストするデバイス上 合にのみ該当 ) に、指定したパスが存在することを確認してください。

[データベース情報の データベース設定情報を確認します。

確認]

[SQL スクリプトの確 実行される SQL スクリプトをデータベース作成時に確認します。スクリプ 認] トは表示のみが可能です。

## <span id="page-44-0"></span>**Oracle** データベースの情報

#### インストール情報 説明

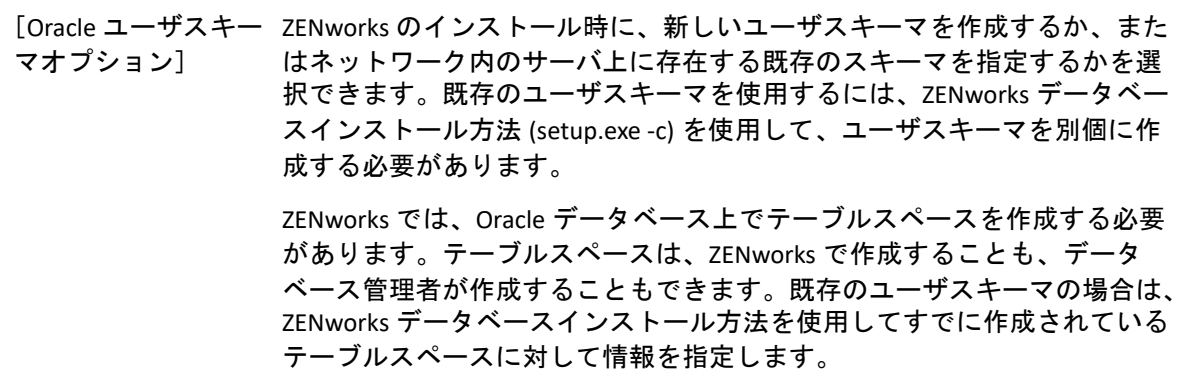

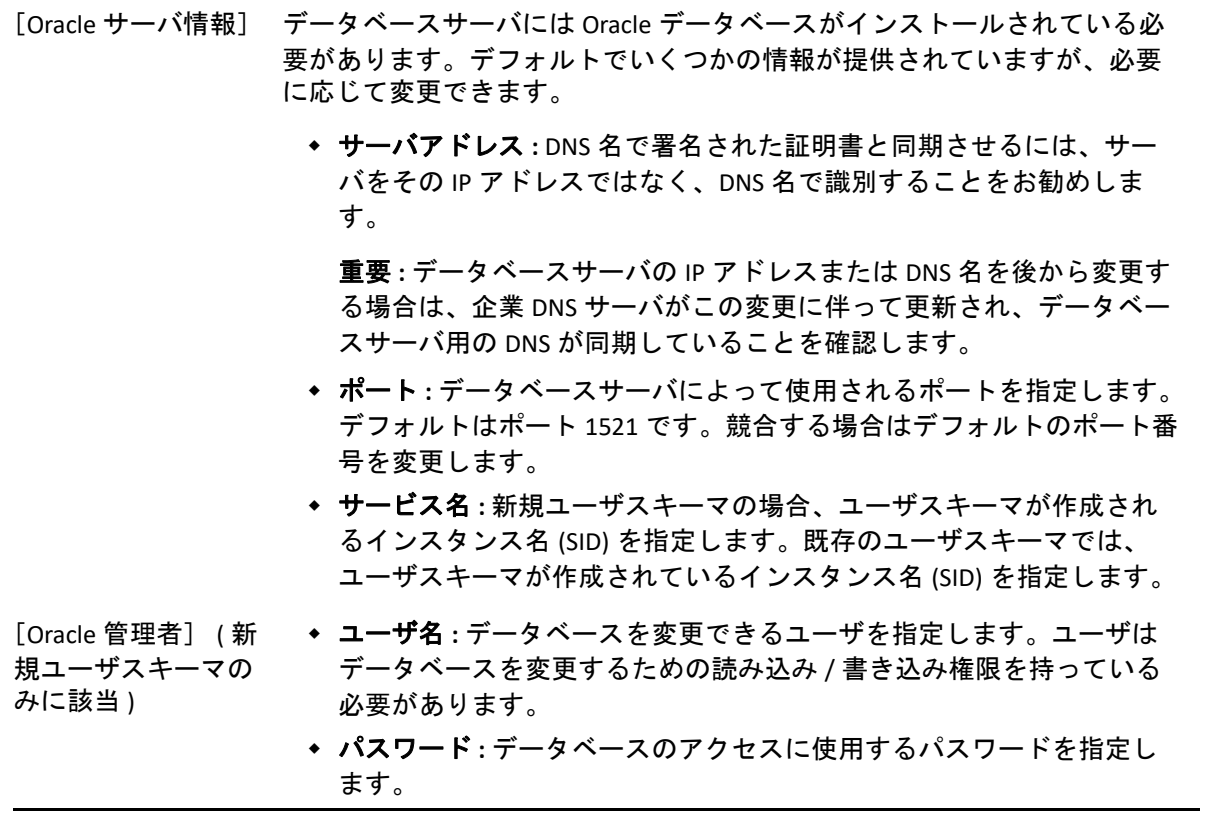

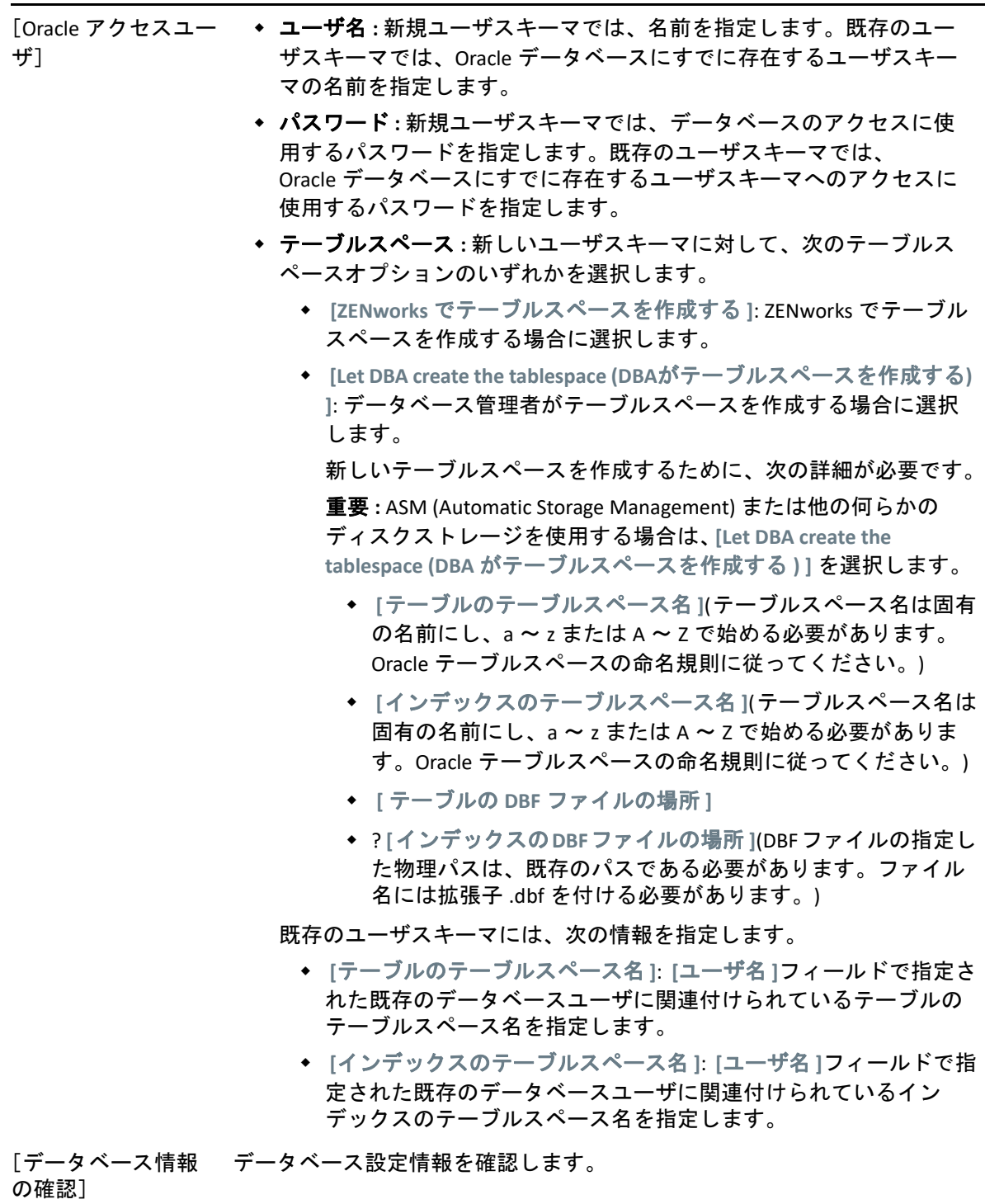

[SQL スクリプトの確 実行される SQL スクリプトをデータベース作成時に確認します。 認]

## 9 <sup>9</sup>**Windows** への **ZENworks** プライマリサー バのインストール

Windows サーバに ZENworks プライマリサーバソフトウェアをインストールするには、次 の各セクションのタスクを実行します。

- 49 ページの [「インストール情報」](#page-48-0)
- 59 ページの [「プライマリサーバソフトウェアのインストール」](#page-58-0)
- 59 ページの [「無人インストールの実行」](#page-58-1)
- 62 ページの [「インストールの検証」](#page-61-0)

注 **:** 最初のプライマリサーバをインストールすると、最初のプライマリサーバで ZooKeeper が自動的に有効になります。ZooKeeper が常に稼働していることを確認する必要がありま す。詳細については[、インストール情報](#page-48-0)を参照してください。

# <span id="page-48-0"></span>インストール情報

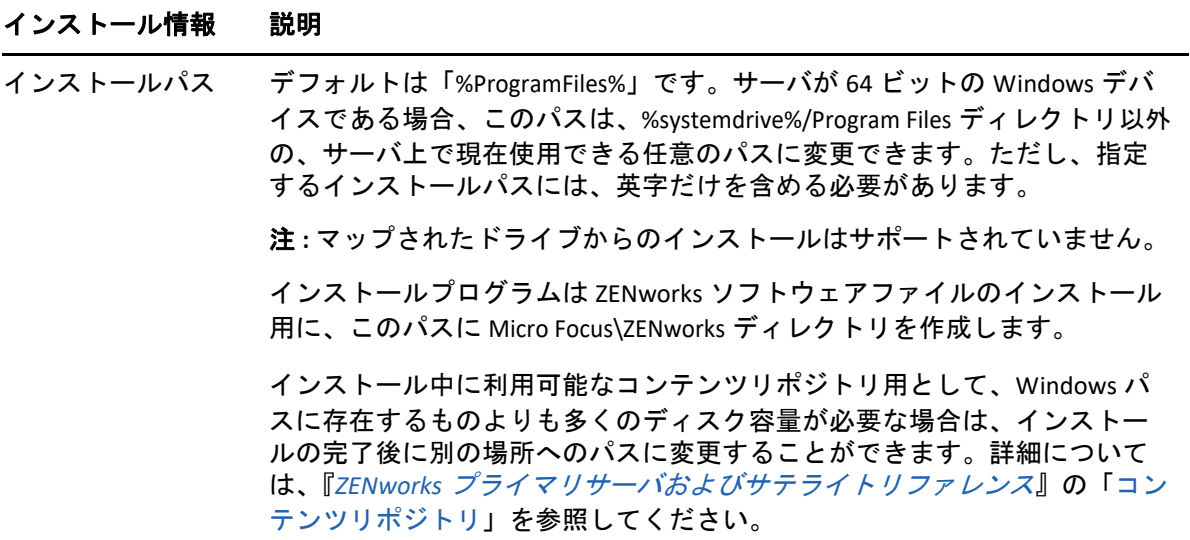

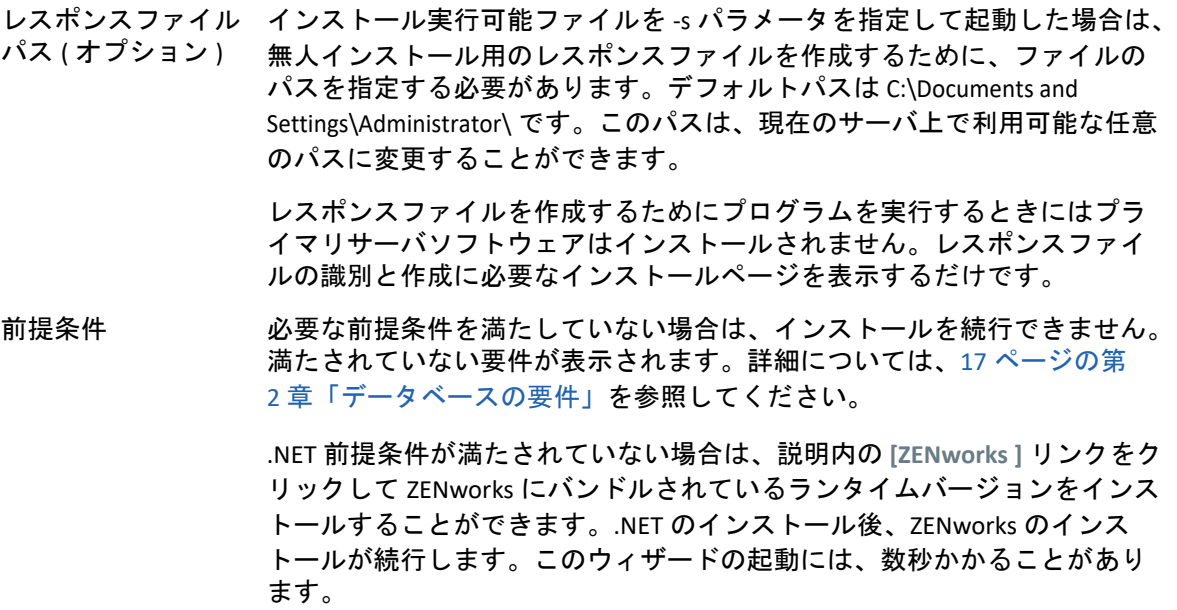

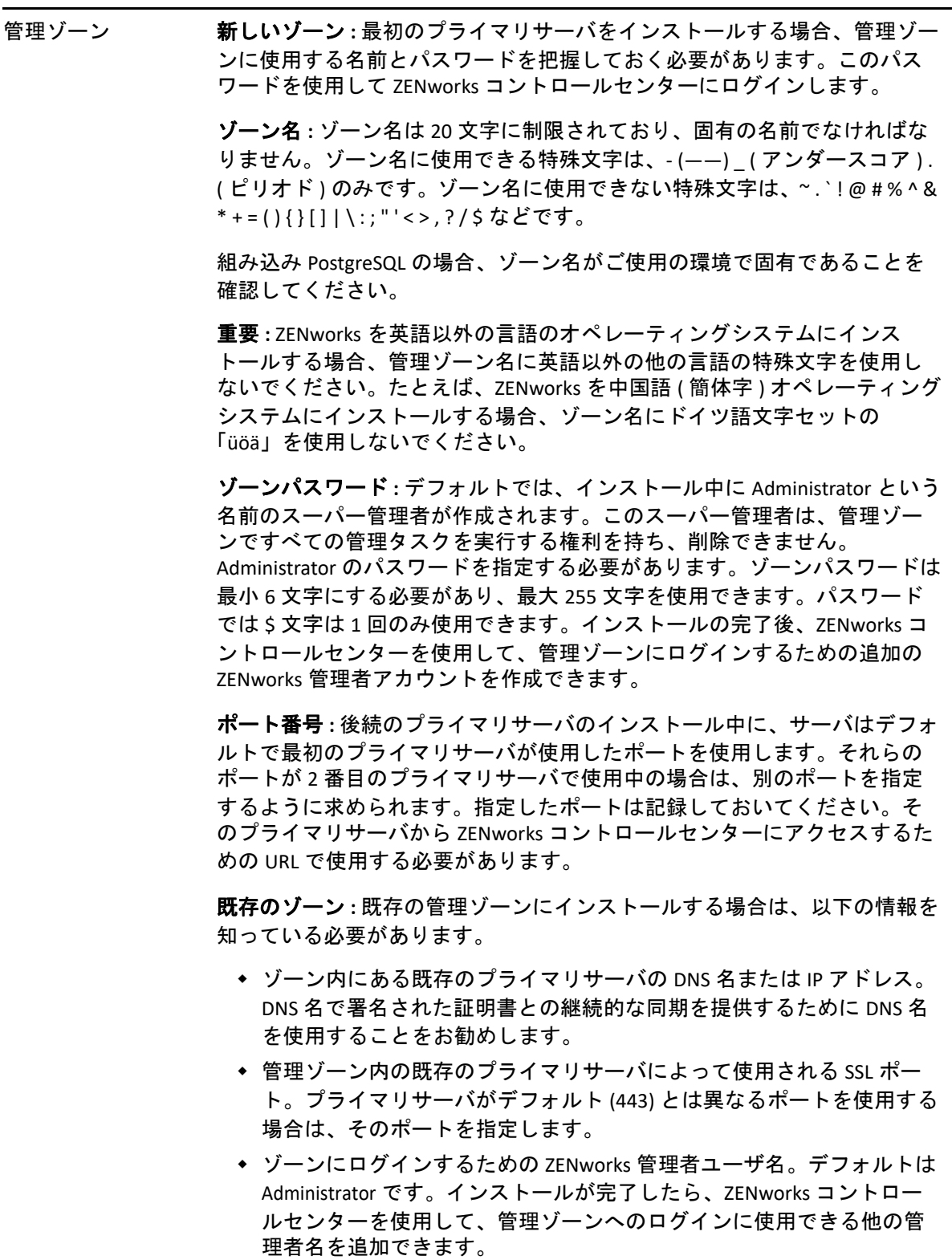

 **[** ユーザ名 **]** フィールドで指定した管理者のパスワード。

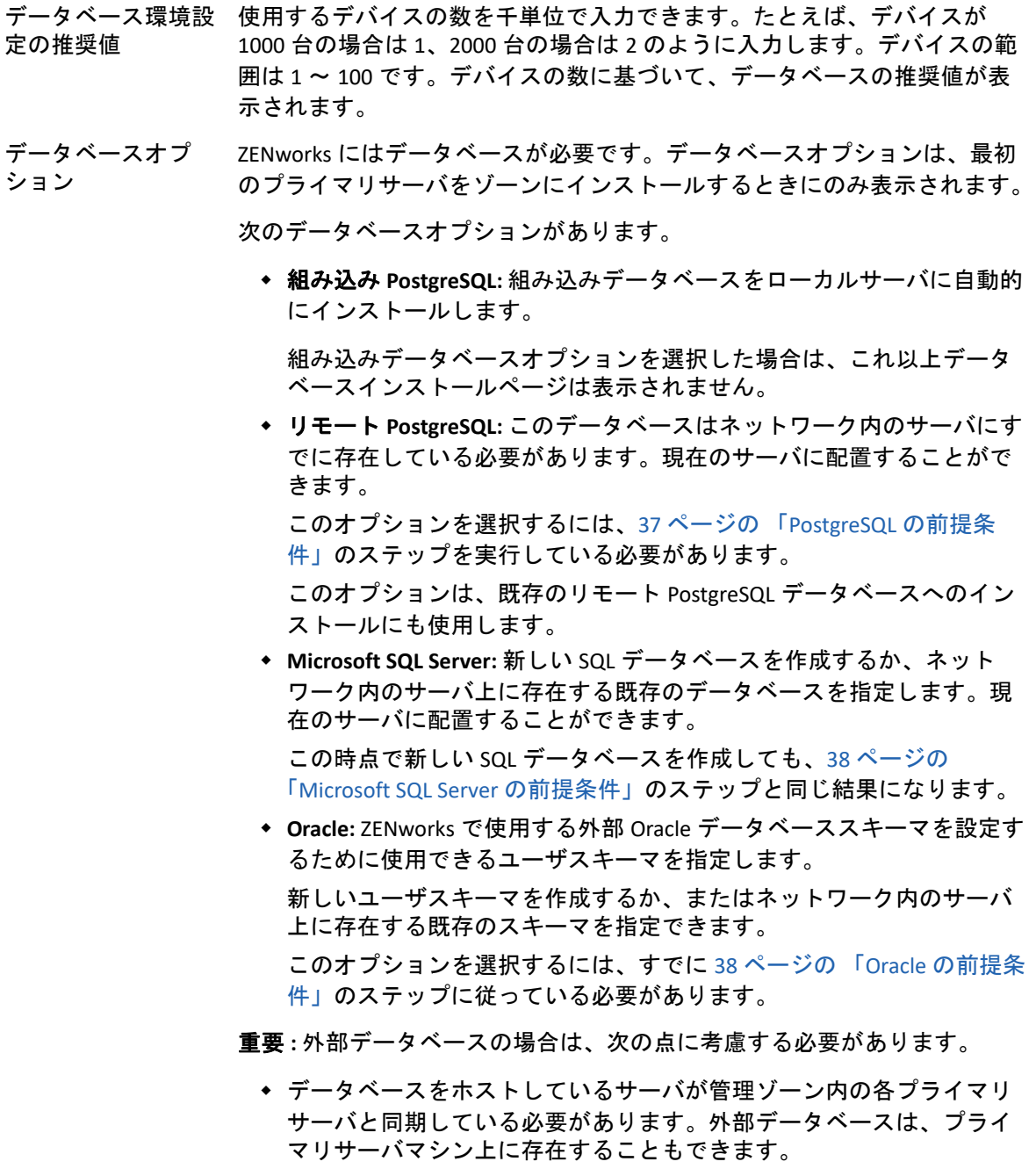

 データベースホスト名を指定した場合は、その名前が DNS で解決できる 必要があります。

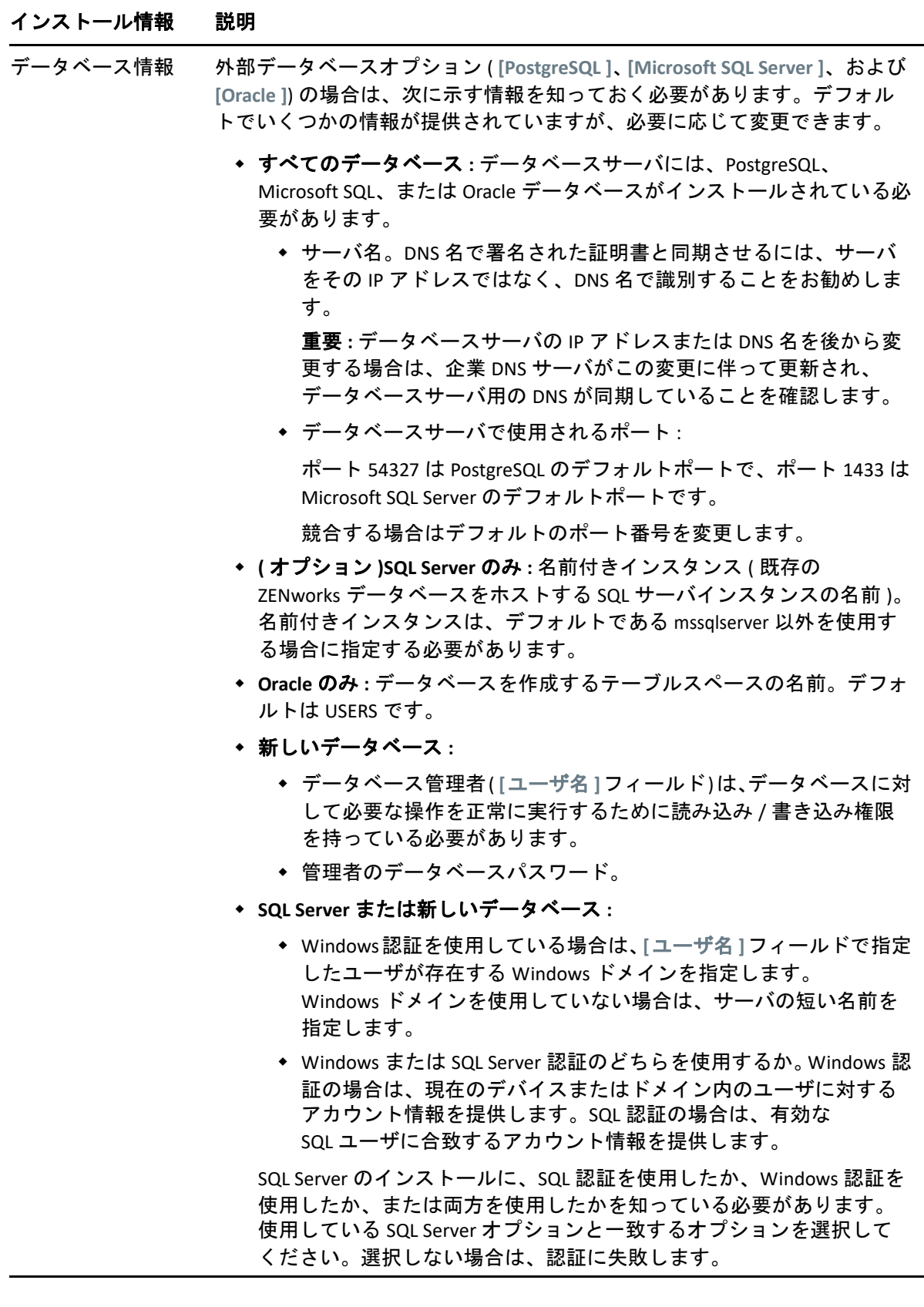

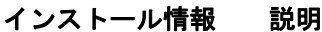

データベースアクセ 外部データベースオプション ( **[** リモート **PostgreSQL**]、[**Microsoft SQL**  ス **Server ]**、および **[Oracle ]**) の場合は、次に示す情報を知っておく必要があり ます。デフォルトでいくつかの情報が提供されていますが、必要に応じて 変更できます。

- すべてのデータベース **:** このサーバには、PostgreSQL、Microsoft SQL、 または Oracle データベースがインストールされている必要があります。
	- **◆ データベース名 . [zenworks MY ZONE] を希望のデータベース名ま** たは既存のデータベース名と置き換えます。
	- データベースのユーザ名。このユーザにはデータベースを変更す るための読み取り / 書き込み権限が必要です。

Windows 認証も選択されている場合は、新しい SQL データベース を作成するときには指定したユーザがすでに存在している必要が あります。ユーザは SQL Server へのログインアクセス権と作成さ れた ZENworks データベースへの読み取り / 書き込みアクセス権を 付与されます。

既存のデータベースの場合は、データベースに対する十分な権限 を持つユーザを指定します。

- データベースパスワード。新しいデータベースでは、SQL 認証が選 択されている場合は、このパスワードは自動的に生成されます。 既存のデータベースでは、データベースへの読み取り / 書き込み 権を持っている既存のユーザのパスワードを指定します。
- **PostgreSQL** のみ **:** PostgreSQL データベースサーバの名前。
- **Oracle** データベースのみ **:** データベースを作成するテーブルスペースの 名前。デフォルトでは、USERS です。
- **Microsoft SQL Database** のみ **:** 
	- Windows認証を使用している場合は、 **[**ユーザ名 **]**フィールドで指定 したユーザが存在する Windows ドメインを指定します。 Windows ドメインを使用していない場合は、サーバの短い名前を 指定します。
	- Windows または SQL Server 認証のどちらを使用するか。Windows 認 証の場合は、現在のデバイスまたはドメイン内のユーザに対する アカウント情報を提供します。SQL 認証の場合は、有効な SQL ユーザに合致するアカウント情報を提供します。

SQL Server のインストールに、SQL 認証を使用したか、Windows 認証を 使用したか、または両方を使用したかを知っている必要があります。 使用している SQL Server オプションと一致するオプションを選択して ください。選択しない場合は、認証に失敗します。

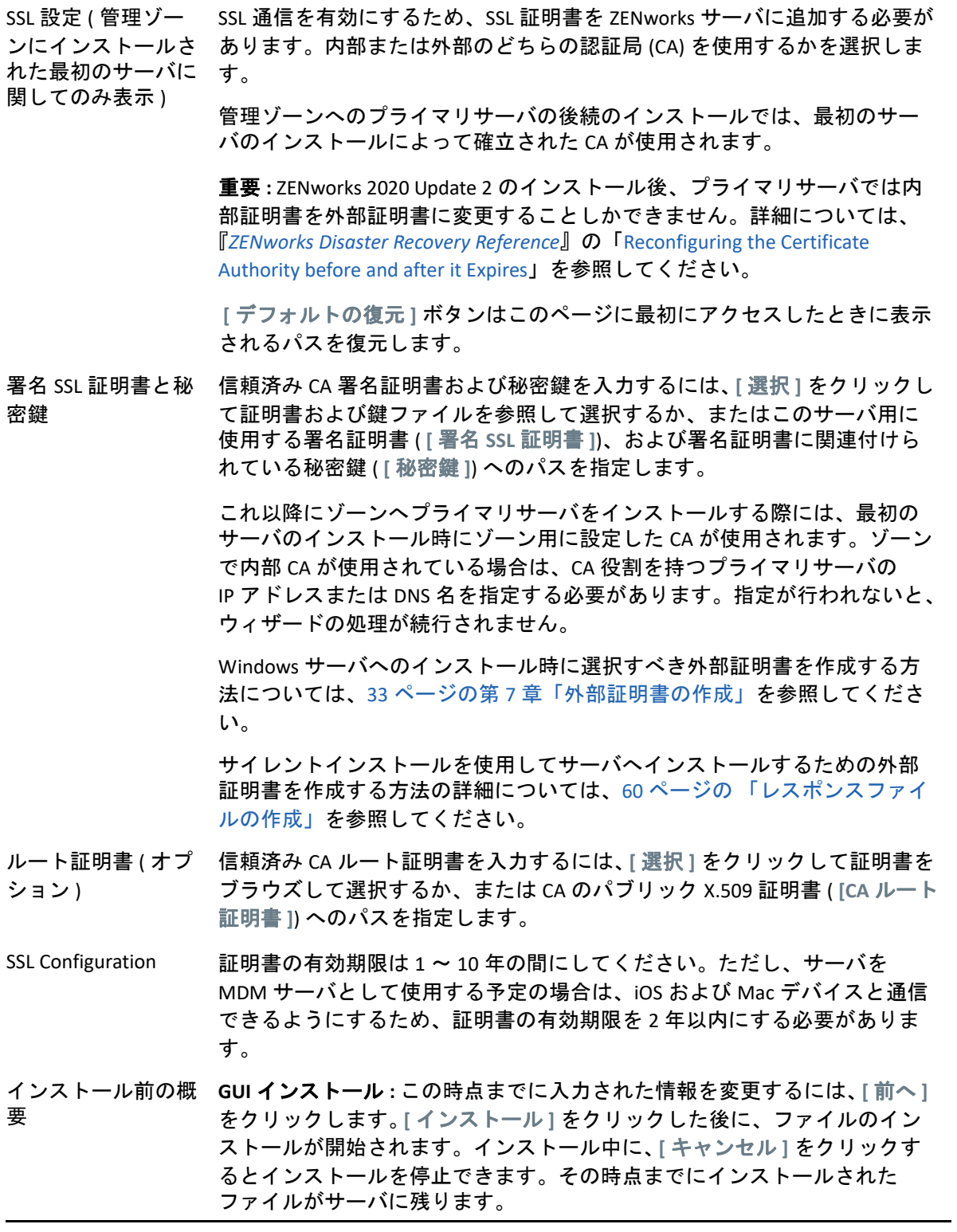

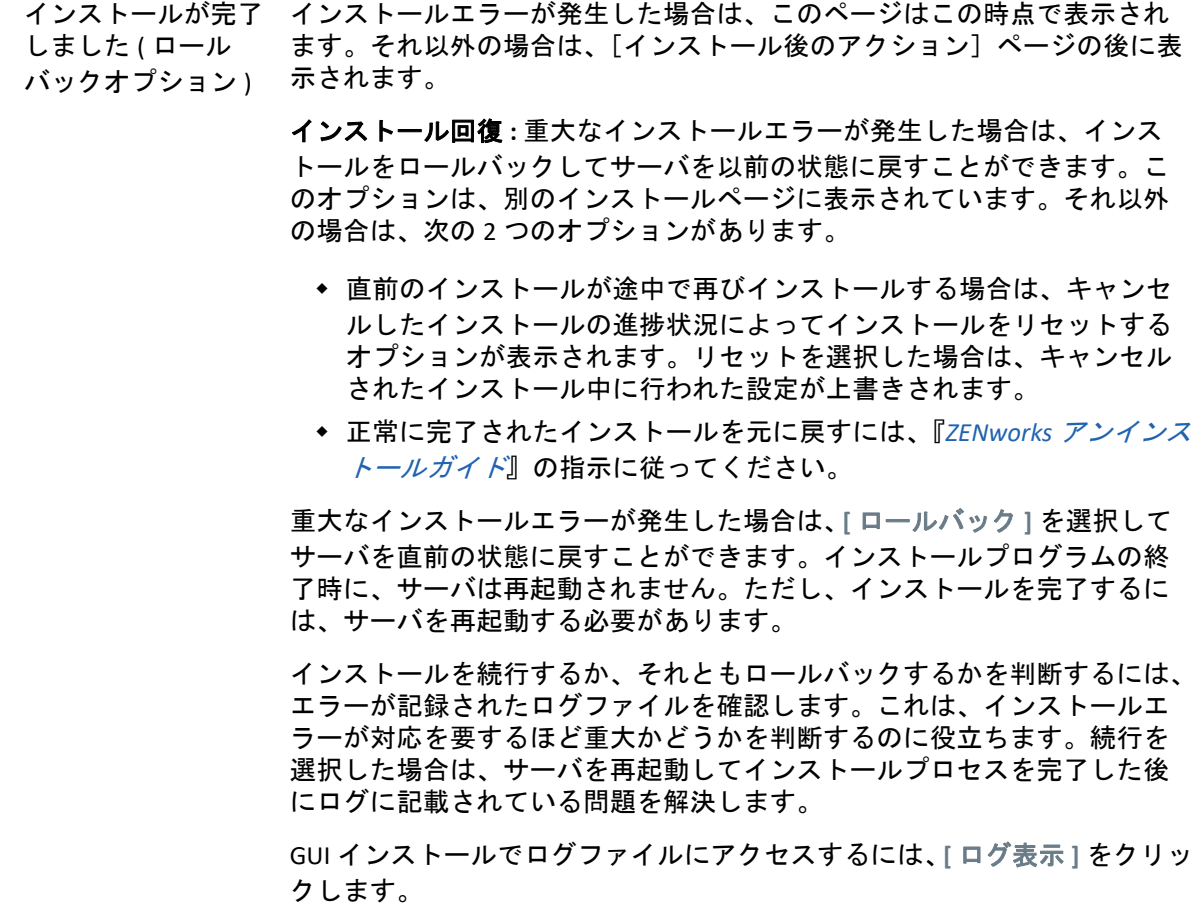

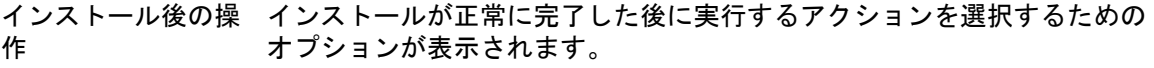

GUI インストールの場合、以下のオプションがページに表示されます。いく つかの項目はデフォルトで選択されています。オプションを選択したり選 択解除したりするには、チェックボックスをクリックします。次に **[** 次へ **]** をクリックして進みます。

 **ZENworks** コントロールセンターの実行 **:** (GUI インストールの場合のみ ) 再起動後 (Windows のみ )、または手動での再起動を選択した場合は即 時に、ZENworks コントロールセンターをデフォルトの Web ブラウザ上 で自動的に開きます。

Oracle データベースでは、管理者名は大文字と小文字が区別されます。 インストール時に自動的に作成されたデフォルトの ZENworks 管理者ア カウントは、最初の文字に大文字を使用しています。ZENworks コント ロールセンターにログインするには、「Administrator」と入力する必要 があります。

- **ZENworks** コントロールセンター用のショートカットをデスクトップに 配置する **:** デスクトップにショートカットを配置します。
- **ZENworks** コントロールセンター用のショートカットをスタートメ ニューに配置する **:** [スタート]メニューにショートカットを配置しま す。
- **Readme** ファイルを表示する **:** GUI インストールでは、再起動後、また は手動での再起動を選択した場合は即時に、ZENworks 2020 Update 2 Readme をデフォルトブラウザで開きます。
- インストールログを表示する **:** 再起動後、または手動で再起動を選択し た場合には直ちにデフォルトの XML ビューア (GUI インストール ) でイ ンストールログを表示します。

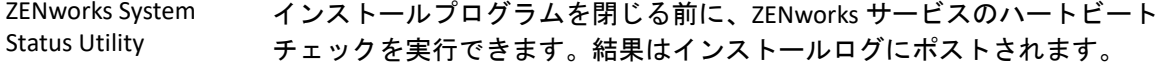

<span id="page-57-0"></span>再起動 ( 再起動しな い ) 正常なインストール時に、すぐに再起動するか後から再起動するかを選択 できます。

- はい、システムを再起動します **:** このオプションを選択した場合は、プ ロンプトされたときにサーバにログインします。サーバに初めてログ インしたときは、データベースにインベントリデータが入力されるた め、数分間かかる場合があります。
- いいえ、システムを後で手動で再起動します **:** このオプションを選択し た場合は、データベースに直ちにインベントリデータが入力されます。

データベースへの入力プロセスが原因で、再起動中、またはインストール プログラムが閉じた直後 ( 再起動しないよう選択した場合 ) は、CPU 使用率 が高くなる可能性があります。このデータベースアップデートプロセスの ため、サービスの起動や ZENworks コントロールセンターへのアクセスが遅 くなることがあります。

通常、再起動直後に行われる Patch Management のダウンロード中も CPU 利 用率が高くなる場合があります。

インストールの完了 ZENworks 2020 Update 2 用のファイルがすべてインストールされると、選択 したアクションが実行されます ( それらのアクションを選択しておいた場合 )。

注 **:** ゾーン内で最初のプライマリサーバをインストールすると、このサーバで ZooKeeper サービスがデフォルトで有効になります。さまざまな ZENworks コンポーネント が適切に機能するように、ZooKeeper サービスが常に稼働していることを確認してくださ い。ZooKeeper サービスのステータスを確認するには、ZCC の診断ページを参照してくださ い。ZooKeeper コンポーネントの詳細については、『ZENworks Primary Server and Satellite Reference』を参照してください。

ファイアウォール制限のためにゾーン内のプライマリサーバが ZooKeeper サービスと通信 できない場合は、次の設定アクションを実行して ZooKeeper ポートを開くことができます。 また、ファイアウォールが他のプライマリサーバからポート 6789 の ZooKeeper サービスへ のクライアント接続を許可していることを確認する必要があります。ゾーン内のプライマ リサーバが ZooKeeper サービスにアクセスできない場合は、ポートを開くため、ZooKeeper が有効になっているサーバで次の設定アクションを実行できます。

microfocus-zenworks-configure -c ClusterFirewallConfigureAction - Doperation=add -Dservice=zookeeper

ただし、DMZ 内のプライマリサーバが企業ネットワーク内の ZooKeeper サービスにアクセ スできない場合は、企業ファイアウォールでポート 6789 を手動で開く必要があります。

ZooKeeper ポートの詳細については、『ZENworks 2020 TCP and UDP Ports』を参照してくださ い。

# <span id="page-58-0"></span>プライマリサーバソフトウェアのインストール

- **1** インストール先のサーバに Windows 管理者としてログインします。
- **2** ISO をダウンロードしてマウントします。
- **3** setup.exe を実行します。
- **4** インストール中にインストールに必要なデータの詳細を 49 ページの [「インストール](#page-48-0) [情報」](#page-48-0)内の情報で参照してください。

 **[** ヘルプ **]** ボタンをクリックして情報を参照することもできます。

- **5** インストールの完了後、サーバで次のいずれかの操作を行います。
	- 自動的に再起動するよう選択した場合 ( インストール時に **[** はい、システムを再起動 します **]** オプションを選択した場合。58 ページの 「再起動 ( [再起動しない](#page-57-0) )」を参 照してください)、起動プロセスが完了してサービスが起動したら[、インストール](#page-61-0) [の検証](#page-61-0)に進みます。
	- 手動で再起動するよう選択した場合 ( インストール時に **[** いいえ、システムを後で手 動で再起動します **]** オプションを選択した場合。58 ページの 「再起動 ( [再起動しな](#page-57-0) [い](#page-57-0))」を参照してください)、インストールが完了してサービスが起動するまで 待ってから[、インストールの検証](#page-61-0)で確認する必要があります。

注 **:** データベースのインストール処理が完了した部分は更新され、PRU (Product Recognition Update) はダウンロードされてインストールされます。処理中はいずれも CPU の使用率が高くなります。これによってサービスの起動が遅くなる可能性があり ます。さらに、ZENworks コントロールセンターが開くまでの時間にも影響する可能性 があります。

# <span id="page-58-1"></span>無人インストールの実行

レスポンスファイルを使用して、ZENworks 2020 Update 2 の無人インストールを実行するこ とができます。デフォルトのレスポンスファイル

(*DVD\_drive*:\Disk1\InstData\silentinstall.properties) を編集するか、基本的なインストール情報を含 むレスポンスファイルの独自バージョンを作成するためにインストールを実行し、必要に 応じてそのファイルのコピーを編集します。

組み込み PostgreSQL データベースの場合、無人インストールを実行するには、必ずレスポ ンスファイルを作成する必要があります。外部データベースを使用するサーバ用に生成さ れたレスポンスファイルを再利用することはできません。

次の手順を実行してレスポンスファイルを作成し、それを使用して無人インストールを実 行します。

- ◆ 60 ページの [「レスポンスファイルの作成」](#page-59-0)
- 61 ページの [「インストールの実行」](#page-60-0)

## <span id="page-59-0"></span>レスポンスファイルの作成

**1** 次のコマンドを使用して、サーバ上で ZENworks 2020 Update 2 インストールの実行可 能ファイルを実行します。

*DVD\_drive*:\setup.exe -s

詳細については、115 ページの付録 A[「インストール実行可能引数」](#page-114-0)を参照してくださ い。

**2 [** はい、再起動を有効にしてレスポンスファイルを生成します。 **]** オプションがオンに なっていることを確認し、サイレントインストールの完了後にサーバが自動的に再起 動するようにします。

サイレントインストールでは、インストールの進捗バーは表示されません。

- <span id="page-59-1"></span>**3** プロンプトが表示されたら、カスタムレスポンスファイルのパスを入力します。 -s 引数をそれだけで使用する場合、インストールプログラムによってレスポンスファ イルへのパスがプロンプト表示されます。デフォルトのファイル名は silentinstall.properties です。これは後から変更できます ( [ステップ](#page-60-1) 4g を参照 )。
- **4** 管理ゾーンと外部データベースのパスワードをカスタムレスポンスファイルに追加し ます。

カスタムレスポンスファイルの作成時に入力した外部データベースパスワードはレス ポンスファイルに保存されていないため、無人インストール時にレスポンスファイル が正しく提供されるようにするには、データベースと管理ゾーンのパスワードをレス ポンスファイルの各コピーに追加する必要があります。

オプションで、渡す環境変数を作成して無人インストールにパスワードを渡すことも できます。この手順はパスワード情報が保存されているレスポンスファイルに含まれ ています。

レスポンスファイルを編集しているときに、無人インストール用のカスタマイズに必 要なその他の変更を実行できます。レスポンスファイルにはさまざまなセクションの 手順指示が含まれています。

外部データベースおよび管理ゾーンのパスワードをレスポンスファイルに追加する

**4a** レスポンスファイルをテキストエディタで開きます。

カスタムレスポンスファイルは[、ステップ](#page-59-1) 3 で指定した場所にあります。

デフォルトのレスポンスファイルを編集する場合、ファイルは *DVD\_drive*:\Disk1\InstData\silentinstall.properties にあります。

- **4b ADMINISTRATOR PASSWORD= を検索してください。**
- **4c** \$lax.nl.env.ADMIN\_PASSWORD\$ を実際のパスワードに置き換えます。

たとえば、パスワードが novell の場合、エントリは次のようになります。

ADMINISTRATOR\_PASSWORD=novell

**4d** ( 条件付き ) 外部データベースを使用する場合は、DATABASE\_ADMIN\_PASSWORD= と いう行を検索して、\$lax.nl.env.ADMIN PASSWORD\$ を実際のパスワードに置き換えま す。

- **4e** ( 条件付き ) 外部データベースを使用する場合は、DATABASE\_ACCESS\_PASSWORD= と いう行を検索して、\$lax.nl.env.ADMIN PASSWORD\$ を実際のパスワードに置き換えま す。
- **4f** ファイルを保存して、エディタを終了します。
- <span id="page-60-1"></span>**4g** さまざまなインストールシナリオ用に固有の名前のコピーをいくつでも作成し、 各コピーを必要に応じて修正して、それを使用するサーバにコピーします。

既存の管理ゾーンに別のプライマリサーバを追加するには、次の情報をレスポン スファイルに指定する必要があります。

PRIMARY\_SERVER\_ADDRESS=\$*Primary\_Server\_IPaddress*\$

PRIMARY\_SERVER\_PORT=\$*Primary\_Server\_port*\$

PRIMARY SERVER CERT=-----BEGIN CERTIFICATE-----MIID9DCCLotsOfEncryptedCharactersSja+bY05Y=-----END CERTIFICATE----

ここで

-

PRIMARY SERVER ADDRESS は、セカンダリサーバが既存の管理ゾーンにインス トールされている場合の、親プライマリサーバの IP アドレスまたは DNS 名です。

PRIMARY SERVER PORT は、セカンダリサーバが既存の管理ゾーンにインストール されている場合の、親プライマリサーバで使用される SSL ポートです。デフォル トポートは 443 です。

PRIMARY\_SERVER\_CERT= は、セカンダリサーバが既存の管理ゾーンにインストール されている場合の、親プライマリサーバで指定した証明書です。証明書は x509 証 明書の base64 エンコード文字列フォーマットで、証明書文字列は 1 行で指定する 必要があります。これは単に証明書情報の一例です。

- **5** カスタムレスポンスファイルの変更が完了したら[、ステップ](#page-59-1) 3 で指定したパスから、 このファイルを無人インストールに使用する各サーバにファイルをコピーします。
- **6** 更新されたレスポンスファイルを使用するには、61 ページの [「インストールの実行」](#page-60-0) に進みます。

注 **:** レスポンスファイルを使用する場合に Microsoft .NET をインストールするときは、 ファイル内の値を INSTALL\_DOT\_NET=1 に手動で設定する必要があります。

## <span id="page-60-0"></span>インストールの実行

**1** 無人インストールを実行する Windows サーバで、*ZENworks 2020* Update 2 インストー ル DVD を挿入します。

言語を選択するインストールページが表示されたら、 **[** キャンセル **]** をクリックして GUI インストールを終了します。

**2** 無人インストールを開始するには、-f オプションをコマンドで使用します。 *DVD\_drive*:\setup.exe -s -f *path\_to\_file*

*path\_to\_file* には、60 ページの [「レスポンスファイルの作成」](#page-59-0)で作成したレスポンス ファイルのフルパスか、または silentinstall.properties ファイル ( このファイル名を使用 する必要がある ) が含まれるディレクトリを指定します。

更新されたレスポンスファイルの名前を変更した場合は、新しい名前にパスを含めま す。

ファイル名が指定されていない場合、あるいはパスまたはファイルが存在しない場合 は、-f パラメータは無視され、デフォルトのインストールが無人インストールの代わ りに実行されます。

**3** インストールが完了したら、62 ページの [「インストールの検証」](#page-61-0)に進みます。

# <span id="page-61-0"></span>インストールの検証

インストールが成功したかどうか確認するには、次の手順を実行します。

- **1** サーバが再起動したら、次の操作を行って、プライマリサーバが実行されていること を確認します。
	- **ZENworks** コントロールセンターの実行

ZENworks コントロールセンターが自動的に起動しない場合は、次の URL を使用し て Web ブラウザで開きます。

https://*DNS\_name\_or\_IP\_address\_of\_Primary\_Server*/zenworks

プライマリサーバがデフォルトの HTTPS ポートを使用していない場合は、その ポートを URL に追加する必要があります。たとえば、https://

*DNS\_name\_or\_IP\_address\_of\_Primary\_Server:port\_number*/zenworks のようになりま す。

これはプライマリサーバか、または正規のワークステーションから実行できます。

#### **Windows** の[サービス]リストでの **Windows** サービスの確認

サーバで、 **[** スタート **]** をクリックし、 **[** 管理ツール **]**、 **[** サービス **]** の順に選択して **[Micro Focus ZENworks Loader ]** および **[Micro Focus ZENworks Server ]** サービスの状態 を確認します。

実行されていない場合は、ZENworks サービスを開始します。 **[Micro Focus ZENworks Server ]** サービスを右クリックして、 **[** 開始 **]** を選択します。 **[Micro Focus ZENworks Loader ]** サービスを右クリックして、 **[** 開始 **]** を選択します。

 **[** 再起動 **]** オプションは、すでに実行されているすべての関連するサービスを停止 し、 **[Micro Focus ZENworks Loader ]** を含め、各サービスを正しい順番で開始します。

#### コマンドラインを使用して **Windows** サービスをチェックする

サーバのコマンドプロンプトで次のコマンドを実行します。

*ZENworks\_installation\_path*\bin\microfocus-zenworks-configure -c SystemStatus

これによりすべての ZENworks サービスおよびその状態が一覧表示されます。

サービスを実行するには、次のコマンドを実行してください。

*ZENworks\_installation\_path*\bin\microfocus-zenworks-configure -c Start

# 10 <sup>10</sup> インストール後のタスクの完了

ZENworks プライマリサーバソフトウェアが正常にインストールされた後、次のインストー ル後のタスクを実行しなければならない場合があります。インストールによっては必要の ないタスクもあります。ただし、各セクションを確認し、インストールに必要なタスクが あればすべて確実に完了することをお勧めします。

- 65 ページの [「製品のライセンス」](#page-64-0)
- 66 ページの 「NAT [ファイアウォールの背後にあるプライマリサーバへのアクセスの有](#page-65-0) [効化」](#page-65-0)
- 66 ページの [「ファイアウォール例外としての](#page-65-1) Imaging アプリケーションの追加」
- 67 ページの 「ZENworks [コンポーネントのバックアップ」](#page-66-0)
- 67 ページの 「ZENworks [コントロールセンターのカスタマイズ」](#page-66-1)
- 68 ページの 「VMware ESX [でのプライマリサーバのサポート」](#page-67-0)

## <span id="page-64-0"></span>製品のライセンス

最初の ZENworks プライマリサーバのインストールおよび管理ゾーンの作成中に、 ZENworks インストールプログラムは次の製品をインストールし、ライセンス状態を次の表 に示すように設定します。

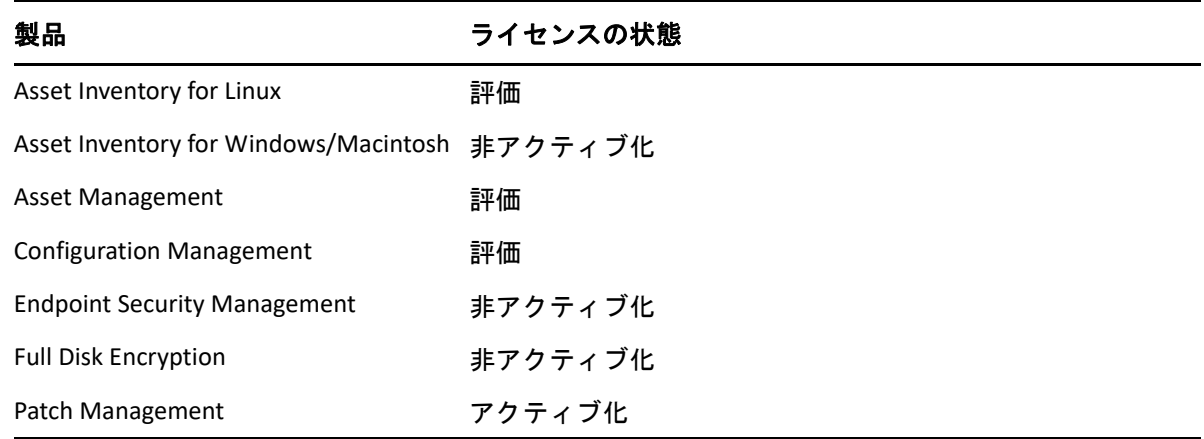

有効な製品ライセンスを入力して製品をアクティブ化します。有効なライセンスを持って いない場合、製品を 60 日間評価できます。

製品のライセンスの状態を変更するには、次の手順を実行します。

- **1** ZENworks コントロールセンターにログインします。
- **2 [** 環境設定 **]** をクリックします。

**3** スイートライセンスキーを持っている場合は、 **[** ライセンス **]** パネルでスイートをク リックします。

または

製品をクリックして製品のライセンスキーを入力するか、製品の評価をオンにします。 製品のアクティブ化 / 非アクティブ化の詳細については、『*ZENworks Product Licensing Reference*』を参照してください。

# <span id="page-65-0"></span>**NAT** ファイアウォールの背後にあるプライマリサーバ へのアクセスの有効化

プライマリサーバが NAT ファイアウォールの背後にある場合は、インターネットまたは公 衆ネットワーク上のデバイスは通信できません。問題を解決するには、ZENworks コント ロールセンターを使用してプライマリサーバの追加の IP アドレスまたは DNS 名を設定す る必要があります。

詳細については、『*ZENworks* プライマリサーバおよびサテライトリファレンス』の 「Configuring Additional Access to a ZENworks Server」を参照してください。

# <span id="page-65-1"></span>ファイアウォール例外としての **Imaging** アプリケー ションの追加

ZENworks インストールプログラムは、Windows サーバファイアウォールに例外を追加でき ません。したがって、次の条件下では、このタスクを手動で完了する必要があります。

- プライマリサーバをイメージングサーバにする場合。
- プライマリサーバをイメージングサテライトサーバの親プライマリサーバにする場合。

プライマリサーバのオペレーティングシステムについては、次の該当するセクションを参 照してください。

 66 ページの 「Windows Server 2012 および 2016 [のファイアウォール例外としての](#page-65-2) Imaging [アプリケーションの追加」](#page-65-2)

## <span id="page-65-2"></span>**Windows Server 2012** および **2016** のファイアウォール例外 としての **Imaging** アプリケーションの追加

- **1**[コントロール パネル]を開いてから、[Windows ファイアウォール]を開きます。
- **2** 左ペインで、 **[Windows** ファイアウォールを介したアプリまたは機能を許可 **]** オプション をクリックします。
- **3**[許可されたアプリ]ウィンドウで、 **[** 別のアプリの許可 **]** をクリックします。
- <span id="page-65-3"></span>**4**[アプリの追加]ウィンドウで **[** 参照 **]** をクリックし、novell-pbserv.exe アプリケーショ ンを選択します。

すべての Imaging アプリケーションは、%zenserver\_home%\bin\preboot ディレクトリにあ ります。

- <span id="page-66-2"></span>**5** アプリケーションを選択したら、 **[** 追加 **]** をクリックします。
- **6** [ステップ](#page-65-3) 4 と[ステップ](#page-66-2) 5 を繰り返し、次の Imaging アプリケーションを[許可された アプリおよび機能]リストに追加して、 **[OK ]** をクリックします。
	- novell-proxydhcp.exe
	- novell-tftp.exe
	- novell-zmgprebootpolicy.exe

# <span id="page-66-0"></span>**ZENworks** コンポーネントのバックアップ

バックアップに関する次のベストプラクティスを実践することをお勧めします。

- ZENworks データベースおよび Audit データベースを信頼できる方法で定期的にバック アップします。手順については、『*ZENworks Database Management Reference*』を参照し てください。
- データベースの資格情報を取得し、書き留めます。
	- 組み込み PostgreSQL ZENworks データベースの場合、次のコマンドを使用します。

zman dgc -U *administrator\_name* -P *administrator\_password*

- 組み込み PostgreSQL Audit データベースの場合、次のコマンドを使用します。 zman dgca -U *admimistrator\_name* -P *administrator\_password*
- 外部データベースの場合は、データベース管理者に問い合わせてください。
- プライマリサーバを信頼できる方法でバックアップします ( これは 1 回だけ実行する必 要があります )。手順については、『*ZENworks Disaster Recovery Reference*』の「Backing Up and Restoring the ZENworks Server and Certificate Authority」を参照してください。
- 認証局を信頼できる方法でバックアップします。手順については、『*ZENworks Disaster Recovery Reference*』の「Backing Up the Certificate Authority」を参照してください。

# <span id="page-66-1"></span>**ZENworks** コントロールセンターのカスタマイズ

ZENworks コントロールセンターで提供されている環境設定ファイルを使用して、機能をカ スタマイズできます。たとえば、デフォルトのタイムアウトを 30 分から別の値に変更で きます。

方法については、『*ZENworks* コントロールセンターリファレンス』の「Customizing ZENworks Control Center」を参照してください。

# <span id="page-67-0"></span>**VMware ESX** でのプライマリサーバのサポート

VMware ESX で動作している仮想マシンにプライマリサーバソフトウェアをインストールし た場合、次のタスクを完了します。

- 68 ページの [「予約されているメモリサイズの調整」](#page-67-1)
- 68 ページの [「ラージページサポートの有効化」](#page-67-2)

## <span id="page-67-1"></span>予約されているメモリサイズの調整

パフォーマンスを最適化するため、予約されているメモリサイズを、ゲストオペレーティ ングシステムメモリのサイズに設定します。詳細については、[Novell Support](http://support.novell.com/search/kb_index.jsp)  [Knowledgebase](http://support.novell.com/search/kb_index.jsp) (http://support.novell.com/search/kb\_index.jsp) で TID 7005382 を参照してくだ さい。

## <span id="page-67-2"></span>ラージページサポートの有効化

ラージデータセット処理のパフォーマンスを最適化するために、Java ラージページサポー トを有効にする必要があります。

- **1** サーバのコマンドプロンプトで次のコマンドを実行して、[Novell ZENworks Server Properties (Novell ZENworks サーバプロパティ)]ダイアログボックスを起動します。 zenworkserverw
- 2 [Java ] タブで、[Java Options (Java オプション)] ボックスに次のオプションを追加しま す。

-XX:+UseLargePages

このオプションは独立した行に追加してください。

- **3** プライマリサーバを再起動します。
	- **3a [** スタート **]**> **[** 設定 **]**> **[** コントロールパネル **] > [>** 管理ツール **]**> **[** サービス **]** の順にク リックします。
	- **3b [Micro Focus ZENworks Server ]** を選択し、左側のペインで **[** 再起動 **]** をクリックしま す。

プライマリサーバが起動しない場合は、新しく追加されたオプションに互換性の問題があ るか、構文が正しくありません。サービスの起動をトラブルシューティングするには、 zenworkserverw を実行して、 **[** ログ **]** タブでログオプションを有効にします。

- ログパスを設定します。たとえば、C:\ とします。
- Stdout.log のリダイレクトを設定します。たとえば、c:\stdout.log とします。
- Stderr.log のリダイレクトを設定します。たとえば、c:\stderr.log とします。

III III**Linux** へのインストール

次の各セクションでは、ZENworks プライマリサーバソフトウェアを Linux サーバにインス トールする際に役立つ情報と手順について説明します。

- 71 ページの第 11 章「Linux [へのインストールのワークフロー」](#page-70-0)
- 77 ページの第 12 章「ZENworks [インストールで実行される処理」](#page-76-0)
- 79 ページの第 13 章「Linux [サーバソフトウェアの更新」](#page-78-0)
- ◆ 81 ページの第 14 章「SSL [証明書の作成」](#page-80-0)
- 85 ページの第 15 章「外部 ZENworks [データベースのインストールと設定」](#page-84-0)
- 91 ページの第 16 章「Linux への ZENworks [プライマリサーバのインストール」](#page-90-0)
- ◆ 109 ページの第 17 [章「インストール後のタスクの完了」](#page-108-0)

11 <sup>11</sup>**Linux** へのインストールのワークフロー

<span id="page-70-0"></span>最初の ZENworks プライマリサーバをインストールするために完了する必要があるタスク は、追加のプライマリサーバの場合に必要なタスクとは異なります。次の各セクションで は、両方のプロセスのワークフローについて説明します。

- ◆ 71 ページの [「最初のプライマリサーバのインストールワークフロー」](#page-70-1)
- 74 ページの [「追加のプライマリサーバのインストールワークフロー」](#page-73-0)

# <span id="page-70-1"></span>最初のプライマリサーバのインストールワークフロー

最初の ZENworks プライマリサーバをインストールして ZENworks 管理ゾーンを作成するに は、次の順序で各タスクを完了します。

既存の ZENworks 管理ゾーンにプライマリサーバを追加するには、74 ページの [「追加のプ](#page-73-0) [ライマリサーバのインストールワークフロー」](#page-73-0)を参照してください。

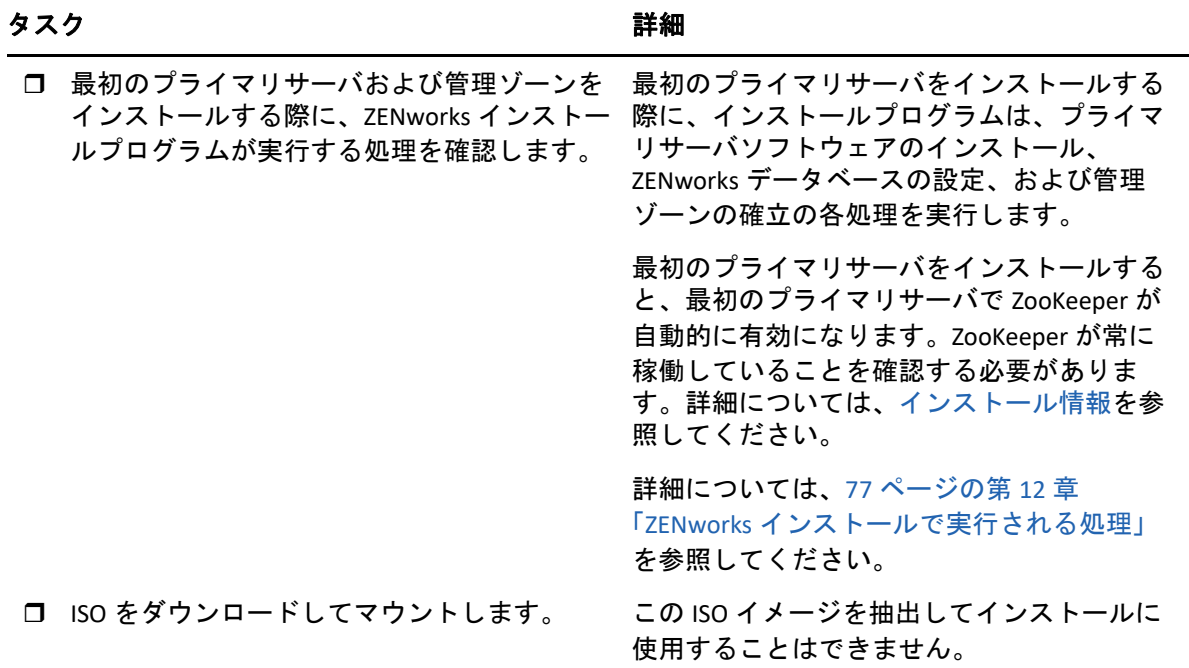

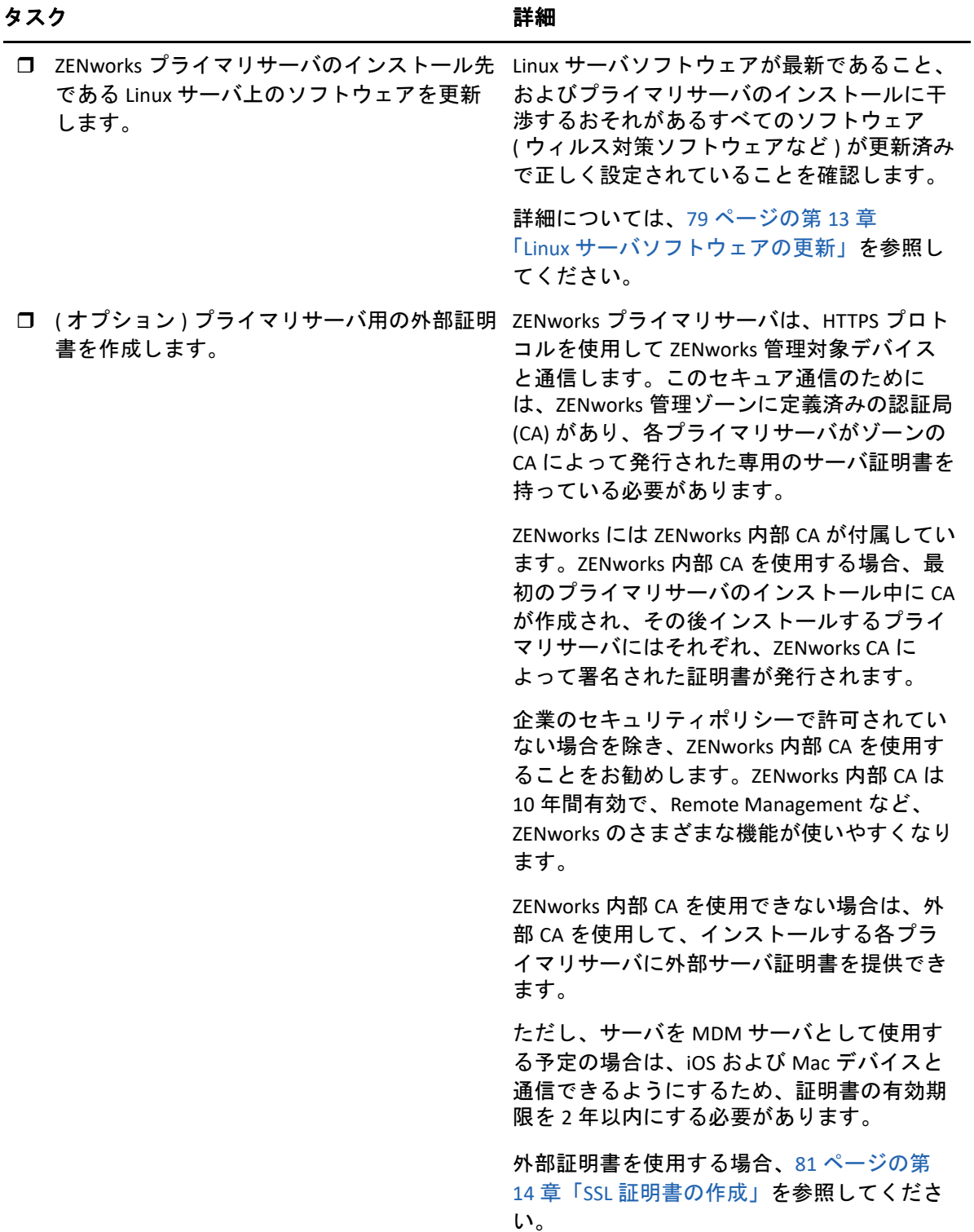
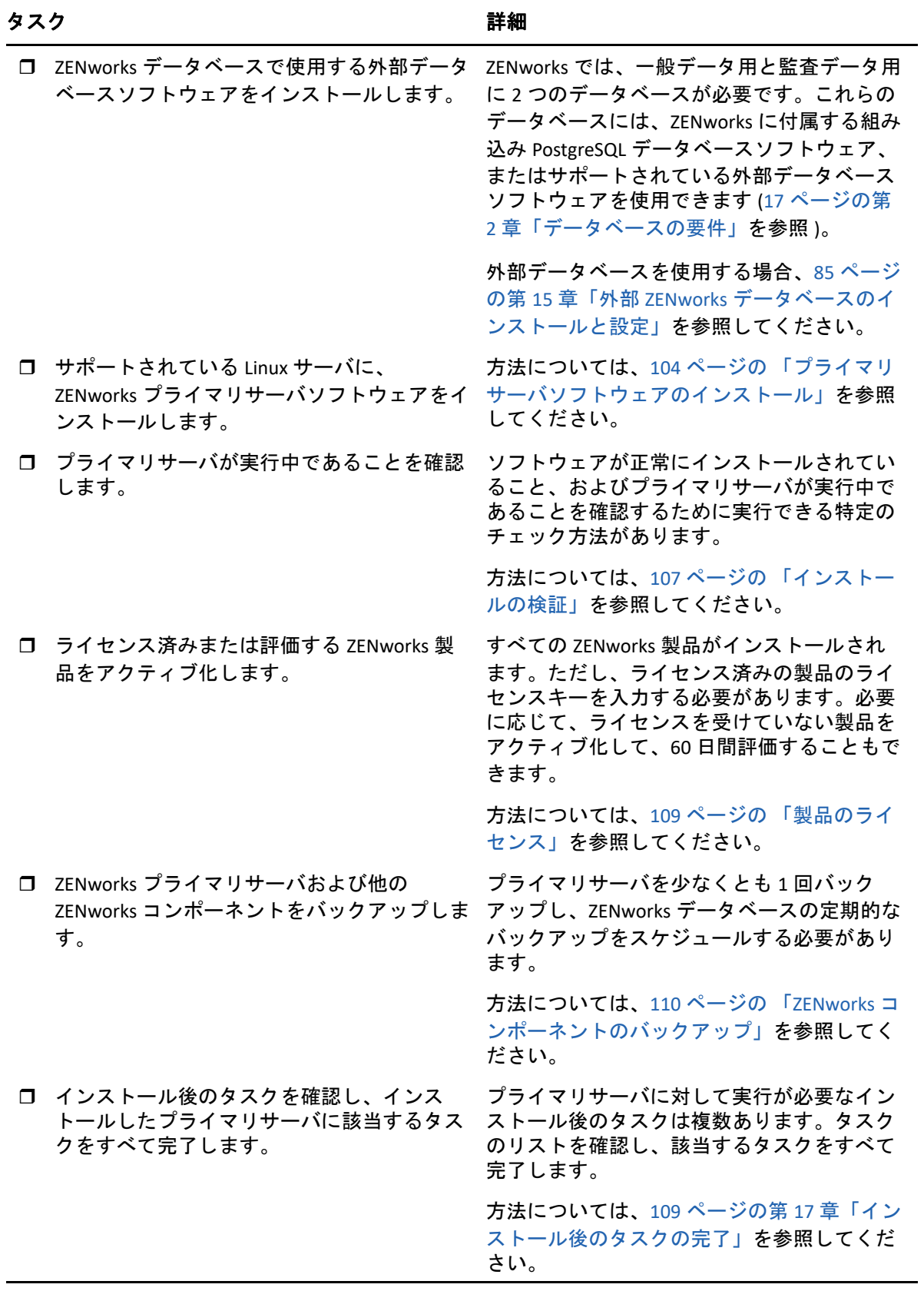

# 追加のプライマリサーバのインストールワークフロー

ZENworks プライマリサーバをインストールして既存の ZENworks 管理ゾーンに追加するに は、次の順序で各タスクを完了します。

重要 **:** ゾーンが ZENworks 2020 Update 2 にアップグレードされ、2 番目のプライマリサーバ を追加すると、セキュリティ設定がデフォルトで有効になります。セキュリティ設定が有 効になると、以前のバージョンの ZENworks (2020 Update 1 以前 ) を使用しているサーバお よびエージェントとの通信は失敗します。詳細については、ZENworks 2020 オンラインド キュメントサイトの『Securing ZENworks Devices』を参照してください。

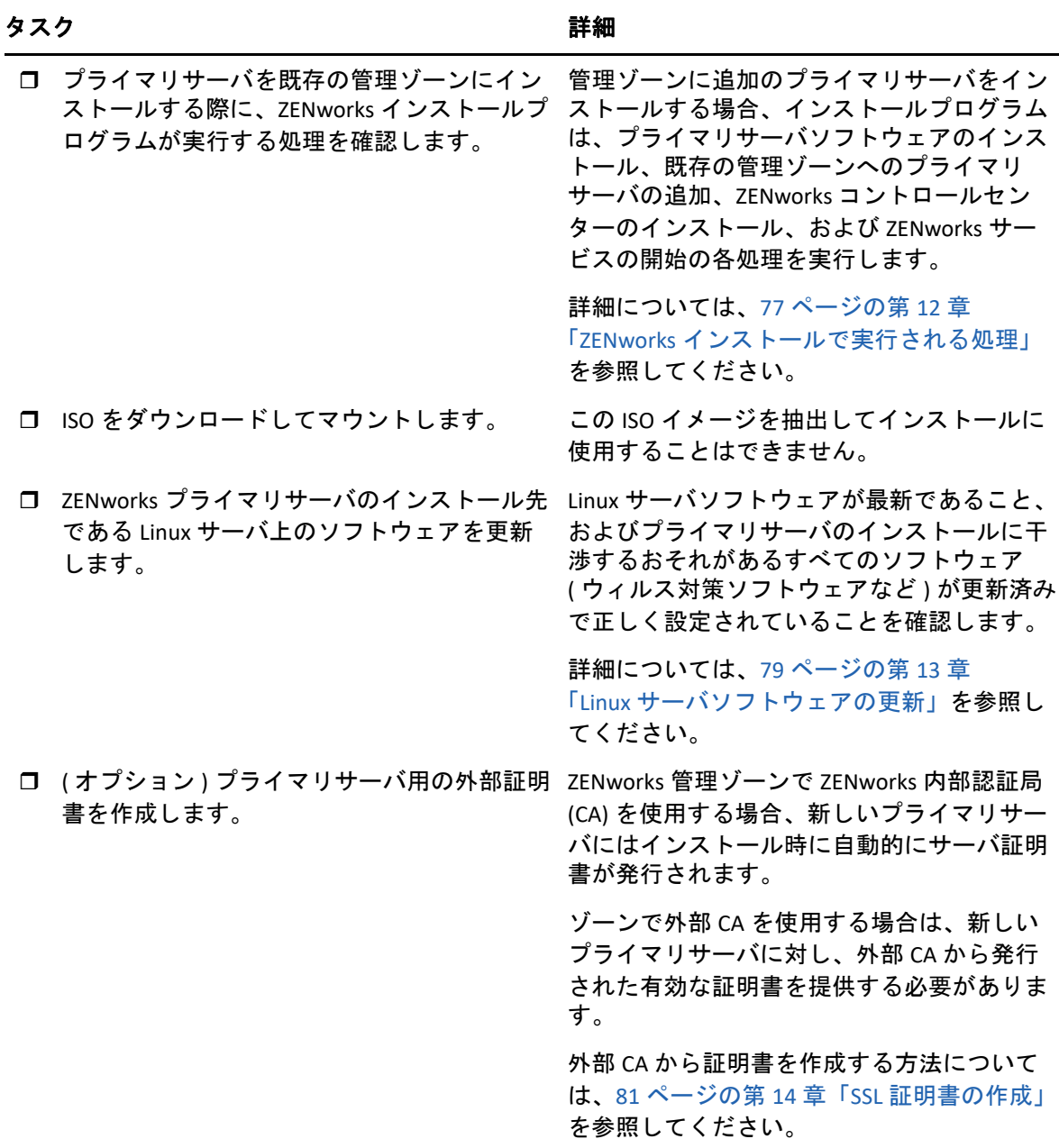

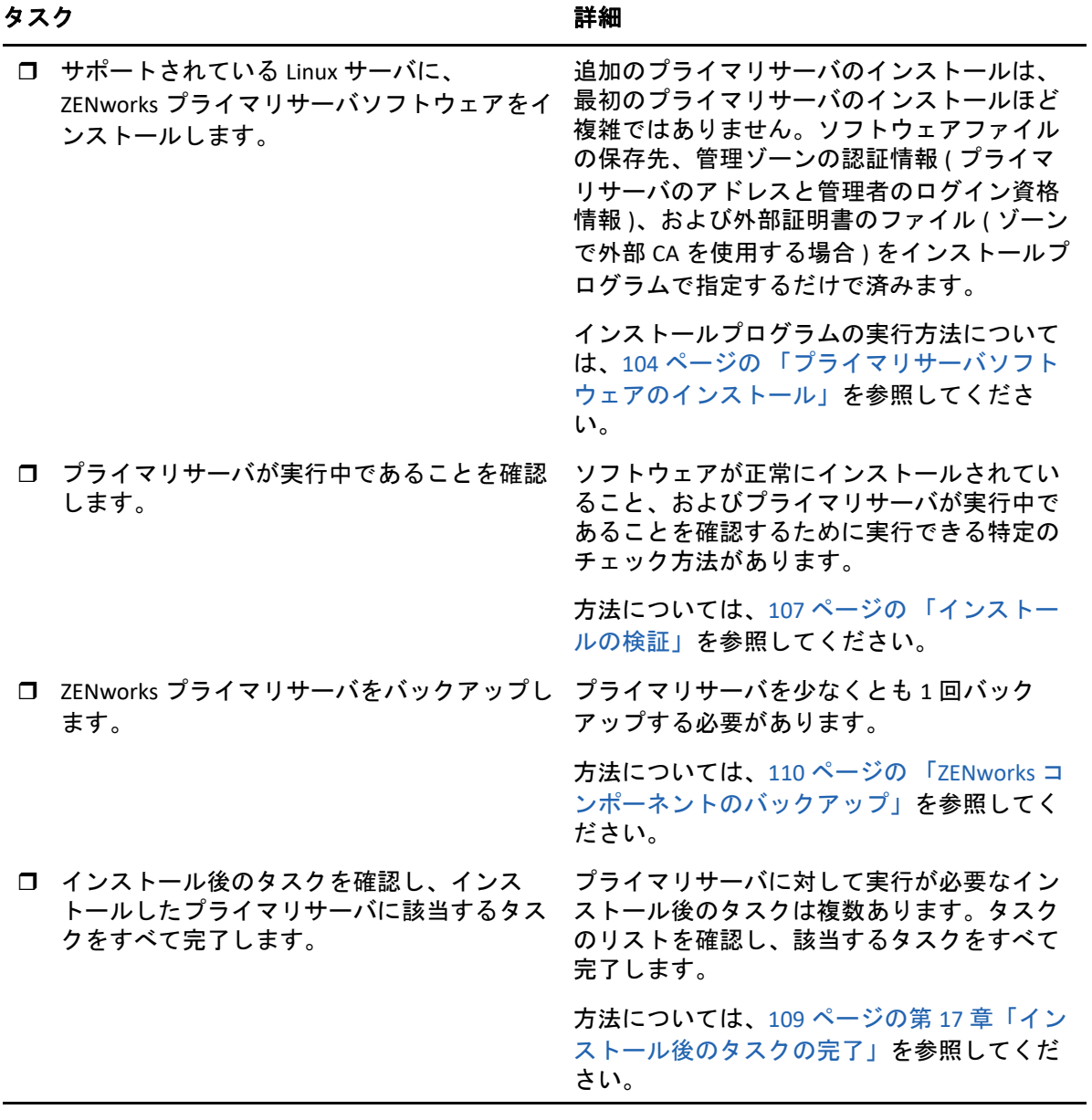

# <span id="page-76-0"></span>12 <sup>12</sup>**ZENworks** インストールで実行される処 理

ZENworks インストールプログラムは最初のプライマリサーバのインストール中に以下のこ とを実行します。

- ◆ 管理ゾーンの作成
- デフォルトの ZENworks 管理者アカウント用に入力するパスワードの生成
- ZENworks データベースおよび Audit データベースの確立と入力

ZENworks インストールプログラムはプライマリサーバのインストール中に、次のことを実 行します。

- ZENworks Agent のインストール ( このサーバを管理可能にする )
- ◆ ZENworks コントロールセンター(ZENworks システムの管理に使用する Web コンソール ) のインストール
- zman コマンドラインユーティリティのインストール
- ZENworks サービスのインストールおよび起動

## 13 <sup>13</sup>**Linux** サーバソフトウェアの更新

<span id="page-78-0"></span>ZENworks プライマリサーバソフトウェアを Linux サーバにインストールする前に、サーバ 上のソフトウェアを更新してください。

79 ページの 「すべての Linux [プラットフォーム」](#page-78-1)

# <span id="page-78-1"></span>すべての **Linux** プラットフォーム

- ZENworks を Linux サーバにインストールする場合、特定の RPM パッケージがあらかじめ サーバにインストールされている必要があります。Linux デバイスで必要な RPM パッ ケージの詳細については、依存 Linux RPM [パッケージ](#page-116-0)を参照してください。
- サーバで Linux Update を実行し、利用可能なすべての更新がインストールされているこ とを確認します。終了したら Linux Update を無効にし、複数の更新が並行してインス トールされることが原因でプライマリサーバソフトウェアのインストールが失敗しな いようにします。
- 他のソフトウェア ( ウィルス対策ソフトウェアなど ) を更新し、複数の更新が並行して インストールされることが原因でプライマリサーバソフトウェアのインストールが失 敗しないようにします。
- ZENworks をテストまたはレビューする場合は、非運用環境で製品を展開することをお 勧めします。

# 14 <sup>14</sup>**SSL** 証明書の作成

<span id="page-80-0"></span>ZENworks プライマリサーバは、HTTPS プロトコルを使用して ZENworks 管理対象デバイス と通信します。このセキュア通信のためには、ZENworks 管理ゾーンに定義済みの認証局 (CA) があり、各プライマリサーバがゾーンの CA によって発行された専用のサーバ証明書 を持っている必要があります。

ZENworks には ZENworks 内部 CA が付属しています。ZENworks 内部 CA を使用する場合、CA は最初のプライマリサーバのインストール時に作成されます。その後インストールするプ ライマリサーバにはそれぞれ、ZENworks CA によって署名された証明書が発行されます。

企業のセキュリティポリシーで許可されていない場合を除き、ZENworks 内部 CA を使用す ることをお勧めします。ZENworks 内部 CA は 10 年間有効で、Remote Management など、 ZENworks のさまざまな機能が使いやすくなります。証明書の有効期限は 1 ~ 10 年の間に してください。ただし、サーバを MDM サーバとして使用する予定の場合は、iOS および Mac デバイスと通信できるようにするため、証明書の有効期限を 2 年以内にする必要があ ります。

ZENworks 内部 CA を使用できない場合は、外部 CA を使用して、インストールする各プラ イマリサーバに外部サーバ証明書を提供できます。外部証明書の使用に関する詳しい手順 については、次の各セクションを参照してください。

- 81 ページの [「証明書署名要求](#page-80-1) (CSR) の生成」
- 82 ページの 「NetIQ ConsoleOne [を使用した証明書の生成」](#page-81-0)
- 83 ページの 「NetIQ iManager [を使用した証明書の生成」](#page-82-0)

### <span id="page-80-1"></span>証明書署名要求 **(CSR)** の生成

ZENworks プライマリサーバソフトウェアをインストールする各 Linux サーバに対して、 サーバの完全修飾ドメイン名 (FQDN) を件名にしたサーバ証明書を個別に作成する必要が あります。

- **1** OpenSSL をインストールします。
- **2** 証明書署名要求 (CSR) の作成に必要な秘密鍵を作成するために、次のコマンドを入力 します。

openssl genrsa -out zcm.pem 2048

**3** 外部認証局が署名できる CSR を作成するために、次のコマンドを入力します。

openssl req -new -key zcm.pem -out zcm.csr

「YOUR name」を要求されたら、プライマリサーバソフトウェアをインストールする サーバに割り当てられている完全 DNS 名を入力します。ドメイン名は、 *www.company.com*、*payment.company.com*、*contact.company.com* などです。

**4** 秘密鍵を PEM フォーマットから DER フォーマットに変換するには、次のコマンドを入 力します。

openssl pkcs8 -topk8 -nocrypt -in zcm.pem -inform PEM -out zcmkey.der outform DER

秘密鍵は PKCS8 DER フォーマットである必要があります。OpenSSL コマンドライン ツールを使用してキーを適切なフォーマットに変換することができます。このツール は Cygwin ツールキットの一部として、または Linux 配布パッケージの一部として取得 できます。

- **5** CSR を使用し、Novell ConsoleOne、Novell iManager、または実際の外部 CA (Verisign など ) を使用して証明書を生成します。
	- 82 ページの 「NetIQ ConsoleOne [を使用した証明書の生成」](#page-81-0)
	- 83 ページの 「NetIQ iManager [を使用した証明書の生成」](#page-82-0)

# <span id="page-81-0"></span>**NetIQ ConsoleOne** を使用した証明書の生成

- **1** eDirectory が CA として設定されていることを確認します。
- **2** プライマリサーバに証明書を発行します。
	- **2a** ConsoleOne を起動します。
	- **2b** 適切な権利を持った管理者として eDirectory ツリーにログインします。 該当する権利については、『*NetIQ* 証明書サーバ *3.3*』のマニュアルの「[タスクの実](https://www.netiq.com/documentation/crt33/crtadmin/data/a2zibyo.html) [行に必要なエントリ権利](https://www.netiq.com/documentation/crt33/crtadmin/data/a2zibyo.html) (https://www.netiq.com/documentation/crt33/crtadmin/ data/a2zibyo.html)」のセクションを参照してください。
	- **2c [** ツール **]** メニューで **[Issue Certificate (** 証明書の発行 **) ]** をクリックします。
	- **2d** zcm.csr ファイルを参照して選択し、 **[** 次へ **]** をクリックします。
	- **2e** デフォルト値を受諾してウィザードを終了します。
	- **2f** 証明書の基本制約を指定して、 **[** 次へ **]** をクリックします。
	- **2g** 有効期間、発効日、および有効期限を指定して、 **[** 次へ **]** をクリックします。
	- **2h [** 完了 **]** をクリックします。

**2i** DER フォーマットで証明書を保存することを選択し、証明書の名前を指定します。

- **3** 組織の CA の自己署名証明書をエクスポートします。
	- **3a** ConsoleOne から eDirectory にログインします。
	- **3b [** セキュリティ **]** コンテナで、 **[CA ]** を右クリックして **[** プロパティ **]** をクリックしま す。
	- **3c [** 証明書 **]** タブをクリックして、自己署名済み証明書を選択します。
	- **3d [** エクスポート **]** をクリックします。
	- **3e** 秘密鍵のエクスポートを要求されたら、 **[** いいえ **]** をクリックします。
- **3f** DER フォーマットで証明書をエクスポートし、証明書を保存する場所を選択しま す。
- **3g [** 完了 **]** をクリックします。

以上で、外部 CA を使用して ZENworks をインストールするために必要な 3 つのファイルを 準備できました。

### <span id="page-82-0"></span>**NetIQ iManager** を使用した証明書の生成

- **1** eDirectory が CA として設定されていることを確認します。
- **2** プライマリサーバに証明書を発行します。
	- **2a** iManager を起動します。
	- **2b** 適切な権利を持った管理者として eDirectory ツリーにログインします。 該当する権利については、『*NetIQ* 証明書サーバ *3.3*』のマニュアルの「[タスクの実](https://www.netiq.com/documentation/crt33/crtadmin/data/a2zibyo.html) [行に必要なエントリ権利](https://www.netiq.com/documentation/crt33/crtadmin/data/a2zibyo.html) (https://www.netiq.com/documentation/crt33/crtadmin/ data/a2zibyo.html)」のセクションを参照してください。
	- **2c [Roles and Tasks(** 役割とタスク **) ]** メニューから、 **[Novell** 証明書サーバ **]**> **[Issue Certificate(** 証明書の発行 **) ]** の順にクリックします。
	- **2d [** 参照 **]** をクリックして、CSR ファイル zcm.csr を参照して選択します。
	- **2e [** 次へ **]** をクリックします。
	- **2f** キータイプ、キーの使用方法、キーの拡張機能のデフォルト値を受諾し、 **[** 次へ **]** をクリックします。
	- **2g** デフォルトの証明書の基本制約を指定して、 **[** 次へ **]** をクリックします。
	- **2h** 有効期間、発効日、有効期限を指定して、 **[** 次へ **]** を選択します。ニーズに応じて、 デフォルトの有効期間 (10 年 ) を変更します。
	- **2i** パラメータシートを確認します。正しい場合は、 **[** 完了 **]** をクリックします。正し くない場合は、変更が必要な箇所まで **[** 戻る **]** をクリックして戻ります。  **[** 完了 **]** をクリックすると、証明書が作成されたというメッセージがダイアログ ボックスに表示されます。これによって、証明書がバイナリ DER フォーマットに エクスポートされます。
	- **2j** 発行された証明書をダウンロードし、保存します。
- **3** 組織の CA の自己署名証明書をエクスポートします。
	- **3a** iManager から eDirectory にログインします。
	- **3b [Roles and Tasks(** 役割とタスク **) ]** メニューから、 **[Novell** 証明書サーバ **]**> **[Configure Certificate Authority(** 認証局の設定 **) ]** の順にクリックします。

組織 CA のプロパティページが表示され、全般ページ、CRL 設定ページ、証明書 ページ、その他の eDirectory 関連のページが表示されます。

- **3c [Certificates(** 証明書 **) ]** をクリックして、 **[Self Signed Certificate(** 自己署名証明書 **) ]** を 選択します。
- **3d [** エクスポート **]** をクリックします。

Certificate Export( 証明書エクスポート ) ウィザードが起動します。

- **3e [Export the Private Key(** 秘密鍵のエクスポート **) ]** オプションを選択解除し、エクス ポート形式として **[DER ]** を選択します。
- **3f [** 次へ **]** をクリックして、エクスポートした証明書を保存します。
- **3g [** 閉じる **]** をクリックします。

以上で、外部 CA を使用して ZENworks をインストールするために必要な 3 つのファイルを 準備できました。

# <span id="page-84-0"></span>15 <sup>15</sup> 外部 **ZENworks** データベースのインス トールと設定

ZENworks では、一般データ用と監査データ用に 2 つのデータベースが必要です。これらの データベースには、ZENworks に付属する組み込み PostgreSQL データベースソフトウェア、 またはサポートされている外部データベースソフトウェアを使用できます ([「データベー](#page-16-0) [スの要件](#page-16-0)」を参照)。

組み込みデータベースを使用する場合、このセクションの残りの部分はスキップしてくだ さい。組み込みデータベースは ZENworks プライマリサーバソフトウェアのインストール 中にインストールします ([「プライマリサーバソフトウェアのインストール](#page-103-0)」を参照 )。

85 ページの [「外部データベースの前提条件」](#page-84-1)

# <span id="page-84-1"></span>外部データベースの前提条件

該当するセクションを確認してください。

- ◆ 85 ページの 「PostgreSQL [の前提条件」](#page-84-2)
- ◆ 86 ページの 「[Microsoft SQL Server](#page-85-0) の前提条件」
- 86 ページの 「Oracle [の前提条件」](#page-85-1)

#### <span id="page-84-2"></span>**PostgreSQL** の前提条件

PostgreSQL データベースをインストールして ZENworks 用に設定する前に、次の前提条件が 満たされていることを確認してください。

- PostgreSQL データベースをインストールして設定し、ZENworks のインストール時に更 新できるようにします。詳細については、「[Installing PostgreSQL](https://www.novell.com/documentation/zenworks-2020/zen_sybase_postgre_migration/data/zen_sybase_postgre_migration.html#t4ajdjd2hiap)」を参照してください。
- ZENworks のインストール時に、データベースユーザを指定する必要があります。デー タベースユーザが、データベースサーバ上のテーブルを作成および変更するための読 み込み / 書き込み権限を持っていることを確認してください。

注 **:** このデータベースについては、ZENworks サポートから、問題の判別、互換性情報の提 供、インストールの支援、使用上のサポート、継続的保守、および基本的なトラブル シューティングが提供されます。拡張トラブルシューティングやエラー解決などの追加サ ポートについては、[PostgreSQL](https://www.postgresql.org/support/) サポート Web サイト (https://www.postgresql.org/support/) を参照してください。

### <span id="page-85-0"></span>**Microsoft SQL Server** の前提条件

Microsoft SQL Server データベースを ZENworks 用に使用するには、Microsoft SQL Server ソフ トウェアがデータベースサーバ上にインストールされており、ZENworks インストールプロ グラムで新しい Microsoft SQL データベースを作成できることを確認します。Microsoft SQL Server ソフトウェアのインストール手順については、Microsoft のマニュアルを参照してく ださい。

MS SQL の場合は、READ\_COMMITTED\_SNAPSHOT 設定をオンに設定して、データの書き込み または変更時にデータベース内の情報を読み取れるようにします。

READ\_COMMITTED\_SNAPSHOT をオンに設定するには、データベースサーバのプロンプト で、次のコマンドを実行します。

ALTER DATABASE *database\_name* SET READ\_COMMITTED\_SNAPSHOT ON;

### <span id="page-85-1"></span>**Oracle** の前提条件

ZENworks データベースの Oracle へのインストール時に、新しいユーザスキーマを作成する か、ネットワークのサーバに存在する既存のスキーマを指定するか、選択できます。

- 新しいユーザスキーマの作成 **:** 次の要件を満たしていることを確認します。
	- データベース管理者の資格情報を持っている必要があります。管理者に Grant オプ ション (DBMS\_LOCK、DBMS\_REDEFINITION、および DBMS\_DDL) が有効なデータ定 義言語 (DDL) および再定義の権利があることを確認します。

注 **:** データベース管理者に次の権限があることを確認します。

- ◆ システムの GRANT オプションに対する DBMS\_REDEFINITION のすべての権限
- ◆ システムの GRANT オプションに対する DBMS\_DDL のすべての権限
- ◆ システムの WITH GRANT OPTION に対する DBMS\_LOCK のすべての権限
- Oracle アクセスユーザ用のテーブルスペースが必要です。テーブルスペースとは、 データベースオブジェクトの基礎となる実際のデータを保存できるストレージの 場所です。テーブルスペースは、物理データと論理データ間の抽象化層を提供し、 すべての DBMS 管理対象セグメントにストレージを割り当てる機能を持ちます ( データベースセグメントは、テーブルデータやインデックスなどの物理領域を占 有するデータベースオブジェクトです )。作成したテーブルスペースは、データ ベースセグメントの作成時に名前で参照できます。
- テーブルスペースは、ZENworks で作成することも、データベース管理者が作成す ることもできます。
- ZENworks データベーススキーマを作成して保存する十分な領域がテーブルスペー スにあります。ZENworks データベーススキーマを作成するために、テーブルス ペースは最小 10GB を必要とします。
- 既存のユーザスキーマの使用 **:** 次のシナリオの場合、既存の Oracle ユーザスキーマに インストールできます。
	- データベース管理者は必要な権限を使用してユーザスキーマを作成し、ユーザは データベース管理者からそのユーザスキーマの資格情報を受け取ります。既存の Oracle ユーザスキーマにインストールするのに、データベース管理者の資格情報 は必要ありません。
	- Oracle データベースでユーザを作成し、ZENworks のインストール時にそのユーザを 使用することを選択します。

既存のユーザスキーマの使用を選択する場合は、次の要件が満たされていることを確 認してください。

- ◆ ZENworks データベーススキーマを作成して保存する十分な領域がテーブルスペー スにあります。ZENworks データベーススキーマを作成するため、テーブルスペー スは最小 10GB を必要とします。
- ユーザスキーマのクォータが、インストール中に必要なテーブルスペースで無制 限に設定されています。
- データベースを作成する権利 **:** ユーザスキーマが、データベースを作成するための次 の権利を持っていることを確認します。

CREATE SESSION

CREATE TABLE

CREATE VIEW

CREATE PROCEDURE

CREATE SEQUENCE

CREATE TYPE

CREATE TRIGGER

ALTER ANY TABLE

DROP ANY TABLE

LOCK ANY TABLE

SELECT ANY TABLE

CREATE ANY TABLE

CREATE ANY TRIGGER

CREATE ANY INDEX

CREATE ANY DIMENSION

CREATE ANY EVALUATION CONTEXT

CREATE ANY INDEXTYPE

CREATE ANY LIBRARY

CREATE ANY MATERIALIZED VIEW

CREATE ANY OPERATOR

CREATE ANY PROCEDURE

CREATE ANY RULE

CREATE ANY RULE SET

CREATE ANY SYNONYM

CREATE ANY TYPE CREATE ANY VIEW DBMS\_DDL DBMS\_REDEFINITION DBMS\_LOCK (Execute and Debug)

重要 **:** これらの特権は、ZENworks スキーマのテーブルを変更する場合にのみ使用され、 他のスキーマでは使用されません。DBMS\_DDL および DBMS\_REDEFINITION パッケージは、 ZENworks の新規インストール中に、一部のテーブルをパーティショニングテーブルと して再構成するために使用されます。インストールまたはアップグレード中に、 DBMS\_DDL および DBMS\_REDEFINITION の権利をユーザに付与できます。インストールま たはアップグレードが正常に完了した後、DBMS\_DDL および DBMS\_REDEFINITION の権利 に加え、ANY オプション付きの特権も取り消すことができます。

詳細については、Oracle [データベースのマニュアル](http://docs.oracle.com/cd/B28359_01/server.111/b28310/tables007.htm#i1006801) (http://docs.oracle.com/cd/ B28359\_01/server.111/b28310/tables007.htm#i1006801) を参照してください。

Oracle データベースの場合、データベースが共有サーバを使用するように設定するか、 専用サーバプロセスを使用するように設定するかによって、パフォーマンスに影響し ます。ZENworks プライマリサーバにはそれぞれデータベース接続プールが設定されて おり、そのサイズは ZENworks システム負荷によって変動します。このプールは、負荷 のピーク時には、プライマリサーバごとに最大 300 の同時データベース接続まで増加 します。Oracle データベースが専用サーバプロセスを使用するよう設定されていると、 ゾーン内に複数のプライマリサーバがある場合にデータベースサーバリソース使用量 が大幅に増加してパフォーマンスに影響することがあります。この問題が発生した場 合は、ZENworks データベースが共有サーバプロセスを使用するように変更することを 検討してください。

 データベースの日常業務 **:** ZENworks および Audit ユーザがデータベース操作中に機能 するための最低限の権利を持っていることを確認します。

CREATE TRIGGER

CREATE SESSION

CREATE SEQUENCE

CREATE TYPE

CREATE PROCEDURE

CREATE VIEW

CREATE TABLE

DBMS\_LOCK (Execute & Debug)

#### **Oracle RAC** の前提条件

 Oracle データベースおよび Real Application Clusters (RAC) のバージョンは 12c R1 以上であ る必要があります。

- テーブルスペースはデータベース管理者が手動で作成する必要があります(ZENworksを 使用してテーブルスペースを作成しないでください )。
- ZENworks をアップグレードする前に、すべてのプライマリサーバと Reporting Server で ZENworks サービスをシャットダウンします。

# 16 <sup>16</sup>**Linux**への**ZENworks**プライマリサーバの インストール

次のセクションのタスクを実行して、ZENworks ソフトウェアをインストールします。

- 91 ページの [「インストール情報」](#page-90-0)
- ◆ 101 ページの 「Docker と Docker Compose [のインストール」](#page-100-0)
- ◆ 103 [ページの](#page-102-0) 「Zocker」
- 104 ページの [「プライマリサーバソフトウェアのインストール」](#page-103-0)
- 105 ページの [「無人インストールの実行」](#page-104-0)
- 107 ページの [「インストールの検証」](#page-106-0)

注 **:** 最初のプライマリサーバをインストールすると、最初のプライマリサーバで ZooKeeper が自動的に有効になります。ZooKeeper が常に稼働していることを確認する必要がありま す。詳細については[、インストール情報](#page-48-0)を参照してください。

# <span id="page-90-0"></span>インストール情報

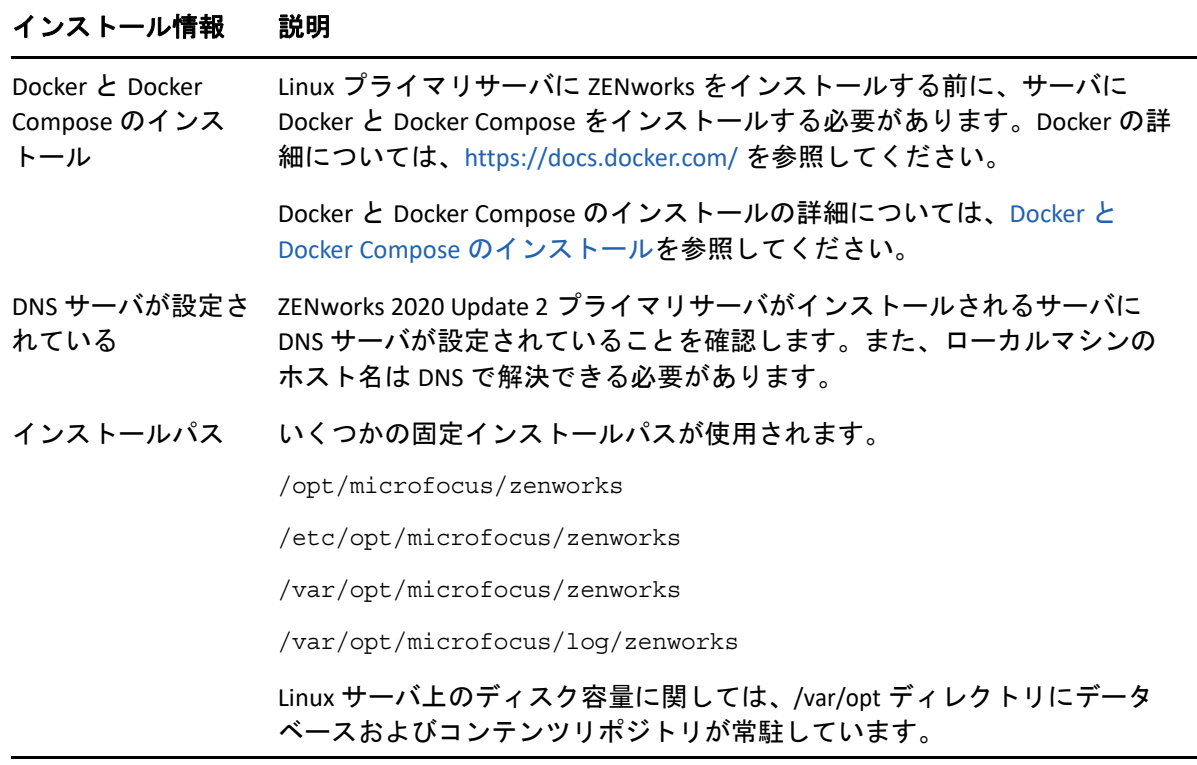

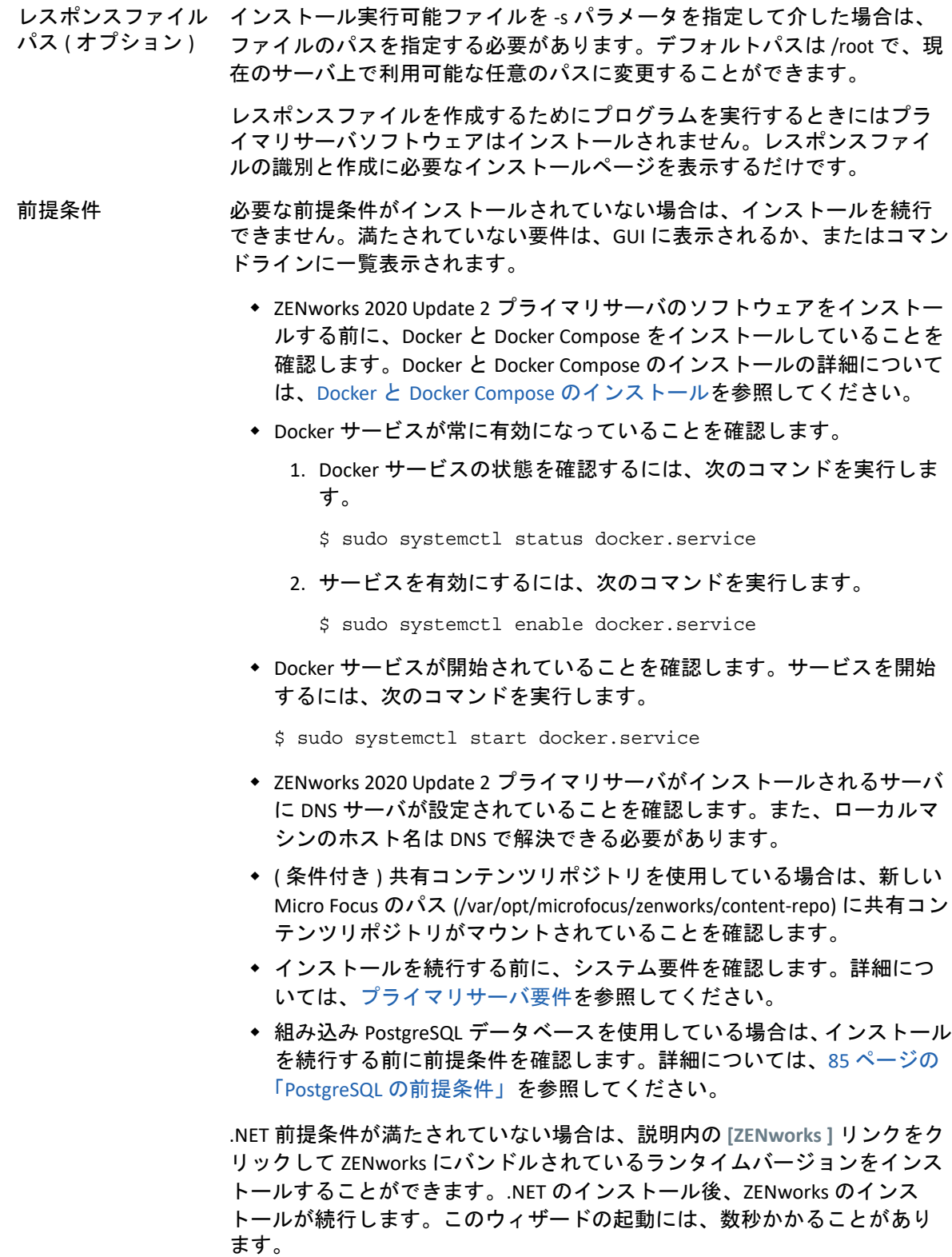

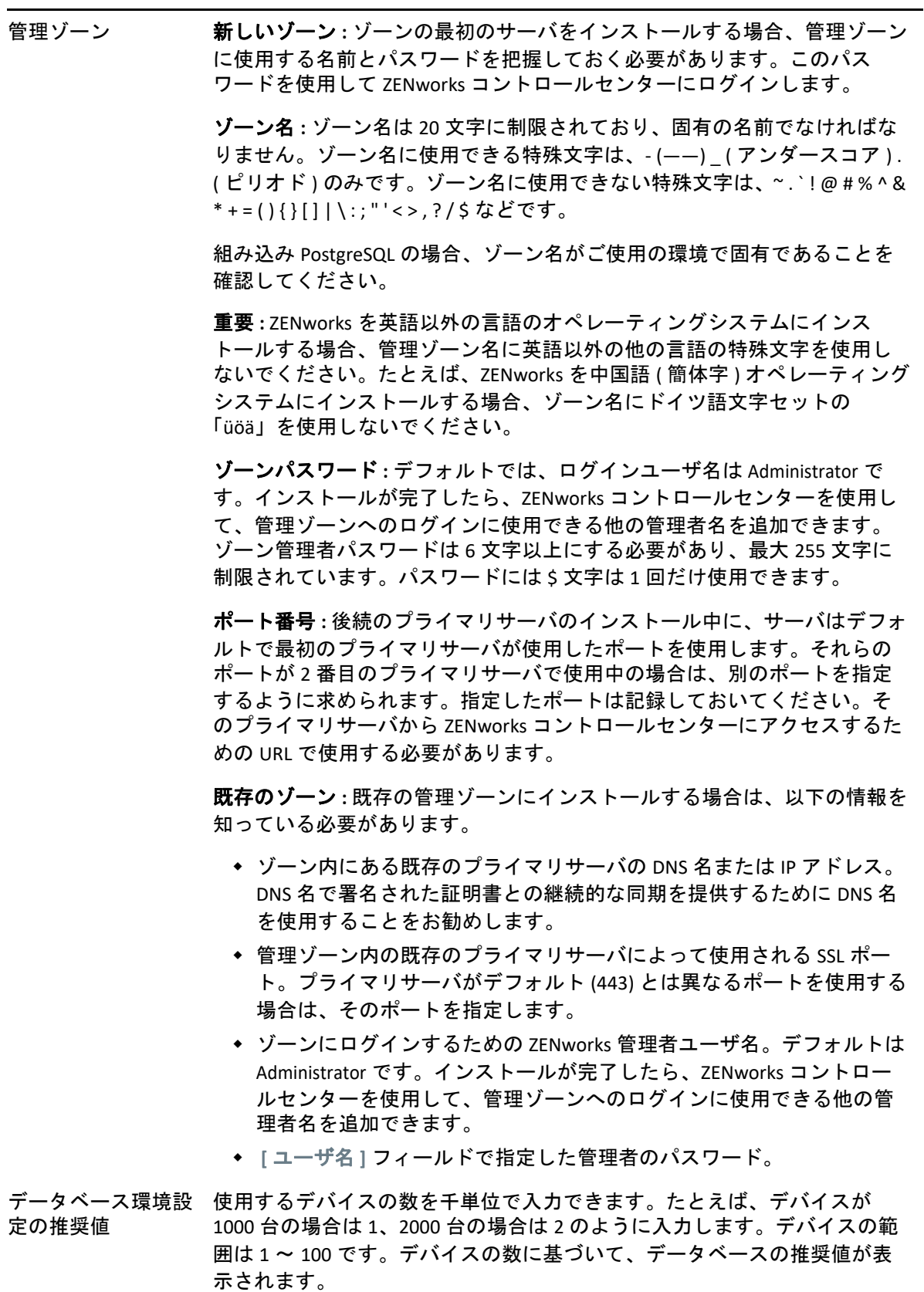

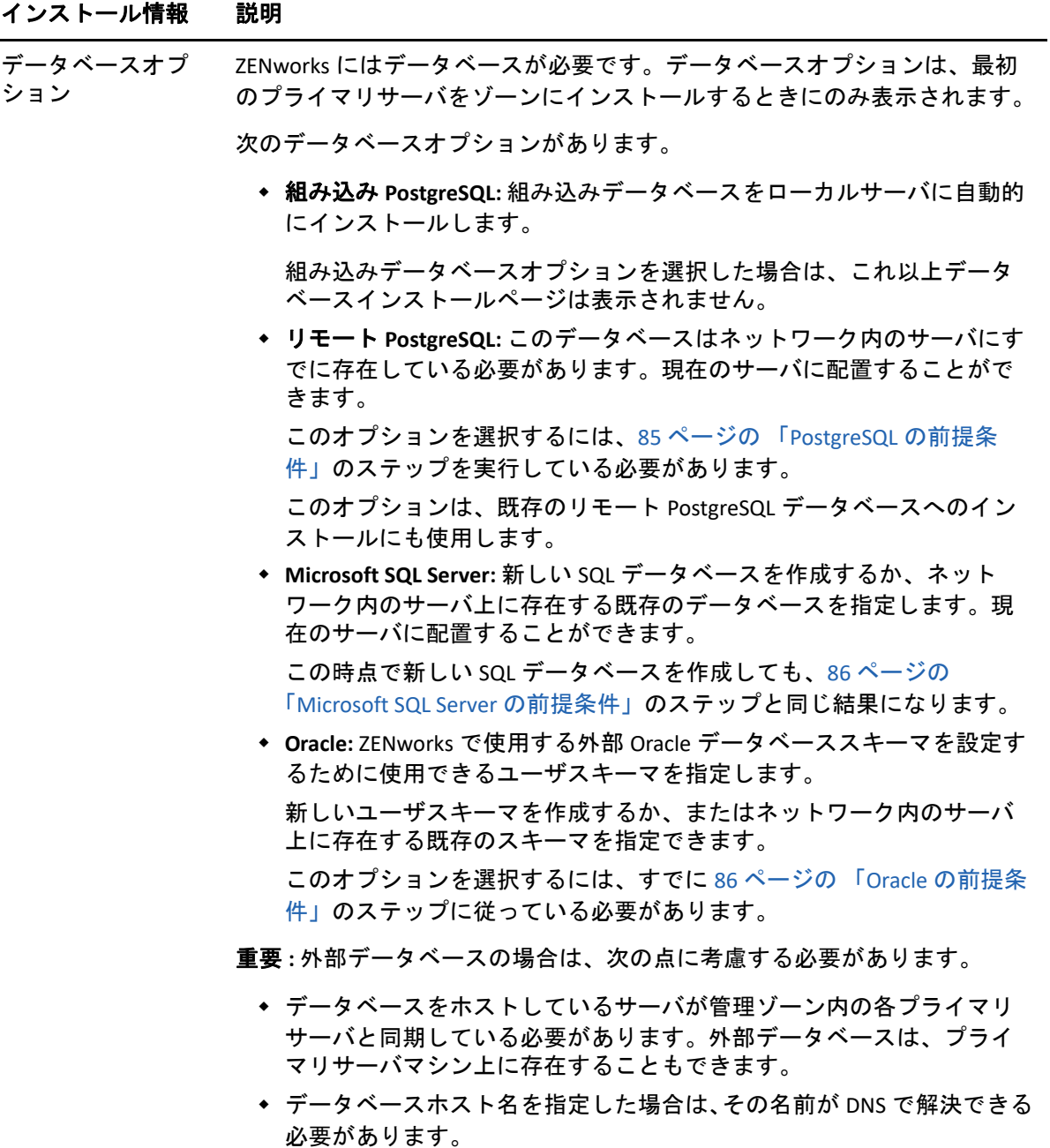

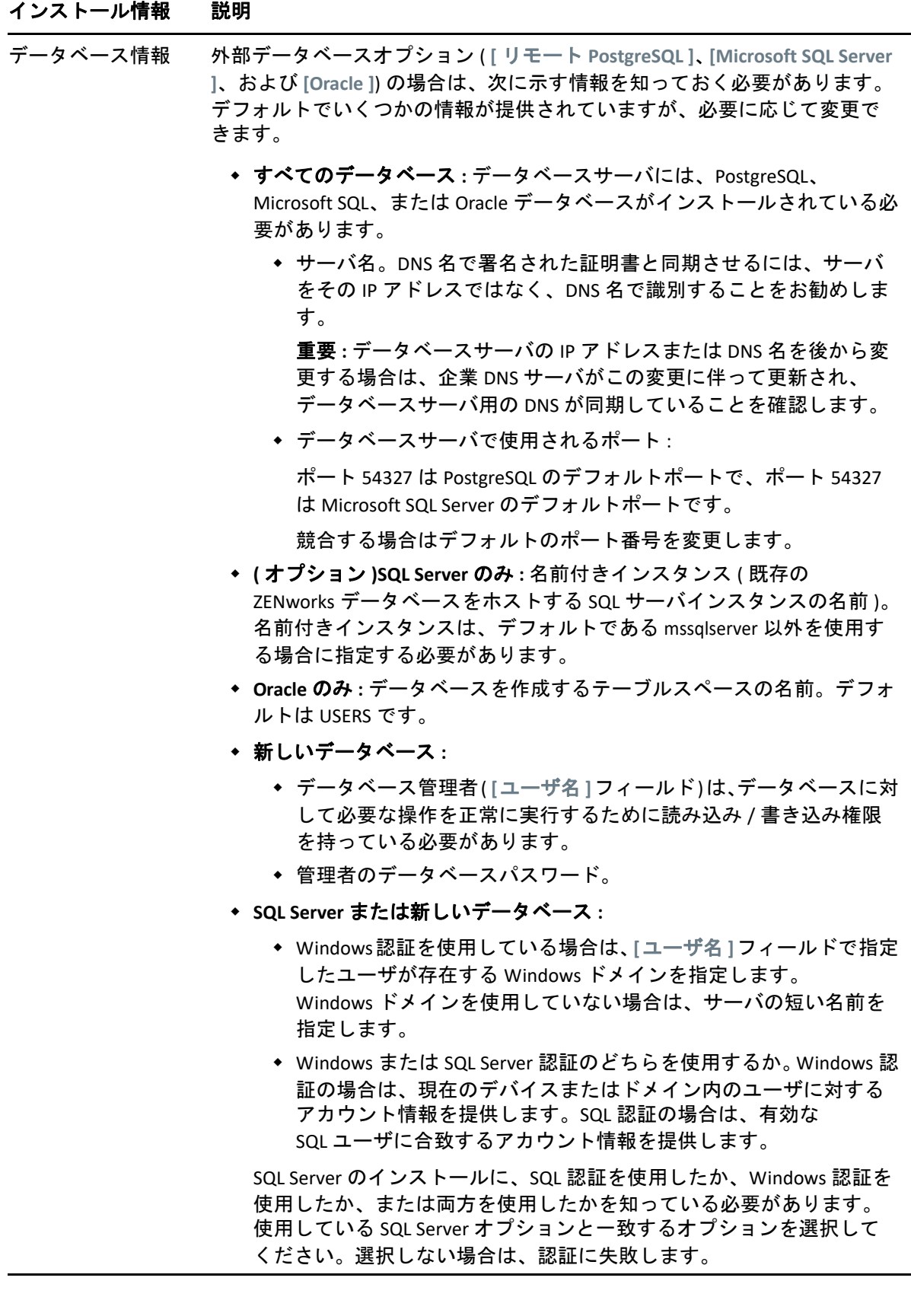

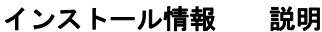

データベースアクセ 外部データベースオプション ( **[** リモート **PostgreSQL**]、[**Microsoft SQL**  ス **Server ]**、および **[Oracle ]**) の場合は、次に示す情報を知っておく必要があり ます。デフォルトでいくつかの情報が提供されていますが、必要に応じて 変更できます。

- すべてのデータベース **:** このサーバには、PostgreSQL、Microsoft SQL、 または Oracle データベースがインストールされている必要があります。
	- **◆ データベース名 . [zenworks MY ZONE] を希望のデータベース名ま** たは既存のデータベース名と置き換えます。
	- データベースのユーザ名。このユーザにはデータベースを変更す るための読み取り / 書き込み権限が必要です。

Windows 認証も選択されている場合は、新しい SQL データベース を作成するときには指定したユーザがすでに存在している必要が あります。ユーザは SQL Server へのログインアクセス権と作成さ れた ZENworks データベースへの読み取り / 書き込みアクセス権を 付与されます。

既存のデータベースの場合は、データベースに対する十分な権限 を持つユーザを指定します。

- データベースパスワード。新しいデータベースでは、SQL 認証が選 択されている場合は、このパスワードは自動的に生成されます。 既存のデータベースでは、データベースへの読み取り / 書き込み 権を持っている既存のユーザのパスワードを指定します。
- **PostgreSQL** データベースのみ **:** PostgreSQL データベースサーバの名前。
- **Oracle** データベースのみ **:** データベースを作成するテーブルスペースの 名前。デフォルトでは、USERS です。
- **Microsoft SQL Database** のみ **:** 
	- Windows認証を使用している場合は、 **[**ユーザ名 **]**フィールドで指定 したユーザが存在する Windows ドメインを指定します。 Windows ドメインを使用していない場合は、サーバの短い名前を 指定します。
	- Windows または SQL Server 認証のどちらを使用するか。Windows 認 証の場合は、現在のデバイスまたはドメイン内のユーザに対する アカウント情報を提供します。SQL 認証の場合は、有効な SQL ユーザに合致するアカウント情報を提供します。

SQL Server のインストールに、SQL 認証を使用したか、Windows 認証を 使用したか、または両方を使用したかを知っている必要があります。 使用している SQL Server オプションと一致するオプションを選択して ください。選択しない場合は、認証に失敗します。

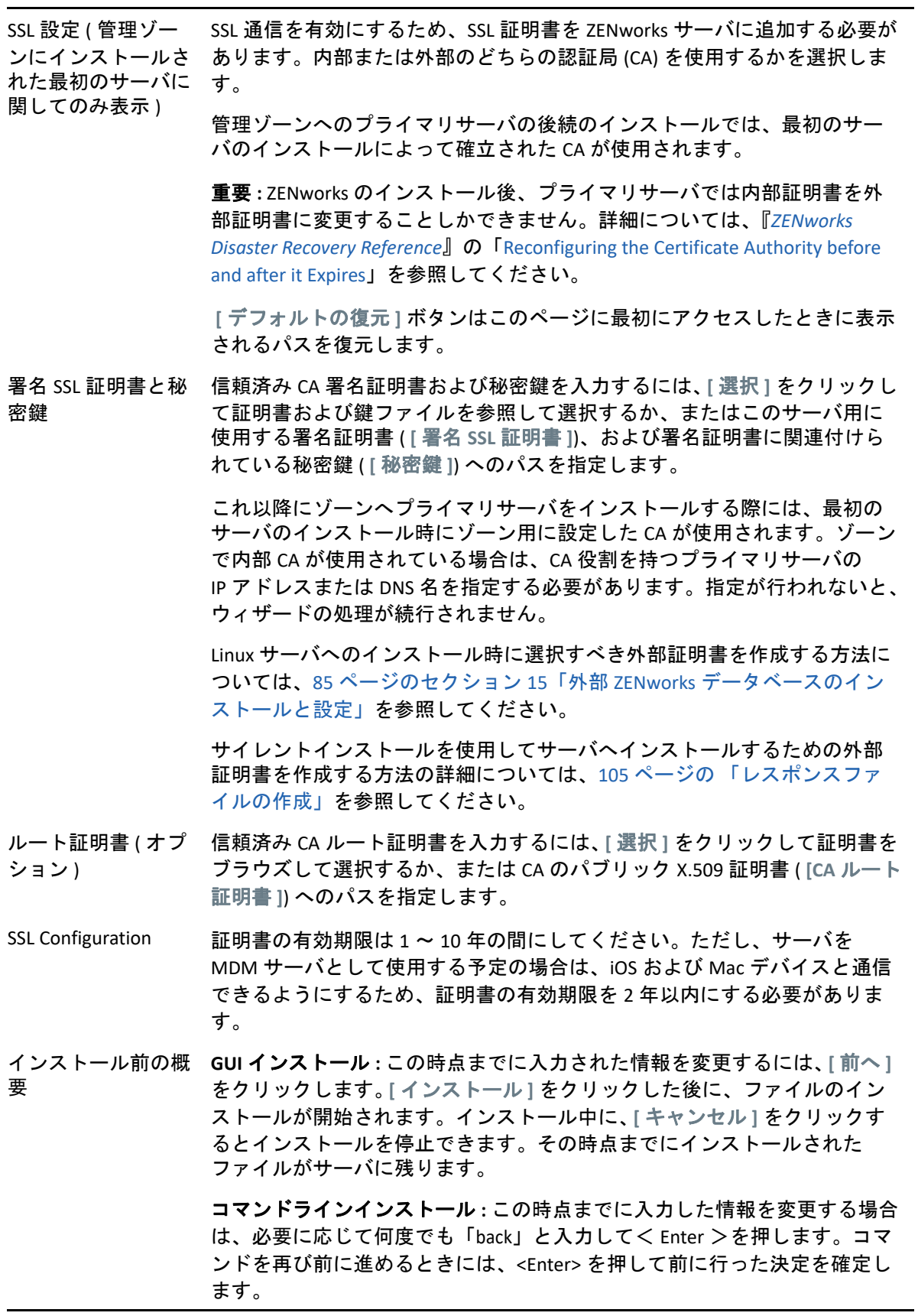

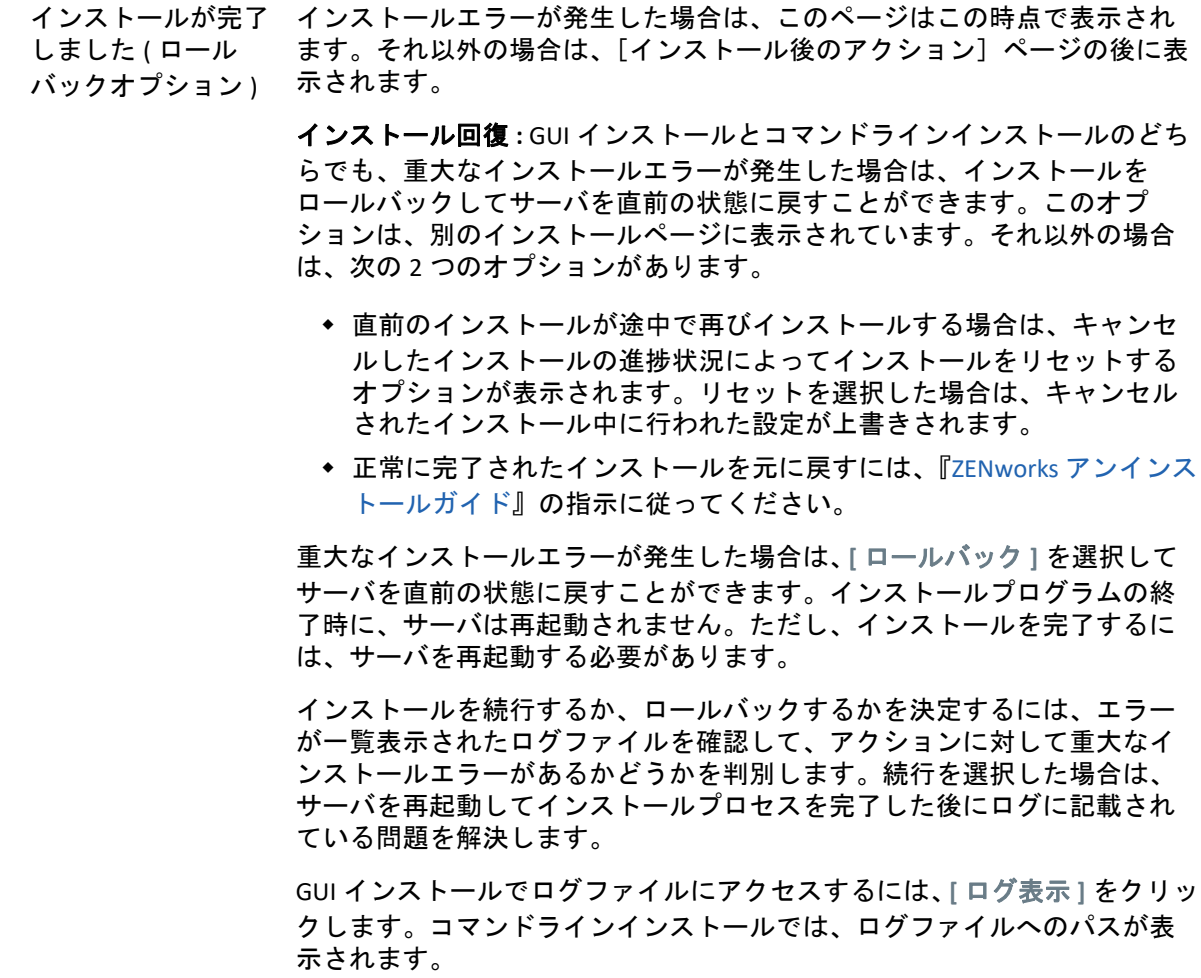

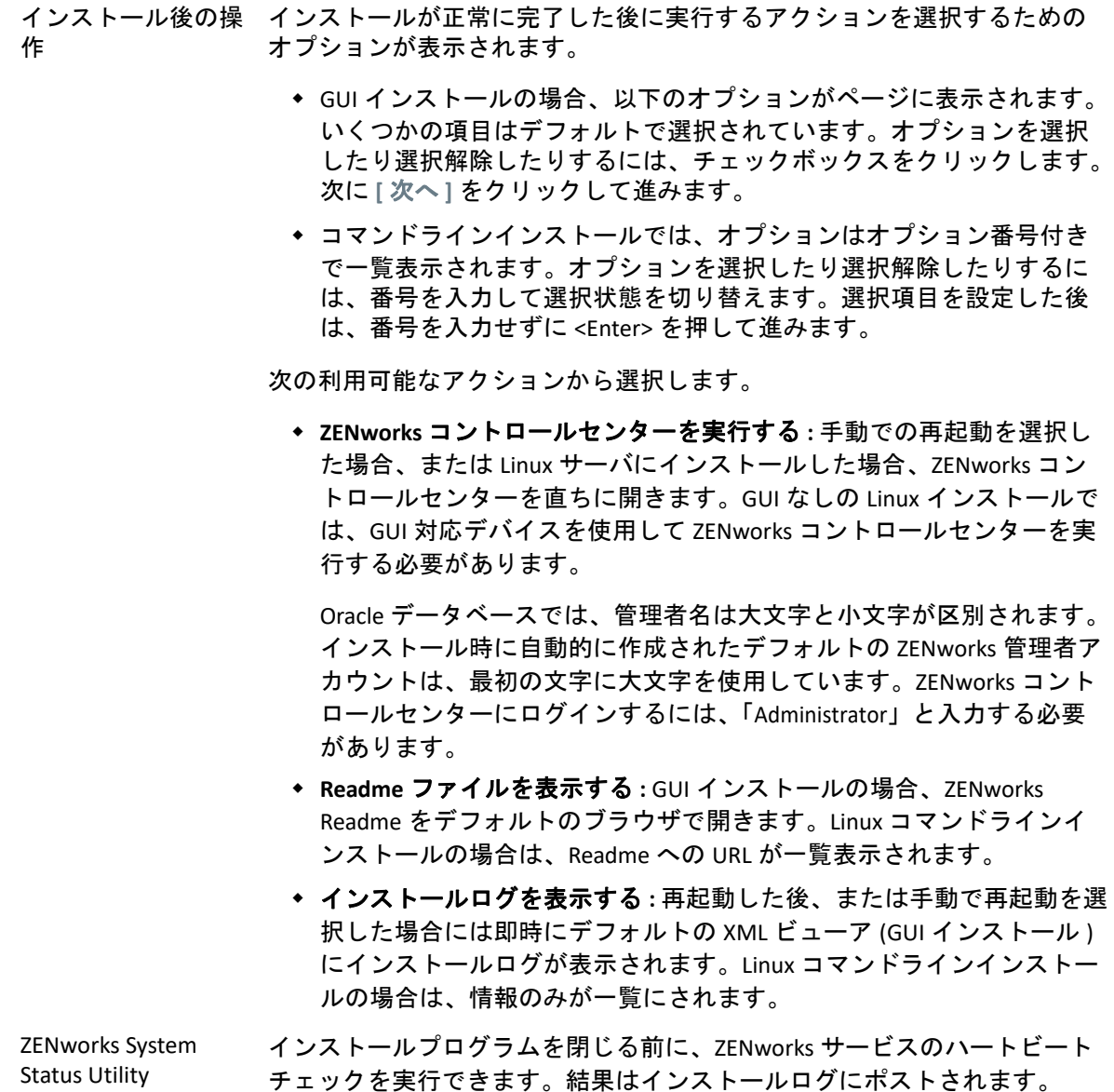

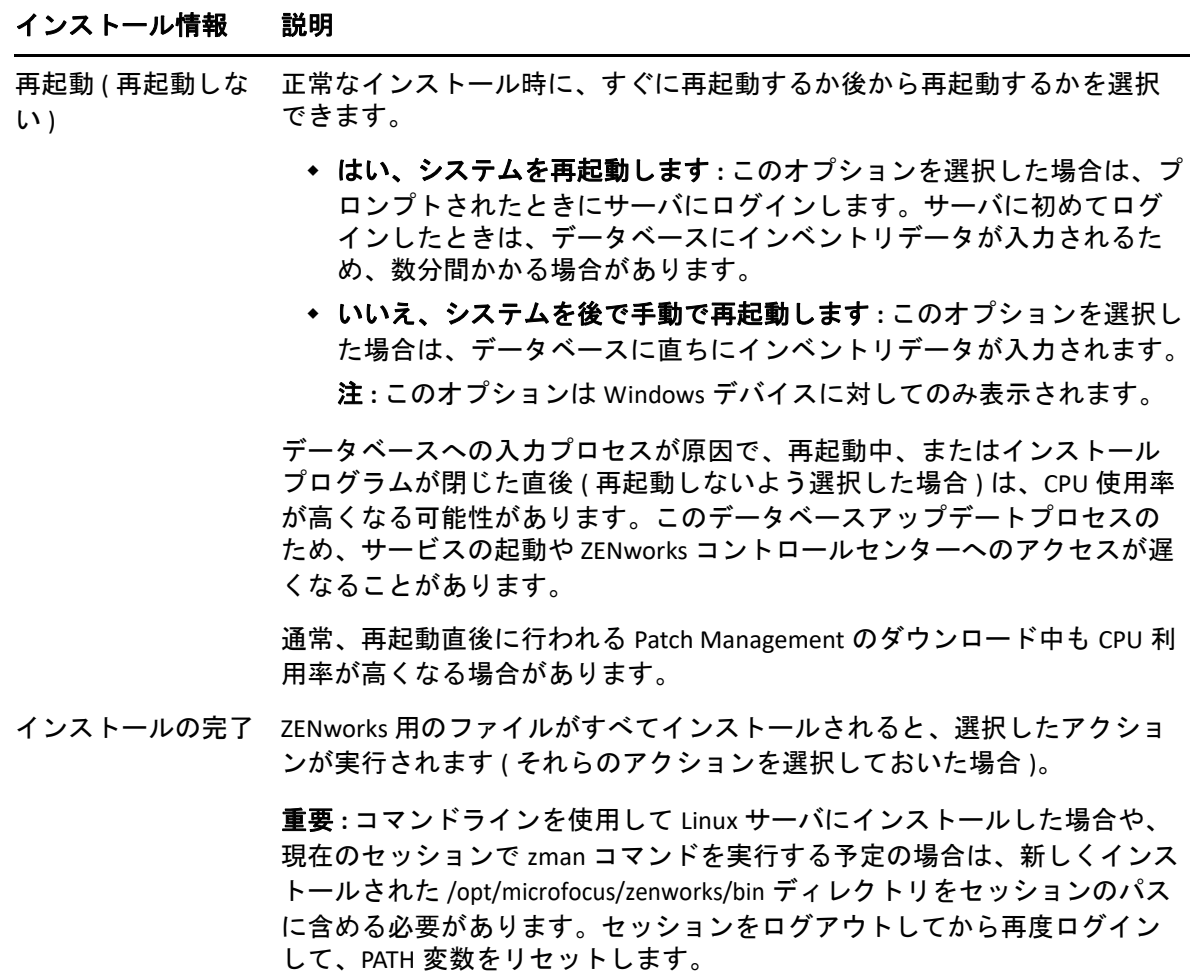

注 **:** ゾーン内で最初のプライマリサーバをインストールすると、このサーバで ZooKeeper サービスがデフォルトで有効になります。さまざまな ZENworks コンポーネント が適切に機能するように、ZooKeeper サービスが常に稼働していることを確認してくださ い。ZooKeeper サービスのステータスを確認するには、ZCC の診断ページを参照してくださ い。ZooKeeper コンポーネントの詳細については、『ZENworks Primary Server and Satellite Reference』を参照してください。

ファイアウォール制限のためにゾーン内のプライマリサーバが ZooKeeper サービスと通信 できない場合は、次の設定アクションを実行して ZooKeeper ポートを開くことができます。 また、ファイアウォールが他のプライマリサーバからポート 6789 の ZooKeeper サービスへ のクライアント接続を許可していることを確認する必要があります。ゾーン内のプライマ リサーバが ZooKeeper サービスにアクセスできない場合は、ポートを開くため、ZooKeeper が有効になっているサーバで次の設定アクションを実行できます。

microfocus-zenworks-configure -c ClusterFirewallConfigureAction - Doperation=add -Dservice=zookeeper

ただし、DMZ 内のプライマリサーバが企業ネットワーク内の ZooKeeper サービスにアクセ スできない場合は、企業ファイアウォールでポート 6789 を手動で開く必要があります。

ZooKeeper ポートの詳細については、『ZENworks 2020 TCP and UDP Ports』を参照してくださ い。

### <span id="page-100-0"></span>**Docker** と **Docker Compose** のインストール

ZENworks は、より堅牢で柔軟なアーキテクチャの採用を目指しているため、 ZENworks サーバソフトウェアがインストールされる Linux プライマリサーバに Docker と Docker Compose をインストールする必要があります。

- **Docker** バージョン **:** ZENworks プライマリサーバソフトウェアがインストールされる サーバに Docker v19.x 以降をインストールする必要があります。
- **Docker Compose** バージョン **:** ZENworks プライマリサーバソフトウェアがインストール されるサーバに Docker Compose v1.28.x 以降をインストールする必要があります。

注 **:** Docker が ZENworks プライマリサーバにインストールされると、内部 IP アドレスが生 成されます。ZENworks 2020 Update 2 より前の ZENworks プライマリサーバは、最近接サー バルールを生成中にこれらの IP アドレスを除外しません。その結果、管理対象デバイスが サーバの内部 IP アドレスを使用して ZENworks プライマリサーバと通信しようとすると、 タイムアウトになり、プライマリサーバとの通信とデータの共有に遅延が発生します。こ の問題は、内部 IP アドレスが最近接サーバルールで除外されるため、ZENworks 2020 Update 2 で解決されています。したがって、ZENworks 2020 Update 2 にアップグレードする 直前に、ZENworks プライマリサーバに Docker をインストールすることをお勧めします。

### **Docker** のインストール

このセクションの詳細な手順により、最新バージョンの Docker をダウンロードできます。

- **1** Suse Customer Center に登録した後、プライマリサーバのオペレーティングシステム バージョンの登録キーを生成し、デバイスを [Suse Customer Center](https://scc.suse.com/login) に登録します。
- **2** YaST を起動します。
- **3**[Adminstrator Settings ( 管理者の設定 )]ウィンドウで、 **[** ソフトウェア **]**> **[Software Repositories (** ソフトウェアリポジトリ **) ]** を選択します。
- **4 [** 追加 **]** をクリックして、 **[Add On Product (** 製品に追加 **) ]** ダイアログボックスを開きま す。
- **5 [Extensions and Modules from the Registration Server... (** 登録サーバから拡張機能とモジュー ル **...) ]** を選択します。 **[** 次へ **]** をクリックします。
- **6 [Available Extensions and Modules (** 使用可能な拡張機能とモジュール **) ]** リストから、プ ラットフォームバージョンに基づいて、次のコンテナモジュールのいずれかを選択し ます。 **[** 次へ **]** をクリックして、ウィザードを **[** 完了 **]** します。モジュールとそのリポジ トリがシステムに追加されます。
	- **SLES 12 SP3**、**SLES 12 SP4**、**SLES 12 SP5: [Containers Module 12 x86\_64 ]**
	- **SLES 15: [Containers Module 15 x86\_64 ]**

**SLES 15 SP1: [Containers Module 15 SP1 x86\_64 ]**

**7** Linux の端末で、次のコマンドを実行して、Docker パッケージをインストールします。

\$ sudo zypper install docker

注 **:** zypper install docker コマンドで Docker をインストールできない場合は、次のコマン ドを実行して、コンテナモジュールがリポジトリに追加されているかどうかを確認し ます。

\$ sudo zypper ls

コンテナモジュールが追加されていない場合は、次のコマンドを実行して、コンテナ モジュールを追加します。

**SLES 12 SP3**、**SLES 12 SP4**、**SLES 12 SP5** の場合 :

\$ sudo SUSEConnect -p sle-module-containers/12/x86\_64

#### **SLES 15** の場合 :

\$ sudo SUSEConnect -p sle-module-containers/15/x86\_64

#### **Sles 15 SP1** の場合 :

\$ sudo SUSEConnect -p sle-module-containers/15.1/x86\_64

**8** 次のコマンドを実行して、Docker サービスを有効にします。

\$ sudo systemctl enable docker.service

**9** 次のコマンドを実行して、Docker サービスを開始します。

\$ sudo systemctl start docker.service

**10** 次のコマンドを実行して、Docker が適切にインストールされているかどうかをテスト します。

Hello from Docker! というメッセージが表示される場合は、Docker が正常にインストール されていることを示します。

### **Docker Compose** のインストール

Docker Compose をインストールする前に、前のセクションで説明したように、Docker エン ジンがすでにインストールされていることを確認してください。

**1** Linux の端末で、次のコマンドを実行して、Docker Compose の最新リリース、この場合 は Docker Compose バージョン 1.28.2 をダウンロードします。

\$ sudo curl -L "https://github.com/docker/compose/releases/download/ 1.28.2/docker-compose-\$(uname -s)-\$(uname -m)" -o /usr/local/bin/ docker-compose

<sup>\$</sup> docker run hello-world

注 **:** サーバがインターネットにアクセスできず、プロキシサーバ経由で通信している 場合は、プロキシを使用するように curl を設定する方法について、curl のマニュアル ページを参照してください。

**2** 次のコマンドを実行して、実行許可をバイナリに適用します。

```
$ sudo chmod +x /usr/local/bin/docker-compose
```
注 **:** インストール後に docker-compose コマンドが失敗する場合は、パスを確認してくだ さい。/usr/bin またはパスの他のディレクトリへのシンボリックリンクを作成すること もできます。

例:

\$ sudo ln -s /usr/local/bin/docker-compose /usr/bin/docker-compose

- **3** 次のコマンドを実行して、インストールをテストします。Docker Compose バージョン が表示されます。
	- \$ docker-compose --version

注 **:** Docker Compose の最新リリースバージョンは、[https://github.com/docker/compose/](https://github.com/docker/compose/releases) [releases](https://github.com/docker/compose/releases) で公開されています。最新リリースにアップグレードするには、 **[Linux ]** タブ [\(https://docs.docker.com/compose/install/](https://docs.docker.com/compose/install/)) に表示される手順に従います。ただし、Docker Compose を最新バージョンにアップグレードする前に、ZENworks サービスを停止してくだ さい。これらのサービスの停止に関する詳細については、「Stopping the ZENworks Services」 を参照してください。

### <span id="page-102-0"></span>**Zocker**

Zocker はゾーン内のプライマリサーバにパッチを適用するために使用されます。

#### **Zocker** パッチの適用

このパッチは Windows と Linux の両方に適用できます。パッチを適用するには、次のコマ ンドを実行します。

zocker patch apply -file <location\_ patch.tar>

例 : zocker patch apply -file D:\patchfile20.2.0.567.tar

#### パッチを元に戻す

revert コマンドを使用すると、最後の既知のバージョンまたは特定のバージョンに戻すこ とができます。パッチを元に戻すには、次のコマンドを実行します。

- 最後の既知のバージョンに戻すには : zocker patch revert -image zenserver
- 特定のバージョンに戻すには : zocker patch revert -image zenserver:<version> 例 : zocker patch revert -image zenserver:20.2.0.567 サーバは 20.2.0.567 バージョンに戻されます。

# <span id="page-103-0"></span>プライマリサーバソフトウェアのインストール

- 104 ページの「GUI ( [グラフィカルユーザインタフェース](#page-103-1) ) インストールプログラムを使 [用したプライマリサーバソフトウェアのインストール」](#page-103-1)
- 104 ページの「CLI ( コマンドラインインタフェース ) [インストールプログラムを使用し](#page-103-2) [たプライマリサーバソフトウェアのインストール」](#page-103-2)

### <span id="page-103-1"></span>**GUI (** グラフィカルユーザインタフェース **)** インストールプ ログラムを使用したプライマリサーバソフトウェアのイン ストール

- **1** インストール先のサーバに Linux 管理者としてログインします。
- **2** ISO をダウンロードします。
- **3** コマンド mount -o loop <ISO path including name> <mount\_path> を実行して、ISO をマウント します。

ZENworks をインストールすると、Strawberry Perl がルートディレクトリにインストー ルされます。これは、Windows と Linux の両方で実行される必要のある ppkg\_to\_xml ツールに関する Perl 実行時要件を満たすためです。このツールは、 RPM パッケージファイルを読み込んで、パッケージメタデータを抽出し、これらの パッケージで Linux バンドルまたは依存バンドルを作成するために必要です。

- **4** cd をマウントし、次を実行します : /setup.sh
- **5** インストール中にインストールに必要なデータの詳細[をインストール情報](#page-90-0)内の情報で 参照してください。

注 **:** データベースのインストール処理が完了した部分は更新され、PRU (Product Recognition Update) はダウンロードされてインストールされます。処理中はいずれも CPU の使用率が高くなります。これによってサービスの起動が遅くなる可能性があり ます。さらに、ZENworks コントロールセンターが開くまでの時間にも影響する可能性 があります。

### <span id="page-103-2"></span>**CLI (** コマンドラインインタフェース **)** インストールプログ ラムを使用したプライマリサーバソフトウェアのインス トール

- **1** インストール先のサーバに Linux 管理者としてログインします。
- **2** ISO を特定の場所にダウンロードします。
- **3** コマンド mount -o loop <ISO path including name> <mount\_path> を実行して、ISO をマウント します。
- **4** インストールを開始するため、次のコマンドを実行します。
	- sh /*mount\_location*/setup.sh -e

重要 **:** -e オプションを使用して Linux CLI インストールを実行する場合、キーワード next、back、および quit を入力として使用することはできません。これらのキーワー ドは、設定フレームワークによってコマンドとして解釈されるためです。

**5** インストール中にインストールに必要なデータの詳細[をインストール情報](#page-90-0)内の情報で 参照してください。

# <span id="page-104-0"></span>無人インストールの実行

レスポンスファイルを使用して、ZENworks の無人インストールを実行することができま す。デフォルトのレスポンスファイル (*DVD\_drive*:\Disk1\InstData\silentinstall.properties) を編集 するか、基本的なインストール情報を含むレスポンスファイルの独自バージョンを作成す るためにインストールを実行し、必要に応じてそのファイルのコピーを編集します。

組み込み PostgreSQL データベースの場合、無人インストールを実行するには、必ずレスポ ンスファイルを作成する必要があります。外部データベースを使用するサーバ用に生成さ れたレスポンスファイルを再利用することはできません。

次の手順を実行してレスポンスファイルを作成し、それを使用して無人インストールを実 行します。

- ◆ 105 ページの [「レスポンスファイルの作成」](#page-104-1)
- 107 ページの [「インストールの実行」](#page-106-1)

### <span id="page-104-1"></span>レスポンスファイルの作成

- **1** 次のいずれかの方法で、サーバ上で ZENworks インストールの実行可能ファイルを実行 します。
	- **Linux GUI:** sh /media/cdrom/setup.sh -s
		- sh コマンドを使用すると、権限の問題を解決できます。
	- **Linux** コマンドライン **:** sh /media/cdrom/setup.sh -e -s

インストール引数の詳細については、115 ページの [「インストール実行可能引数」を](#page-114-0) 参照してください。

- <span id="page-104-2"></span>**2** プロンプトが表示されたら、カスタムレスポンスファイルのパスを入力します。 -s 引数をそれだけで使用する場合、インストールプログラムによってレスポンスファ イルへのパスがプロンプト表示されます。デフォルトのファイル名は silentinstall.properties です。これは後から変更できます ( [ステップ](#page-105-0) 3f を参照 )。
- **3** 管理ゾーンと外部データベースのパスワードをカスタムレスポンスファイルに追加し ます。

カスタムレスポンスファイルの作成時に入力した外部データベースパスワードはレス ポンスファイルに保存されていないため、無人インストール時にレスポンスファイル が正しく提供されるようにするには、データベースと管理ゾーンのパスワードをレス ポンスファイルの各コピーに追加する必要があります。

オプションで、渡す環境変数を作成して無人インストールにパスワードを渡すことも できます。この手順はパスワード情報が保存されているレスポンスファイルに含まれ ています。

レスポンスファイルを編集しているときに、無人インストール用のカスタマイズに必 要なその他の変更を実行できます。レスポンスファイルにはさまざまなセクションの 手順指示が含まれています。

外部データベースおよび管理ゾーンのパスワードをレスポンスファイルに追加する **3a** レスポンスファイルをテキストエディタで開きます。

カスタムレスポンスファイルは[、ステップ](#page-104-2) 2 で指定した場所にあります。 デフォルトのレスポンスファイルを編集する場合、ファイルは *DVD\_drive*:\Disk1\InstData\silentinstall.properties にあります。

- **3b ADMINISTRATOR PASSWORD= を検索してください。**
- **3c** \$lax.nl.env.ADMIN\_PASSWORD\$ を実際のパスワードに置き換えます。

たとえば、パスワードが novell の場合、エントリは次のようになります。

ADMINISTRATOR\_PASSWORD=novell

- **3d** ( 条件付き ) 外部データベースを使用する場合は、DATABASE\_ADMIN\_PASSWORD= と いう行を検索して、\$lax.nl.env.ADMIN PASSWORD\$ を実際のパスワードに置き換えま す。
- **3e** ( 条件付き ) 外部データベースを使用する場合は、DATABASE\_ACCESS\_PASSWORD= と いう行を検索して、\$lax.nl.env.ADMIN\_PASSWORD\$ を実際のパスワードに置き換えま す。
- <span id="page-105-0"></span>**3f** 既存の管理ゾーンに別のプライマリサーバを追加するには、次の情報をレスポン スファイルに指定する必要があります。

PRIMARY\_SERVER\_ADDRESS=\$*Primary\_Server\_IPaddress*\$

PRIMARY\_SERVER\_PORT=\$*Primary\_Server\_port*\$

PRIMARY SERVER CERT=-----BEGIN CERTIFICATE-----MIID9DCCLotsOfEncryptedCharactersSja+bY05Y=-----END CERTIFICATE----

#### ここで

-

PRIMARY SERVER ADDRESS は、セカンダリサーバが既存の管理ゾーンにインス トールされている場合の、親プライマリサーバの IP アドレスまたは DNS 名です。

PRIMARY SERVER PORT は、セカンダリサーバが既存の管理ゾーンにインストール されている場合の、親プライマリサーバで使用される SSL ポートです。デフォル トポートは 443 です。

PRIMARY SERVER CERT= は、セカンダリサーバが既存の管理ゾーンにインストール されている場合の、親プライマリサーバで指定した証明書です。証明書は x509 証 明書の base64 エンコード文字列フォーマットで、証明書文字列は 1 行で指定する 必要があります。これは単に証明書情報の一例です。

**3g** ファイルを保存して、エディタを終了します。

- **4** カスタムレスポンスファイルの変更が完了したら[、ステップ](#page-104-2) 2 で指定したパスから、 このファイルを無人インストールに使用する各サーバにファイルをコピーします。
- **5** 更新されたレスポンスファイルを使用するには、107 ページの [「インストールの実](#page-106-1) [行」に](#page-106-1)進みます。

### <span id="page-106-1"></span>インストールの実行

- <span id="page-106-2"></span>**1** 無人インストールを実行するインストールサーバで、*Novell ZENworks* インストール DVD を挿入してマウントします。
- **2** 無人インストールを開始するため、次のコマンドを実行します。
	- sh /media/cdrom/setup.sh -s -f *path\_to\_file*.

*path\_to\_file* には、105 ページの [「レスポンスファイルの作成」で](#page-104-1)作成したレスポンス ファイルのフルパスか、または silentinstall.properties ファイル ( このファイル名を使用 する必要がある ) が含まれるディレクトリを指定します。

sh コマンドを使用して、権限の問題を解決します。

更新されたレスポンスファイルの名前を変更した場合は、新しい名前にパスを含めま す。

ファイル名が指定されていない場合、またはパスあるいはファイルが存在しない場合 は、-f パラメータは無視され、デフォルトのインストール (GUI またはコマンドライン ) が無人インストールの代わりに実行されます。

- **3** 無人インストールを実行して管理ゾーン用に別のプライマリサーバを作成するには、 [ステップ](#page-106-2) 1 に戻ります。それ以外の場合は[、ステップ](#page-106-3) 4 に進みます。
- <span id="page-106-3"></span>**4** インストールが完了したら、107 ページの [「インストールの検証」](#page-106-0)に進みます。

### <span id="page-106-0"></span>インストールの検証

インストールが成功したかどうか確認するには、次の手順を実行します。

- **1** インストールが完了し、サーバが再起動したら、次の操作のいずれかで、ZENworks が 実行されていることを確認します。
	- **ZENworks** コントロールセンターの実行

ZENworks コントロールセンターが自動的に起動しなかった場合は、次の URL を使 用して Web ブラウザで開きます。

https://*DNS\_name\_or\_IP\_address\_of\_Primary\_Server*/zenworks

注 **:** プライマリサーバがデフォルトの HTTPS ポートを使用していない場合は、そ のポートを URL に追加する必要があります。たとえば、https:// *DNS\_name\_or\_IP\_address\_of\_Primary\_Server:port\_number/zenworks のようになりま* す。

これは ZENworks をインストールしたばかりのサーバか、または正規のワークス テーションから実行できます。

設定コマンドを使用して **Linux** サービスをチェックする

#### サーバで次のコマンドを実行します。

/opt/microfocus/zenworks/bin/microfocus-zenworks-configure -c SystemStatus

これによりすべての ZENworks サービスおよびその状態が一覧表示されます。 サービスを実行するには、次のコマンドを実行してください。

/opt/microfocus/zenworks/bin/microfocus-zenworks-configure -c Start

#### 特定のサービスのコマンドを使用して **Linux** サービスをチェックする

サーバで次のコマンドを実行します。

systemctl status microfocus-zenserver.service

systemctl status microfocus-zenloader.service

#### サービスが実行されていない場合は、次のコマンドを実行して ZENworks サービス を開始します。

systemctl status microfocus-zenserver.service

systemctl status microfocus-zenloader.service
# 17 <sup>17</sup> インストール後のタスクの完了

ZENworks プライマリサーバソフトウェアが正常にインストールされた後、次のインストー ル後のタスクを実行しなければならない場合があります。インストールによっては必要の ないタスクもあります。ただし、各セクションを確認し、インストールに必要なタスクが あればすべて確実に完了することをお勧めします。

- ◆ 109 ページの [「製品のライセンス」](#page-108-0)
- 110 ページの [「ファイアウォール例外としての](#page-109-0) Imaging アプリケーションの追加」
- 110 ページの 「ZENworks 11.x [デバイスのアップグレードのサポート」](#page-109-1)
- 110 ページの 「ZENworks [コンポーネントのバックアップ」](#page-109-2)
- 111 ページの 「ZENworks [コントロールセンターのカスタマイズ」](#page-110-0)
- 111 ページの 「VMware ESX [の場合のタスク」](#page-110-1)

### <span id="page-108-0"></span>製品のライセンス

最初の ZENworks プライマリサーバのインストールおよび管理ゾーンの作成中に、 ZENworks インストールプログラムは次の製品をインストールし、ライセンス状態を次の表 に示すように設定します。

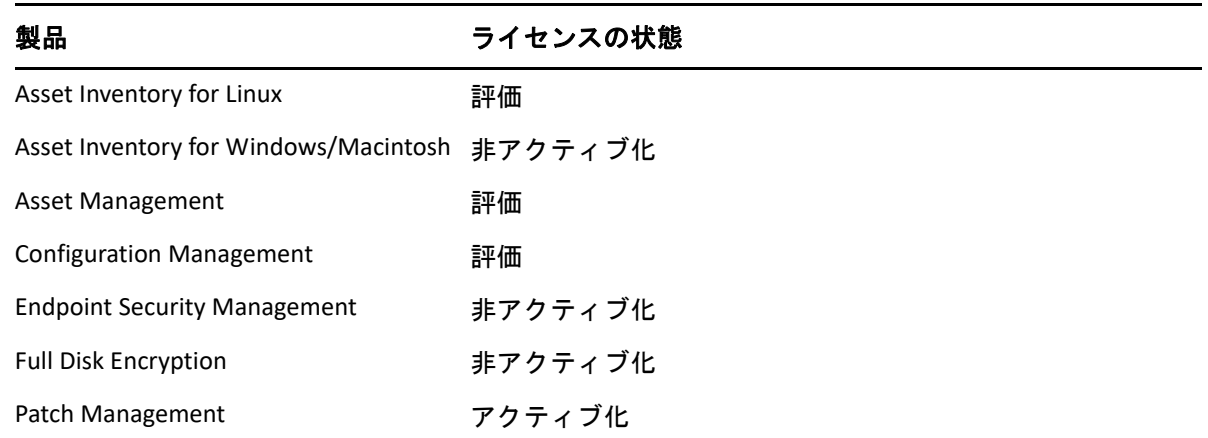

有効な製品ライセンスを入力して製品をアクティブ化します。有効なライセンスを持って いない場合、製品を 60 日間評価できます。

製品のライセンスの状態を変更するには、次の手順を実行します。

- **1** ZENworks コントロールセンターにログインします。
- **2 [** 環境設定 **]** をクリックします。

**3** スイートライセンスキーを持っている場合は、 **[** ライセンス **]** パネルでスイートをク リックします。

または

製品をクリックして製品のライセンスキーを入力するか、製品の評価をオンにします。 詳細については、『*ZENworks Product Licensing Reference*』を参照してください。

### <span id="page-109-0"></span>ファイアウォール例外としての **Imaging** アプリケー ションの追加

ZENworks インストールプログラムは、Linux サーバファイアウォールに例外を追加できま せん。したがって、次の条件下では、このタスクを手動で完了する必要があります。

- プライマリサーバをイメージングサーバにする場合。
- プライマリサーバをイメージングサテライトサーバの親プライマリサーバにする場合。

プライマリサーバでファイアウォールをオンにする場合は、ZENworks Configuration Management Imaging アプリケーションをファイアウォール例外リストに加えることによっ て、それらのアプリケーションがファイアウォールを通過できるように、サーバを設定す る必要があります。

- novell-pbserv.exe
- novell-proxydhcp.exe
- novell-tftp.exe
- novell-zmgprebootpolicy.exe

# <span id="page-109-1"></span>**ZENworks 11.x** デバイスのアップグレードのサポート

ZENworks 11.x の管理対象デバイスまたはサテライトサーバがネットワーク内にあり、デバ イスを新しい ZENworks 管理ゾーンに登録して、それらを ZENworks に自動的にアップグ レードできるようにするには、ZENworks インストールメディアからゾーンに ZENworks シ ステム更新をインポートする必要があります。

# <span id="page-109-2"></span>**ZENworks** コンポーネントのバックアップ

バックアップに関する次のベストプラクティスを実践することをお勧めします。

- ZENworks データベースおよび Audit データベースを信頼できる方法で定期的にバック アップします。ZENworks データベースのバックアップ方法の詳細については、 『*ZENworks Database Management Reference*』を参照してください。
- データベースの資格情報を取得し、書き留めます。
	- 内部データベースの場合、次のコマンドを使用します。 zman dgc -U *administrator\_name* -P *administrator\_password*
- 組み込み PostgreSQL Audit データベースの場合、次のコマンドを使用します。 zman dgca -U *admimistrator\_name* -P *administrator\_password*
- 外部データベースの場合は、データベース管理者に問い合わせてください。
- ZENworksサーバを信頼できる方法でバックアップします(これは1回だけ実行する必要 があります )。手順については、『*ZENworks Disaster Recovery Reference*』の「Backing Up and Restoring the ZENworks Server and Certificate Authority」を参照してください。
- 認証局を信頼できる方法でバックアップします。手順については、『*ZENworks Disaster Recovery Reference*』の「Backing Up the Certificate Authority」を参照してください。

# <span id="page-110-0"></span>**ZENworks** コントロールセンターのカスタマイズ

ZENworks コントロールセンターで提供されている環境設定ファイルを使用して、機能をカ スタマイズできます。たとえば、デフォルトのタイムアウトを 30 分から別の値に変更で きます。

方法については、『*ZENworks* コントロールセンターリファレンス』の「Customizing ZENworks Control Center」を参照してください。

# <span id="page-110-1"></span>**VMware ESX** の場合のタスク

- VMware ESX 上で実行しているプライマリサーバのパフォーマンスを最適化するには、 予約されているメモリサイズを、ゲストオペレーティングシステムメモリのサイズに 設定します。詳細については、[Novell Support Knowledgebase](http://support.novell.com/search/kb_index.jsp) (http://support.novell.com/ search/kb index.jsp) で TID 7005382 を参照してください。
- また、ZENworks ゲストオペレーティングシステムが VMware ESX をサポートする場合 は、次のように追加の Java コマンドを有効にして、大きなページを設定します。

-XX:+UseLargePages

メモリ予約と大きなメモリページの詳細については、『Enterprise Java Applications on VMware Best Practices Guide』を参照してください。

- 最後に、次のタスクを実行する必要があります。
- **1** バックアップを作成してから /etc/init.d/microfocus-zenserver を開きます。
- **2** CATALINA\_OPTS 文字列内で、-XX:PermSize オプションの前に、適切なオプションをス ペースで区切って追加します。

CATALINA\_OPTS は、Tomcat コンテナオプションを設定するために使用されます。 Tomcat の詳細については、Tomcat のオンラインマニュアルを参照してください。

**3** ZENworks サーバサービスを開始するには、次のコマンドを実行します。

systemctl start microfocus-zenserver.service

**4** ZENworks サーバサービスを停止するには、次のコマンドを実行します。

systemctl stop microfocus-zenserver.service

注 **:** ZENworks サーバが起動しない場合は、新しく追加されたオプションに互換性の問題が あるか、構文が正しくありません。サービスの起動をトラブルシューティングするには、 次のコマンドを実行します。

/etc/init.d/microfocus-zenserver debug

次のログファイルが表示されます。

/opt/microfocus/zenworks/share/tomcat/logs/catalina.out

# IV IV 付録

次のセクションでは、ZENworks プライマリサーバソフトウェアのインストールに関連する 情報について説明します。

- 115 ページの付録 A[「インストール実行可能引数」](#page-114-0)
- 117 [ページの付録](#page-116-0) B「依存 Linux RPM パッケージ」
- 123 ページの付録 C[「パーティショニング機能を備えた](#page-122-0) Oracle Enterprise」
- 125 ページの付録 D[「データベース作成時に使用できないキーワード」](#page-124-0)
- 127 ページの付録 E[「インストールのトラブルシューティング」](#page-126-0)

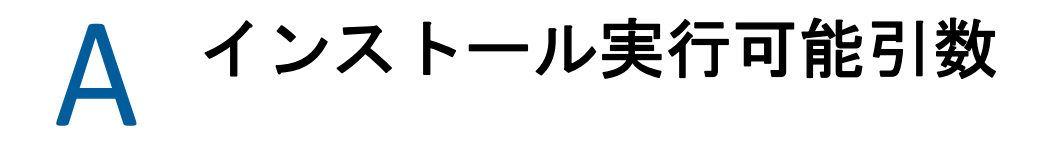

<span id="page-114-0"></span>ZENworks をインストールするには、インストール DVD のルートに収録されている実行可 能ファイル setup.exe および setup.sh で、次の引数を使用することができます。これらの ファイルはコマンドラインから実行できます。

権限の問題が発生しないように、setup.sh を指定して sh コマンドを使用する必要がありま す。

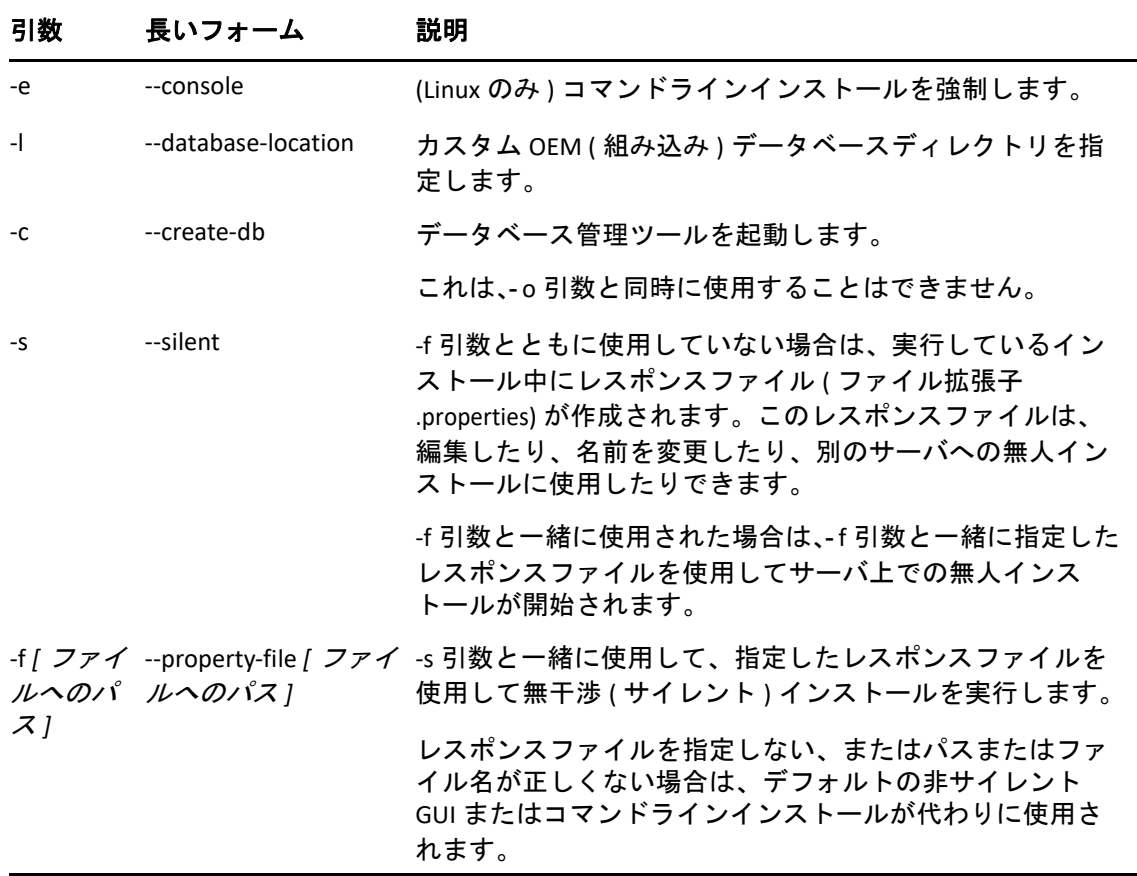

次に例を示します。

 Linux サーバ上でコマンドラインインストールを実行するには、次のコマンドを使用し ます。

sh *unzip\_location*/Disk1/setup.sh -e

データベースディレクトリを指定するには、次のコマンドを使用します。

*unzip\_location*\disk1\setup.exe -l d:\databases\PostgreSQL

レスポンスファイルを作成するには、次のコマンドを使用します。

*unzip\_location*\disk1\setup.exe -s

 無人インストールを実行するには、次のコマンドを使用します。 *unzip\_location*\disk1\setup.exe -s -f c:\temp\myinstall\_1.properties 詳細については、59 ページの [「無人インストールの実行」](#page-58-0)を参照してください。

<span id="page-116-0"></span>B <sup>B</sup> 依存 **Linux RPM** パッケージ

ZENworks を Linux サーバにインストールする場合、特定の RPM パッケージがあらかじめ サーバにインストールされている必要があります。Linux デバイスで必要な RPM パッケー ジの詳細については、次のセクションを参照してください。

◆ 117 ページの 「[SUSE Linux Enterprise Server](#page-116-1)」

#### <span id="page-116-1"></span>**SUSE Linux Enterprise Server**

SUSE Linux Enterprise Server インストールメディアを使用すると、サーバ上で ZENworks イン ストールを開始する前に、SUSE Linux Enterprise Server にパッケージをインストールできま す。

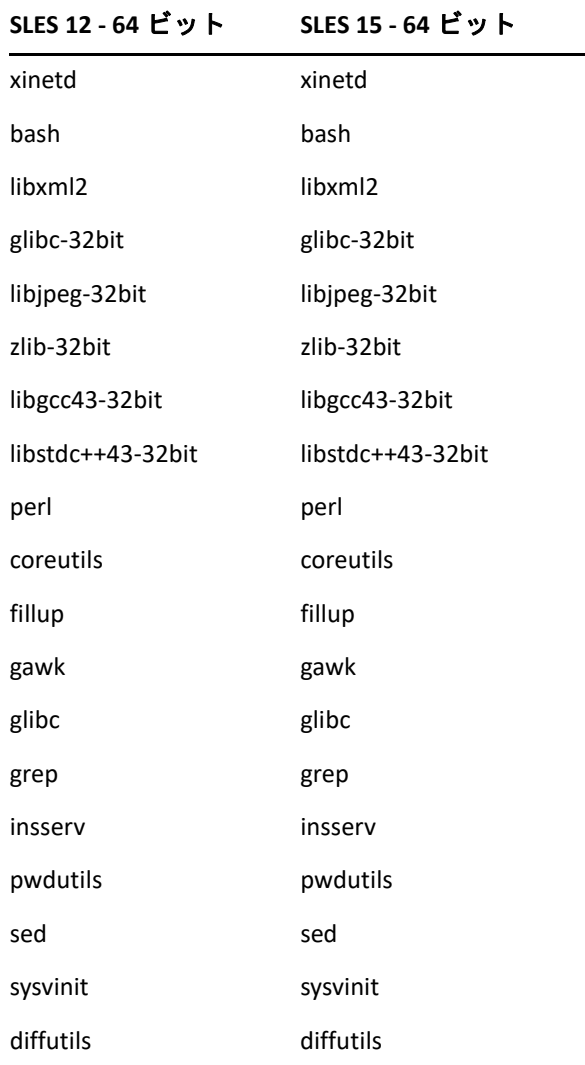

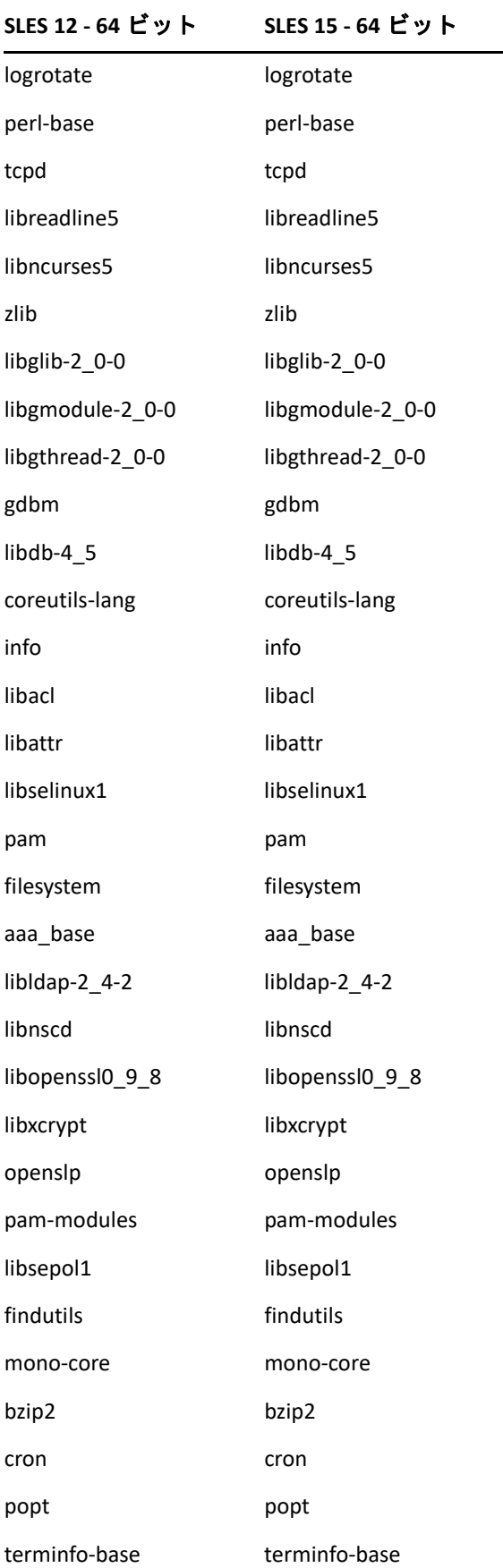

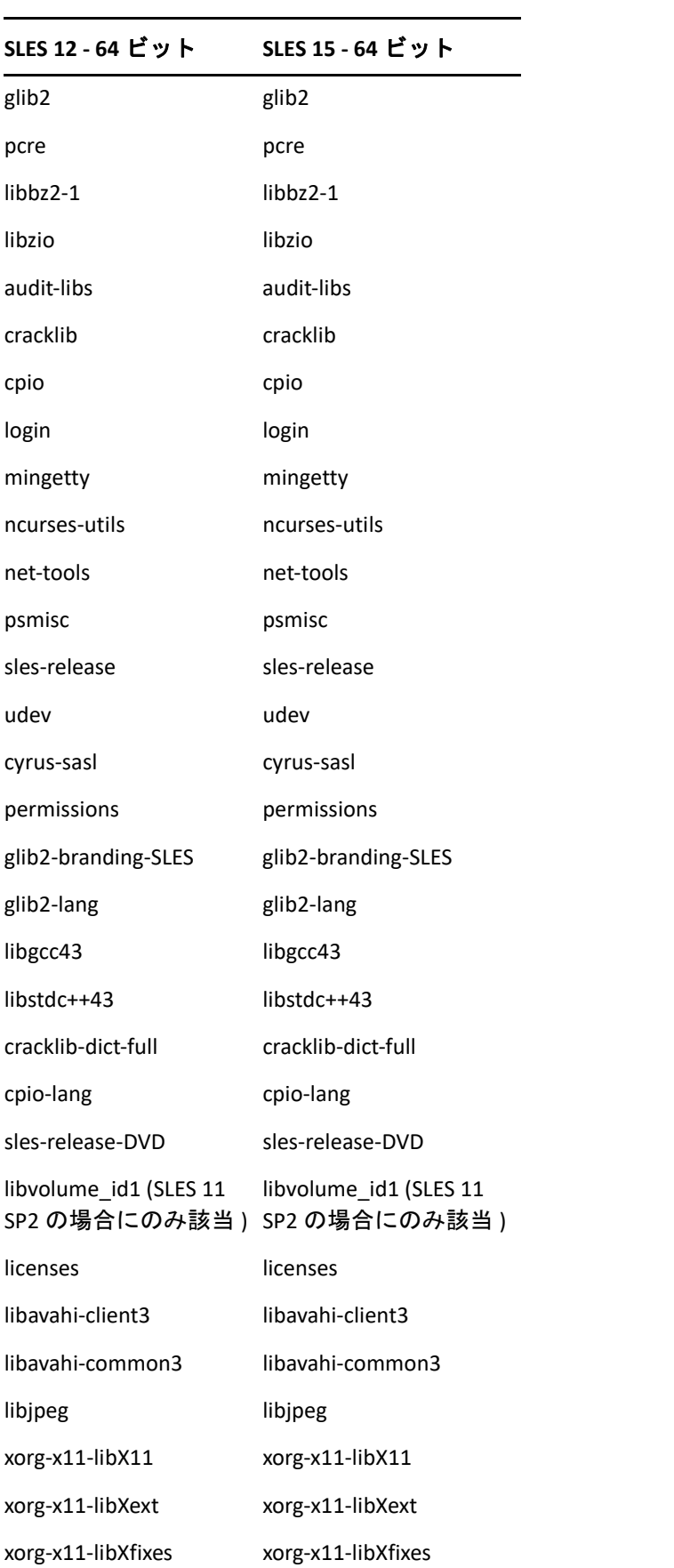

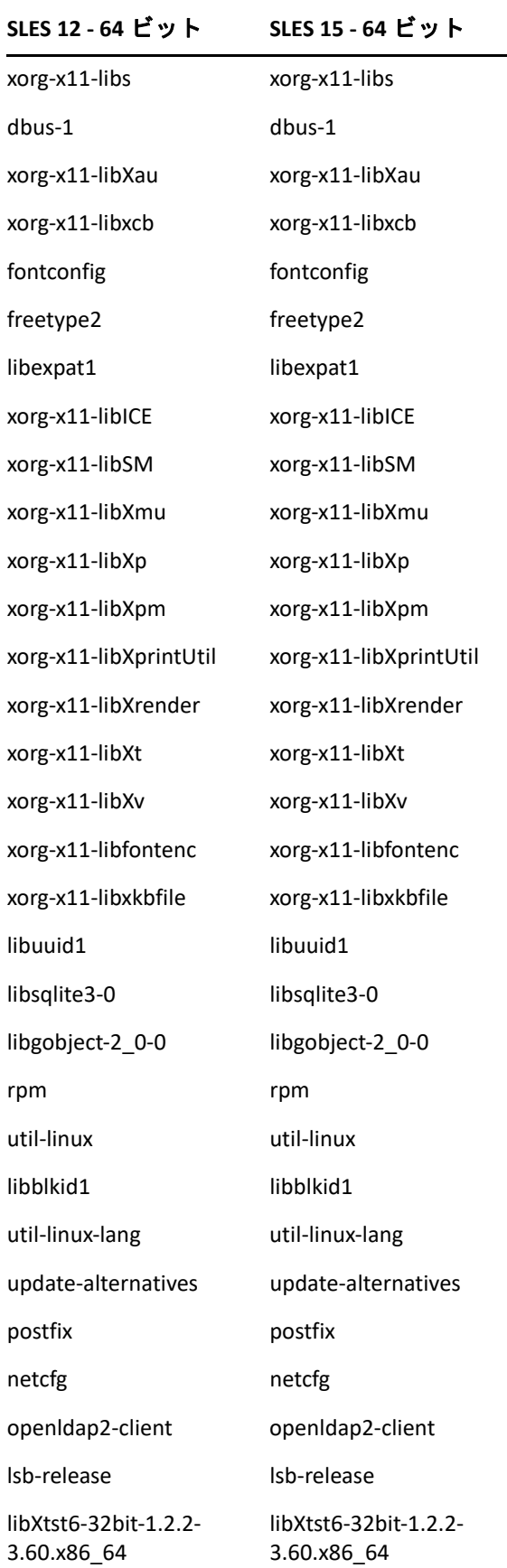

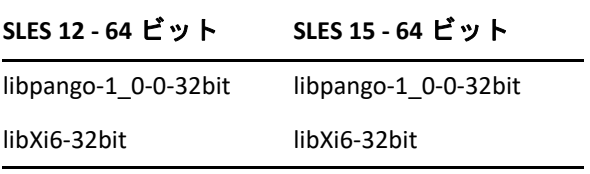

# <span id="page-122-0"></span>C <sup>C</sup> パーティショニング機能を備えた **Oracle Enterprise**

Oracle データベースでパーティショニング機能が有効になっている場合、ZENworks は Oracle パーティショニングをサポートします。Oracle パーティショニングは、Oracle Enterprise エディションでのみ使用可能な、別個にライセンスされたオプションです。 Oracle Standard Edition では、パーティショニングオプションはサポートされていません。

Oracle データベースでの ZENworks のインストール時に、次のいずれかを選択します。

- **[** はい、**ZENworks** で **Oracle** データベースのパーティショニングを使用します **]**。
- **[** いいえ、**Oracle** データベースのパーティショニングを使用しません **]**。

重要 **:** アプリケーションのパフォーマンスと管理性を向上させるために、Oracle パーティ ショニングを使用することをお勧めします。

Oracle Enterprise をパーティショニング機能とともに使用する場合、必要なライセンスを使 用して Oracle パーティショニング機能が有効になっているかどうかを確認する必要があり ます。

次のコマンドを実行します :

Select Value from v\$option where parameter='Partitioning';

クエリの出力値が「TRUE」として表示されます。これは、パーティションが有効になって いることを示します。ZENworks は自動的にパーティションテーブルスクリプトを実行しま す。

# <span id="page-124-0"></span>D <sup>D</sup> データベース作成時に使用できな いキーワード

インストール、アップグレード、またはデータベースマイグレーションの際にデータベー スを作成する場合、ゾーン名、ユーザ名、パスワード、データベース名、スキーマ名など のフィールドで次のキーワードそのものを使用することはできません。

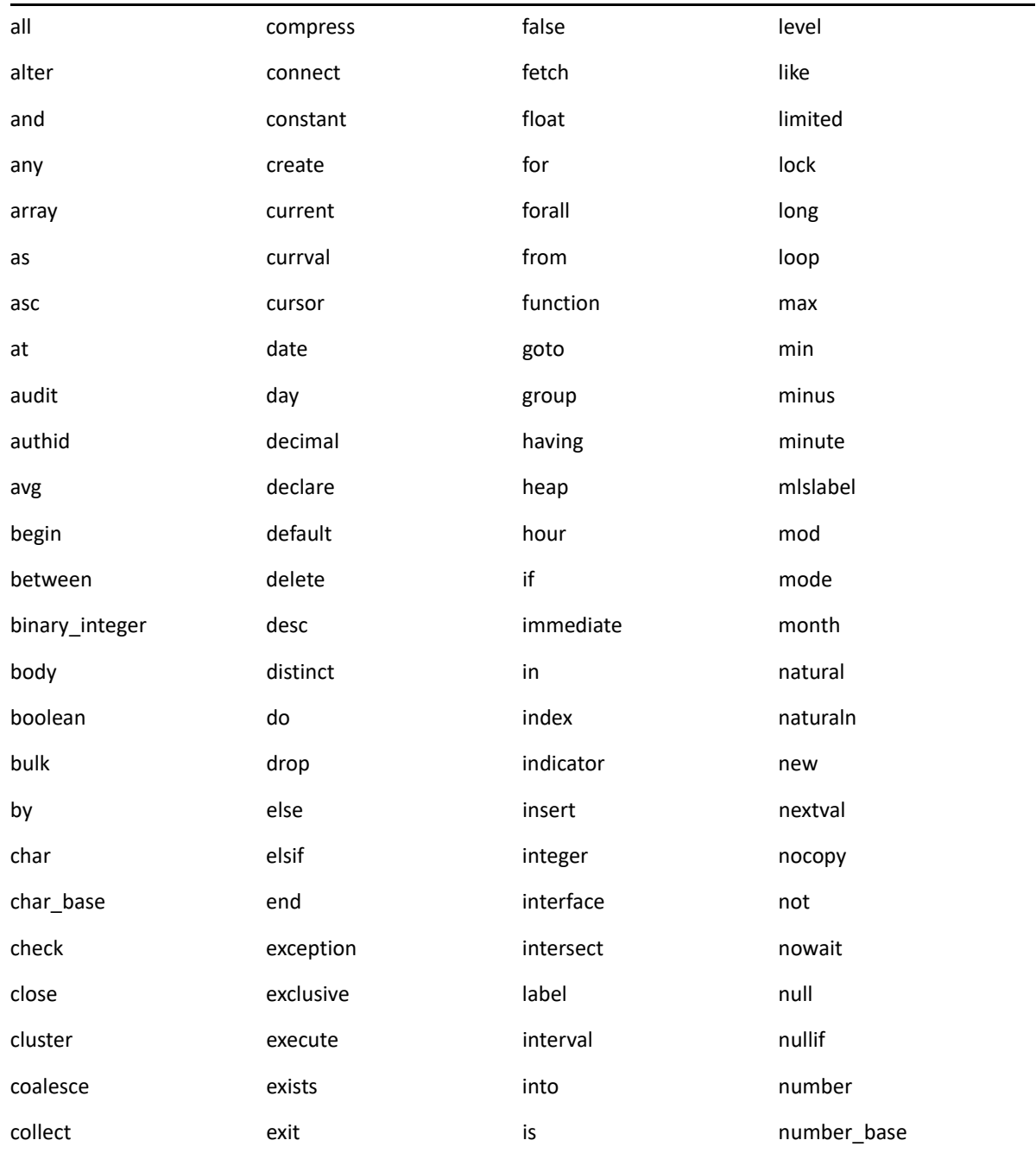

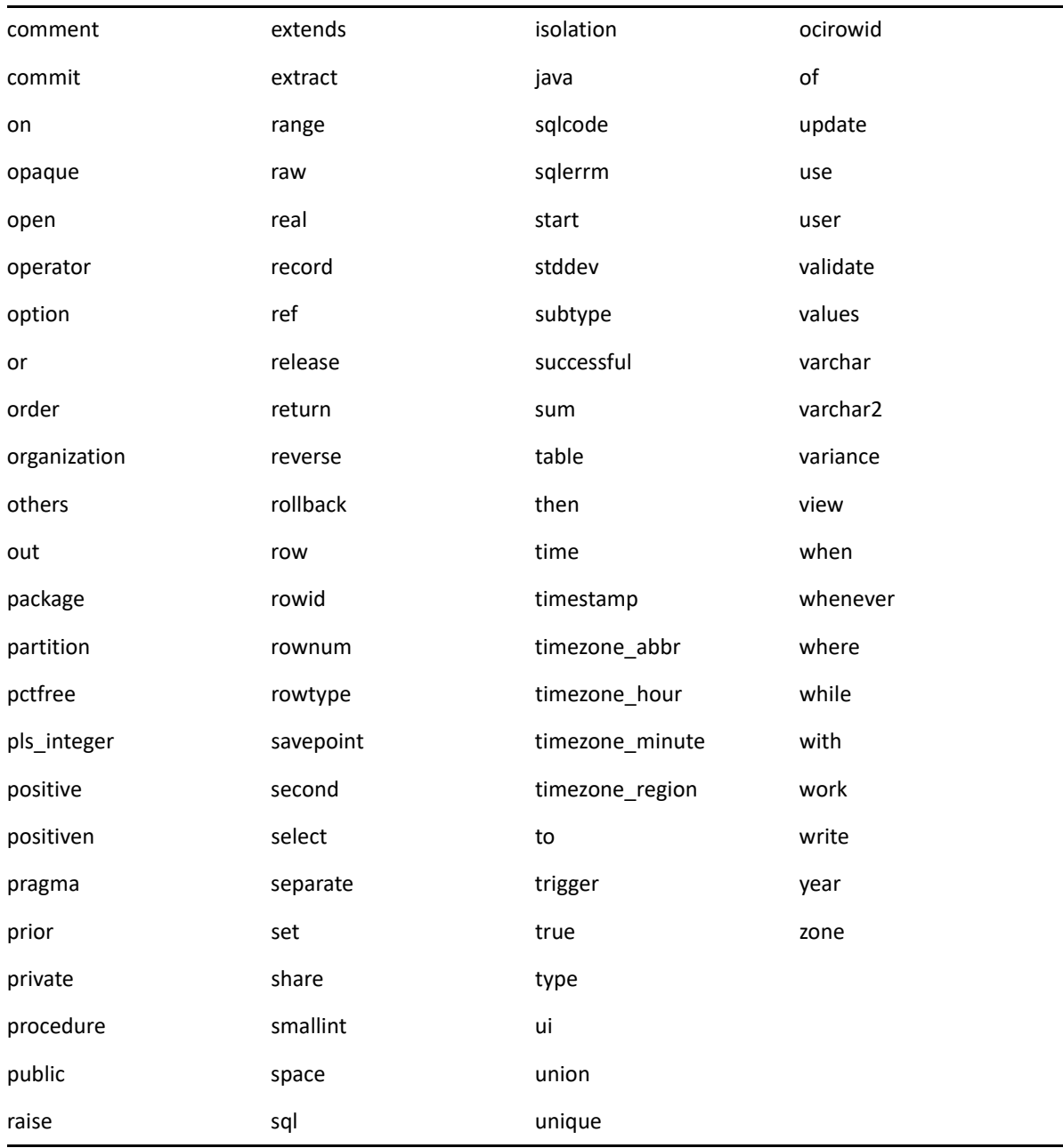

<span id="page-126-0"></span>E <sup>E</sup> インストールのトラブルシュー ティング

次のセクションでは、 ZENworks のインストールまたはアンインストール中に発生する可能 性のある問題の解決方法について説明します。

- 127 ページの [「インストールのトラブルシューティング」](#page-126-1)
- 136 ページの [「インストール後のトラブルシューティング」](#page-135-0)

# <span id="page-126-1"></span>インストールのトラブルシューティング

このセクションでは、ZENworks のインストール時に発生する可能性がある問題の解決方法 について説明します。

- ◆ 128 ページの [「プライマリサーバにデータベーススキーマを作成できない」](#page-127-0)
- 128 ページの 「BTRFS [ファイルシステムを搭載した](#page-127-1) SLES デバイスで ZENworks のインス [トールが失敗する」](#page-127-1)
- 128 ページの 「Linux [デバイスのルートディレクトリからインストールすると、自己署](#page-127-2) [名証明書の作成に失敗する」](#page-127-2)
- ◆ 128 ページの 「ZENworks サーバの Oracle [データベースへの設定が失敗する」](#page-127-3)
- 129 ページの「ZENworks Configuration Management [インストールプログラムを実行する](#page-128-0) Windows [デバイスとのリモートデスクトップセッションを確立できない」](#page-128-0)
- ◆ 129 ページの「2 [つ目のサーバをインストールするとエラーメッセージが表示される」](#page-128-1)
- 130 ページの 「Linux [へのインストールが失敗する」](#page-129-0)
- 130 ページの 「HotSpot [仮想マシンによって検出されたエラーのために設定アクション](#page-129-1) [が失敗する」](#page-129-1)
- 130 ページの 「ZENworks [がインストールされているデバイス上で](#page-129-2) Novell Client 32 から NetIdentity [をインストールできない」](#page-129-2)
- 131 ページの [「英語以外の言語を使用するプライマリサーバの](#page-130-0) Web ブラウザで、 ZENworks Configuration Management [のインストールログを開くことができない」](#page-130-0)
- 132 ページの 「.NET 3.5 SP1 を Windows Server 2008 [にインストールできない」](#page-131-0)
- 132 ページの 「McAfee [で完全に保護されたデバイスに](#page-131-1) ZENworks Agent をインストール [できない」](#page-131-1)
- 133 ページの 「ZENworks 関連のファイルは、ZENworks Agent [のインストール中に悪意](#page-132-0) [のあるソフトウェアとして報告されることがある」](#page-132-0)
- 133 ページの 「ターミナルサーバへの ZENworks Agent [のインストールがハングする」](#page-132-1)
- 134 ページの 「RHEL デバイスへの ZENworks [のインストールが失敗することがある」](#page-133-0)
- 134 ページの 「Windows XP [で、リモートデスクトップ接続経由で](#page-133-1) ZENworks Agent とリ [モート管理コンポーネントをインストールするとハングする」](#page-133-1)
- 135 ページの 「Linux サーバで ZENworks [のインストールが失敗する」](#page-134-0)
- ◆ 135 ページの 「Microsoft SQL [の名前付きインスタンスの使用時、](#page-134-1)ZENworks のインス [トールが続行しない」](#page-134-1)
- 135 ページの「ZENLoader ログにエラーメッセージ [Prune workstation procedure](#page-134-2)  call failed with the exception/object schemaname.SP\_ZSOFTDELETEINVENTORY\_is\_invalid (ワークステーションプロ シージャコールのプルーニングが例外で失敗しました / オブジェクト [schemaname.SP\\_ZSOFTDELETEINVENTORY](#page-134-2) が無効です) が表示される」
- 136 ページの「Google Chrome および Firefox でインストール XML [ログファイルが適切に](#page-135-1) [表示されない」](#page-135-1)

#### <span id="page-127-0"></span>プライマリサーバにデータベーススキーマを作成できない

ソース : ZENworks

説明 : ZENworks、Audit、または Antimalware データベース用のデータベースス キーマを作成する際には、プライマリサーバではないデバイスで setup.exe -c または setup.sh -c を実行することを常にお勧めします。

プライマリサーバでこのコマンドを実行すると、switch -c が破棄され、 ZENworks インストールが開始されます。

アクション : なし

#### <span id="page-127-1"></span>**BTRFS** ファイルシステムを搭載した **SLES** デバイスで **ZENworks** のイ ンストールが失敗する

ソース : ZENworks 2020

- 説明 : BTRFS ファイルシステムを搭載した SLES デバイスに ZENWorks 2020 をイ ンストールすると、インストールが失敗します。
- 考えられる原因 : BTRFS ファイルシステムを搭載した SLES デバイスに ZENworks をインス トールすることはサポートされていません。

#### <span id="page-127-2"></span>**Linux** デバイスのルートディレクトリからインストールすると、自 己署名証明書の作成に失敗する

ソース : ZENworks 、インストール

アクション : Linux デバイスで、ZENworks インストールの ISO イメージをダウンロー ドして、すべてのユーザが読み込みパーミッションと実行パーミッショ ンを持つ一時的な場所にコピーします。

#### <span id="page-127-3"></span>**ZENworks** サーバの **Oracle** データベースへの設定が失敗する

ソース : ZENworks 、インストール

説明 : NLS CHARACTERSET パラメータが AL32UTF8 に設定されず、 NLS\_NCHAR\_CHARACTERSET パラメータが AL16UTF16 に設定されず、次の エラーメッセージが表示されてデータベースインストールが失敗しま す。

Failed to run the sql script: localization-updater.sql, message:Failed to execute the SQL command: insert into zLocalizedMessage(messageid,lang,messagestr) values('POLICYHANDLERS.EPE.INVALID\_VALUE\_FORMAT','fr','La stratÃ<sup>©</sup>gie {0} n''a pas pu  $\tilde{A}^a$ tre appliqu $\tilde{A}^{\odot}$ e du fait que la valeur de la variable "{1}" n''est pas dans un format valide.'), message:ORA-00600: internal error code, arguments: [ktfbbsearch-7], [8], [], [], [], [], [], []

アクション : NLS\_CHARACTERSET パラメータを AL32UTF8 に、 NLS\_NCHAR\_CHARACTERSET パラメータを AL16UTF16 に設定します。

> 文字セットパラメータが推奨値で設定されていることを確認するには、 データベースプロンプトで次のクエリを実行します。

> select parameter, value from nls database parameters where parameter like '%CHARACTERSET%';

#### <span id="page-128-0"></span>**ZENworks Configuration Management** インストールプログラムを実行 する **Windows** デバイスとのリモートデスクトップセッションを確 立できない

ソース : ZENworks 、インストール

説明 : リモートデスクトップ接続を使用して ZENworks Configuration Management インストールプログラムが実行されている Windows サーバ と接続しようとすると、次のエラーメッセージでセッションが終了しま す。

The RDP protocol component "DATA ENCRYPTION" detected an error in the protocol stream and has disconnected the client.

アクション : Microsoft [ヘルプとサポート](http://support.microsoft.com/kb/323497) Web サイト (http://support.microsoft.com/kb/ 323497) を参照してください。

#### <span id="page-128-1"></span>**2** つ目のサーバをインストールするとエラーメッセージが表示され る

ソース : ZENworks 、インストール

説明 : 管理ゾーンに 2 つ目のサーバをインストールすると、インストールの最 後に、次のテキストが含まれたエラーメッセージが表示される場合があ ります。

... FatalInstallException Name is null

ただし、それ以外の点ではインストールは正しく完了している可能性が あります。

このエラーは、プログラムがサーバを再設定する必要があると判断して しまったために、誤って表示されます。

アクション : インストールのログファイルを確認します。このエラーメッセージに関 連するエラーがない場合は、無視して構いません。

#### <span id="page-129-0"></span>**Linux** へのインストールが失敗する

ソース : ZENworks、インストール

- 考えられる原因 : ZENworks インストール ISO イメージの抽出先へのディレクトリパスにス ペースが含まれている場合は、 Linux へのインストールが失敗する。
	- アクション : インストール ISO イメージの抽出先ディレクトリへのパスにスペースが 含まれていないことを確認します。

#### <span id="page-129-1"></span>**HotSpot** 仮想マシンによって検出されたエラーのために設定アク ションが失敗する

ソース : ZENworks、インストール

説明 : Linux デバイスに最初のプライマリサーバをインストール中であり、 データベース設定プロセスの最後にエラーが発生し、続行するかそれと もロールバックするかを選択するオプションが表示された場合は、/var/ opt/microfocus/log/zenworks/ZENworks\_Install\_[date].log.xml にあるログファイ ルを確認してください。次に指定されているエラーが表示された場合 は、インストールを続行しても問題ありません。

ConfigureAction failed!:

select tableName, internalName, defaultValue from Adf where inUse =?# An unexpected error has been detected by HotSpot Virtual Machine: #SIGSEGV (0xb) at pc=0xb7f6e340, pid=11887, tid=2284317600 # #Java VM: Java HotSpot(TM) Server VM (1.5.0 11-b03 mixed mode)

#Problematic frame: #C [libpthread.so.0+0x7340] pthread mutex lock+0x20

アクション : このエラーメッセージは無視してください。

#### <span id="page-129-2"></span>**ZENworks** がインストールされているデバイス上で **Novell Client 32** から **NetIdentity** をインストールできない

ソース : ZENworks、インストール

説明 : ZENworks がインストールされているデバイスに、Novell Client32 付属の NetIdentity エージェントをインストールしようとすると、次のエラー メッセージが表示されてインストールが失敗します。

An incompatible version of Novell ZENworks Desktop Management Agent has been detected

- 考えられる原因 : ZENworks のインストール前に NetIdentity エージェントがインストール されていない。
	- アクション: 次の操作を実行してください:
		- **1** ZENworks をアンインストールします。 詳細については、『ZENworks アンインストールガイド』を参照して ください。
		- **2** Novell Client32 から NetIdentity エージェントをインストールします。
		- **3** ZENworks をインストールします。 詳細については、49 [ページの第](#page-48-0) 9 章「Windows への ZENworks プラ [イマリサーバのインストール」を](#page-48-0)参照してください。

#### <span id="page-130-0"></span>英語以外の言語を使用するプライマリサーバの **Web** ブラウザで、 **ZENworks Configuration Management** のインストールログを開くこと ができない

ソース : ZENworks 、インストール

説明 : 英語以外の言語を使用し、ZENworks Configuration Management がインス トールされているプライマリサーバで、Web ブラウザを使用してインス トールログを開くことができません。ただし、インストールログは、テ キストエディタでなら開くことができます。

インストールログは、Linux では /var/opt/microfocus/log/zenworks/、 Windows では *zenworks* installation directory\microfocus\zenworks\logs にあり ます。

- <span id="page-130-1"></span>アクション : Web ブラウザでインストールログ (.xml) を開く前に、すべてのインス トール LogViewer ファイルのエンコーディングを変更します。
	- **1** テキストエディタを使用して、次の LogViewer ファイルの 1 つを開 きます。これらのファイルは、Linux では /var/opt/microfocus/log/ zenworks/logviewer、Windows では zenworks *installation\_directory*\microfocus\zenworks\logs\logviewr にありま す。
		- message.xsl
		- $\bullet$  sarissa.js
		- zenworks\_log.html
		- zenworks\_log.js
- zenworks log.xsl
- zenworks\_log\_text.xsl
- **2 [** ファイル **]**> **[** 名前を付けて保存 **]** の順にクリックします。 「名前を付けて保存」ダイアログボックスが表示されます。
- **3 [** エンコーディング **]** リストで、 **[UTF-8 ]** を選択してから、 **[** 保存 **]** をク リックします。

ファイル名とファイルの種類は変更しないでください。

**4** 残りの LogViewer ファイルに関して[、ステップ](#page-130-1) 1 か[らステップ](#page-131-2) 3 ま での手順を繰り返します。

#### <span id="page-131-2"></span><span id="page-131-0"></span>**.NET 3.5 SP1** を **Windows Server 2008** にインストールできない

- ソース : ZENworks 、インストール
	- 説明 : Windows Server 2008 への .NET 3.5 SP1 のインストールが失敗し、次のエ ラーメッセージが表示されます。

Microsoft .NET Framework 2.0SP1 (x64) (CBS): [2] Error: Installation failed for component Microsoft .NET Framework 2.0SP1 (x64) (CBS). MSI returned error code 1058

- 考えられる原因 : このデバイスで Windows Update サービスが有効になっていない。
	- アクション : デバイスの Windows Update サービスを有効にします。
		- **1** Windows デスクトップの **[** スタート **]** メニューで、 **[** 設定 **]**> **[** コント ロールパネル **]** の順にクリックします。
		- **2 [** 管理ツール **]**> **[** サービス **]** の順にダブルクリックします。
		- **3 [Windows Update** サービス **]** をダブルクリックします。

[Windows Update サービスのプロパティ]ダイアログボックスが表 示されます。

- **4 [** 全般 **]** タブで、 **[** スタートアップの種類 **]** リストから、次のオプショ ンの 1 つを選択します。
	- **[** 手動 **]**
	- **[** 自動 **]**
	- **[** 自動 **(** 遅延開始 **) ]**
- **5 [** 開始 **]** をクリックし、サービスを開始します。
- **6 [OK ]** をクリックします。

#### <span id="page-131-1"></span>**McAfee** で完全に保護されたデバイスに **ZENworks Agent** をインス トールできない

ソース : ZENworks 、インストール

- 説明 : McAfee で完全に保護されたデバイスに ZENworks Agent をインストール しようとすると、アンチウィルスソフトウェアのせいで、Windows と Program Files で新規実行可能ファイルを作成できません。
- 考えられる原因 : デバイスが McAfee VirusScan で保護されているので、アプリケーション のインストールが許可されない。
	- アクション : McAfee ソフトウェアがインストールされているデバイスで、次の手順 を実行します。
		- **1 [** スタート **]**> **[** すべてのプログラム **]**> **[McAfee ]**> **[** ウイルススキャンコ ンソール **]** の順にクリックします。
		- **2 [** アクセス保護 **]** をダブルクリックします。
		- **3**[アクセス保護のプロパティ]ダイアログボックスで、次の手順を 実行します。
			- **3a**[カテゴリ]パネルで、 **[** 共通の最大保護 **]** をクリックします。
			- **3b [** ブロック **]** 列で、すべてのルールを選択解除します。
			- **3c [OK ]** をクリックします。
		- **4** ZENworks Agent をインストールします。 詳細については、『*ZENworks* 検出、展開、およびリタイアリファレ ンス』の「ZENworks Agent の展開」を参照してください。

#### <span id="page-132-0"></span>**ZENworks** 関連のファイルは、**ZENworks Agent** のインストール中に 悪意のあるソフトウェアとして報告されることがある

- ソース : ZENworks 、インストール
	- 説明 : ZENworks Agent のインストール時に、ウィルス対策ソフトウェアによっ ていくつかの ZENworks 関連ファイルが悪意のあるソフトウェアとして 報告される場合があります。その結果、インストールが突然停止しま す。
- アクション : ZENworks Agent をインストールする管理対象デバイスで次の操作を行い ます。
	- **1** 管理対象デバイスにインストールされているウィルス対策ソフト ウェアの除外リストに、手動で *System\_drive*:\windows\microfocus\zenworks を追加します。
	- **2** ZENworks Agent をインストールします。

#### <span id="page-132-1"></span>ターミナルサーバへの **ZENworks Agent** のインストールがハングす る

ソース : ZENworks、インストール

考えられる原因 : ターミナルサーバのデフォルトモードが「実行」なので、ターミナル サーバへの ZENworks Agent のインストールがハングする。

アクション : ターミナルサーバのモードを「インストール」に変更します。

- **1** コマンドプロンプトから次のように実行します。
	- **1a** モードを変更するには、次のコマンドを実行します。 change user /install
	- **1b**「exit」と入力して、<Enter> を押します。
- **2** ZENworks Agent をインストールします。

詳細については、『*ZENworks* 検出、展開、およびリタイアリファレ ンス』の「ZENworks Agent の展開」を参照してください。

#### <span id="page-133-0"></span>**RHEL** デバイスへの **ZENworks** のインストールが失敗することがある

- ソース : ZENworks、インストール
	- 説明 : RHEL デバイスへの ZENworks のインストールが失敗し、ロールバックが 求められることがあります。インストールログファイルに、次のメッ セージが記載されます。

RPM returned 1: warning: /opt/novell/zenworks/install/ downloads/rpm/novell-zenworks-jre-links-1.7.0\_3- 1.noarch.rpm: Header V3 DSA signature: NOKEY, key ID 7e2e3b05

Failed dependencies: jre >= 1.7 is needed by novellzenworks-jre-links-1.7.0\_3-1.noarch

#### アクション: 次の作業を実行します。

- **1** ZENworks のインストールをロールバックします。
- **2** 次のコマンドをターミナルで実行することにより、JRE を手動イン ストールします。

rpm -ivh <BUILD\_ROOT>/Common/rpm/jre-<VERSION>.rpm

**3** ZENworks をインストールします。詳細については、59 [ページの](#page-58-1) [「プライマリサーバソフトウェアのインストール」を](#page-58-1)参照してくだ さい。

#### <span id="page-133-1"></span>**Windows XP** で、リモートデスクトップ接続経由で **ZENworks Agent** とリモート管理コンポーネントをインストールするとハングする

- ソース : ZENworks、インストール
	- 説明 : 管理対象デバイスにリモートデスクトップ接続 (RDP) を使用してリモー ト接続し、ZENworks Agent をインストールすると、インストールがハン グします。
- アクション : 問題を修復するには、Microsoft [サポート](http://support.microsoft.com/kb/952132) Web サイト (http:// support.microsoft.com/kb/952132) からパッチをダウンロードし、管理対 象デバイスにインストールしてから、ZENworks Agent をインストールし ます。

#### <span id="page-134-0"></span>**Linux** サーバで **ZENworks** のインストールが失敗する

ソース : ZENworks、インストール

- 説明 : ZENworks を Linux サーバにインストールする場合、特定の RPM パッ ケージがあらかじめサーバにインストールされている必要があります。
- アクション : Linux サーバに必要な RPM パッケージをインストールします。

#### <span id="page-134-1"></span>**Microsoft SQL** の名前付きインスタンスの使用時、**ZENworks** のイン ストールが続行しない

- ソース : ZENworks、インストール
	- 説明 : Microsoft SQL の名前付きインスタンスの使用時、[データベース]パネ ルで正しい情報を指定してもインストールウィザードが続行しません。 これは、マシンの NIC カードでチェックサムオフロードが有効になって いる場合に発生します。
- アクション : NIC カードで、チェックサムオフロードが無効になっていることを確認 します。詳細については、SLES、RHEL、または VMware の該当するマ ニュアルを参照してください。

<span id="page-134-2"></span>**ZENLoader** ログにエラーメッセージ **Prune workstation procedure call failed with the exception/object schemaname.SP\_ZSOFTDELETEINVENTORY is invalid (** ワークステーションプロシージャコールのプルーニングが例外 で失敗しました **/** オブジェクト **schemaname.SP\_ZSOFTDELETEINVENTORY** が無効です **)** が表示される

> 説明 : インストールまたはアップグレード中に、次のエラーメッセージが ZENloader ログに表示されます : java.sql.SQLException: ORA-06550: line 1, column 13: PLS-00905: object schemaname.SP\_ZSOFTDELETEINVENTORY is invalid. (java.sql.SQLException: ORA-06550: 行 1、列 13: PLS-00905: オブジェクト schemaname.SP\_ZSOFTDELETEINVENTORY が無効です。)ORA-06550: line 1, column 7: PL/SQL: Statement ignored (ORA-06550: 行 1、列 7: PL/ SQL: ステートメントは無 視されます )

または

Prune workstation procedure call failed with the exception :ORA-06550: line 1, column 13: PLS-00905: object schemaname.SP\_ZSOFTDELETEINVENTORY is invalid. (ワークス テーションプロシージャコールのプルーニングが例外で失敗しました : ORA-06550: 行 1、列 13: PLS-00905: オブジェクト schemaname.SP\_ZSOFTDELETEINVENTORY が無効です。)ORA-06550: line 1, column 7 (ORA-06550: 行 1、列 7)

これらのエラーは、アップグレードまたはインストールを実行する前 に、ユーザまたはスキーマの実行許可が付与されていないことを示して います。したがって、ユーザまたはスキーマは DBMS\_LOCK パッケージ にアクセスできません。

アクション : インストールまたはアップグレードを実行する前に、Oracle データベー ス管理者が ZENworks ユーザスキーマに DBMS\_LOCK パッケージの実行許 可を付与する必要があります。詳細については、86 [ページの](#page-85-0) 「Oracle の [前提条件」を](#page-85-0)参照してください。

#### <span id="page-135-1"></span>**Google Chrome** および **Firefox** でインストール **XML** ログファイルが 適切に表示されない

- 説明 : Google Chrome および Firefox でインストール XML ログファイルを表示し ようとすると、ログファイルが適切に表示されません。
- アクション : 次の設定アクションを実行して、XML ログファイルを HTML に変換し、 Web ブラウザでログファイルを表示します。

microfocus-zenworks-configure -c

ConvertLogToHTMLConfigureAction -DlogFile=<LogFilePath>

または、任意のテキストエディタを使用して、ログファイルを表示する こともできます。

# <span id="page-135-0"></span>インストール後のトラブルシューティング

このセクションでは、 ZENworks をインストールした後に発生する可能性がある問題の解決 方法を示します。

- 136 ページの 「SLES で実行されている ZENworks [プライマリサーバで](#page-135-2) ZENworks コント [ロールセンターにアクセスできない」](#page-135-2)
- 137 ページの 「SLES マシンで ZENworks [コントロールセンターの自動起動設定が機能し](#page-136-0) [ない」](#page-136-0)

#### <span id="page-135-2"></span>**SLES** で実行されている **ZENworks** プライマリサーバで **ZENworks** コ ントロールセンターにアクセスできない

- ソース : ZENworks、インストール
	- 説明 : SLES デバイスへの ZENworks サーバのインストール時にポートを 8080 と して指定した場合、インストールは成功しています。しかし、 ZENworks コントロールセンターにアクセスできない場合があります。
- アクション : ZENworks サーバをインストールした SLES デバイスで、次の手順を実行 します。
	- **1** YaST を起動します。
	- **2 [** ファイアウォール **]** をクリックします。
	- **3** [Firewall Configuration( ファイアウォールの設定 )] ウィンドウで、 **[Allowed Services(** 許可されたサービス **) ]** をクリックします。
	- **4 [** 詳細 **]** をクリックします。
	- **5**[Additional Allowed Ports ( 許可された追加のポート )]ダイアログ ボックスで、 **[http-alt ]** ( **[TCP** ポート **]** オプションおよび **[UDP** ポート **]** オプション内 ) を 8080 に置き換え、ウィザードを完了します。

#### <span id="page-136-0"></span>**SLES** マシンで **ZENworks** コントロールセンターの自動起動設定が機 能しない

ソース : ZENworks、インストール

- 説明: インストール後の設定で [Auto launch ZCC (ZCC の自動起動 )] オプショ ンを選択した場合、インストール後、SLES マシンで ZENworks コント ロールセンターが自動的に起動しません。
- アクション : 手動で ZENworks コントロールセンターを起動します。

#### F <sup>F</sup> マニュアルの更新

このセクションでは、本マニュアル『Installation for ZENworks Configuration Management』で 行われたマニュアル内容の変更に関する情報を示します。ドキュメントの最新の更新情報 をここで入手できます。

この製品のドキュメントは、HTML および PDF の 2 つの形式で Web にて提供されていま す。HTML および PDF ドキュメントにはこのセクションに一覧表示された変更が反映され、 最新の状態に保たれています。

使用している PDF ドキュメントが最新のものであるかどうかを知る必要がある場合、 PDF ドキュメントの表紙の発行日を参照してください。

このドキュメントは次の日付に更新されました。

#### **2021** 年 **5** 月 **: ZENworks 2020 Update 2**

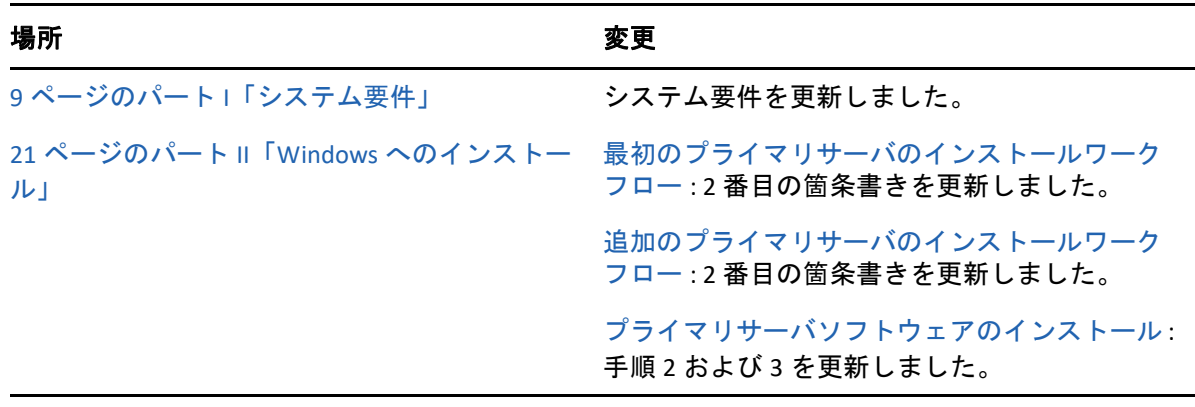

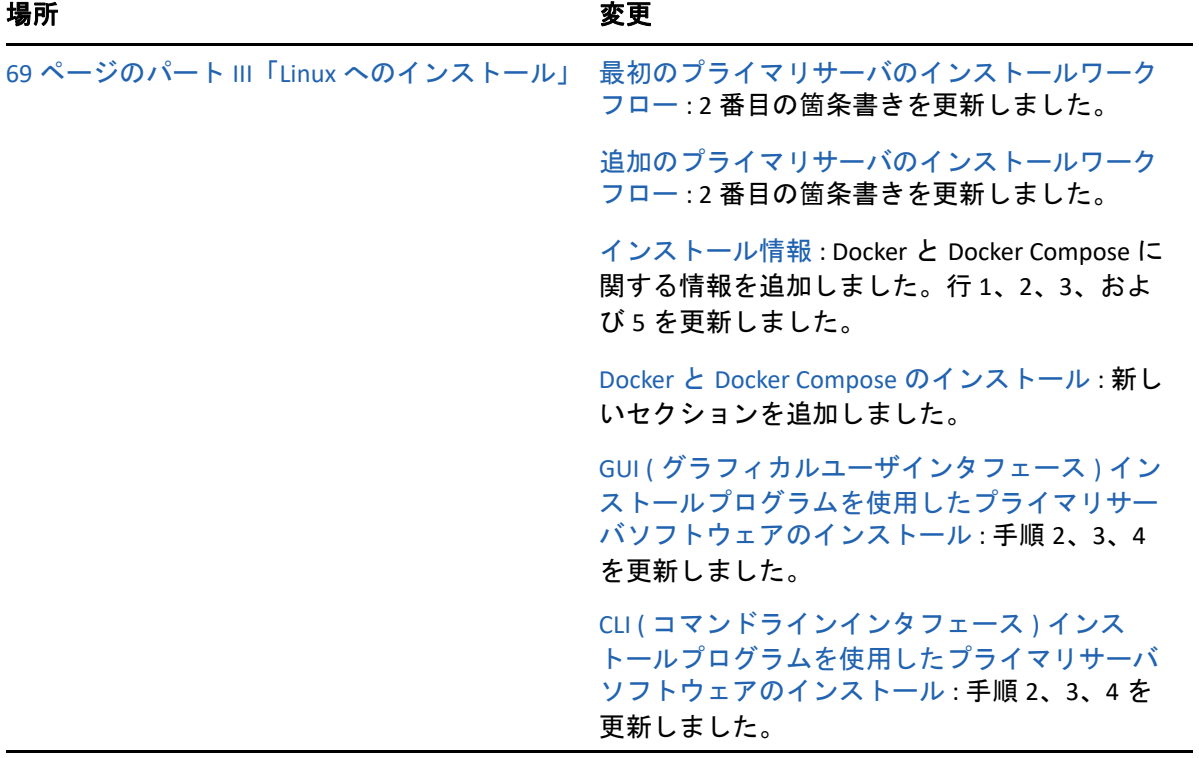